# **Инструкция** по настройке и эксплуатации сетевых регистраторов PANDA

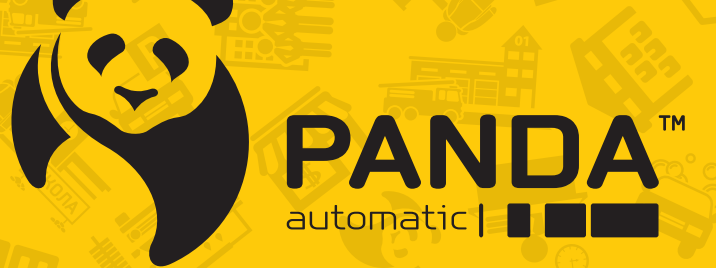

info@ipanda.pro www.ipanda.pro 8800-222-94-84

## Оглавление

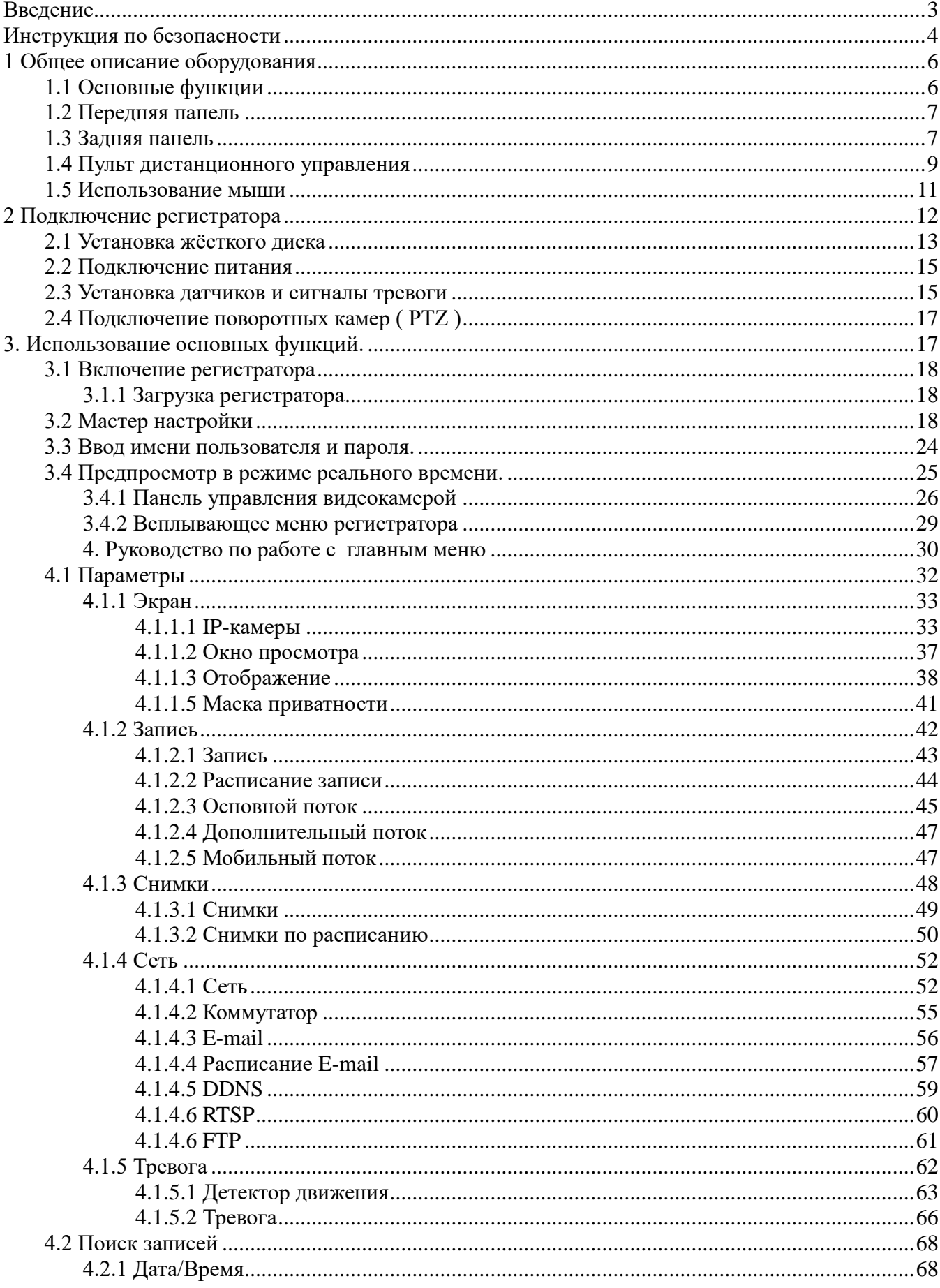

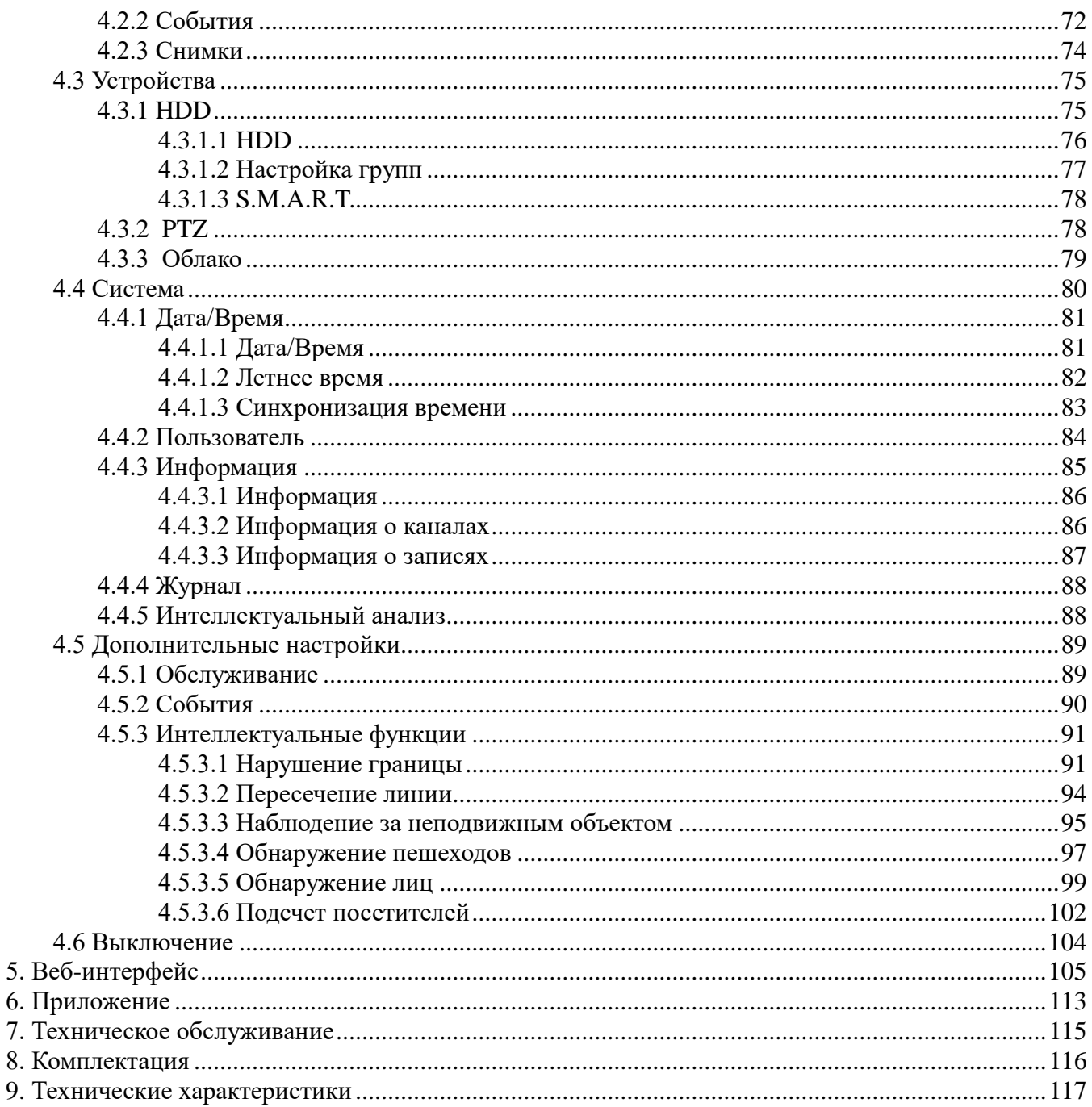

## <span id="page-3-0"></span>Введение

Данная модель сетевого регистратора разработана специально для использования в системах видеонаблюдения. Она использует самые современные технологии, такие как стандарт Н.264 и Н.265 с высокой скоростью передачи данных, технологию двойного видеопотока, интерфейс SATA, возможность прямой записи и копирования архива по eSata (при наличии), копирования снимков на e-mail, FTP- сервер и облачный сервис DropBox, поддержку выхода VGA и HDMI, мыши и другие USB-устройства, а также имеет встроенный интерфейс для браузера с возможностью дистанционного управления соответствующими опциями, подключение и просмотр с мобильного телефона, планшета и специализированного софта на компьютере, и ещё других функций, которые обеспечивают высокие работоспособность и надежность устройства.

#### Особенности:

- Формат сжатия видео Н.264 и Н.265, поддержка разрешения экрана 1080 р(для некоторых моделей – максимальное разрешение экрана  $3840x2160$ )
- Windows-полобный стиль графического пользовательского интерфейса и встроенная операционная система реального времени Linux 2.6
- Подсказки меню
- $\bullet$ 6 функций в режиме реального времени:
	- о Просмотр
	- о Запись
	- о Воспроизведение
	- о Резервное копирование
	- о Удалённый мониторинг через сеть
	- о Мониторинг с помощью мобильного телефона
- Восстановление пароля к регистратору без обращения в Тех. Под.
- Настраиваемый коммутатор
- Поддержка двойного потока передачи данных по сети
- Последовательная смена отображаемых каналов
- Настраиваемый размер сбрасываемых по сети роликов
- Несколько доступных режимов тревог  $\bullet$
- USB 2.0 и/илиUSB 3.0, поддержка резервного копирования, обновление программного  $\bullet$ обеспечения и т.д.;
- Пульт дистанционного управления
- Поддержка нескольких языков
- Поддержка автоматического обслуживания системы

## <span id="page-4-0"></span>**Инструкция по безопасности**

Пожалуйста, внимательно прочтите данную инструкцию по технике безопасности, чтобы избежать повреждения электрическим током и предотвратить выход из строя оборудования.

1. **Источники питания** (примечание: пожалуйста, используйте блок питания из комплекта поставки или рекомендуемый изготовителем)

Никогда не используйте несертифицированные блоки питания.

#### 2. **Никогдане вставляйте какие-либо предметы в вентиляционные отверстия регистратора**

Это может привести к поражению электрическим током или другим несчастным случаям.

#### 3. **Не устанавливайте оборудование в пыльном месте**

#### 4. **Не оставляйте оборудование под дождем или во влажной среде**

Не оставляйте оборудование во влажных помещениях. Если произошёл контакт оборудования с водой, немедленно отключите кабель питания и обратитесь в службу поддержки.

#### 5. **Поддерживайте поверхность оборудования сухой и чистой**

Используйте мягкую влажную ткань для очистки внешнего корпуса NVR (не используйте жидкие аэрозольные чистящие средства).

#### 6. **Не используйте регистратор, если обнаружены проблемы в его работе**

Если вы чувствуете странный запах или слышите странный звук от регистратора, отключите кабель питания и обратитесь в сервисный центр.

#### 7. **Не пытайтесь снять верхнюю крышку**

Самостоятельная попытка снять верхнюю крышку корпуса может привести к поражению электрическим током.

#### 8. **Переносите устройство с осторожностью**

Если в процессе переноса, устройство было подвержено удару, пожалуйста, обратитесь к уполномоченному дилеру для ремонта или замены.

9. **Используйте стандартную литиевую батарею** (Примечание: используйте батареи из комплекта поставки или рекомендуемые изготовителем)

Если после отключения питания системные часы не могут продолжить работу, пожалуйста, замените стандартную 3-вольтовую литиевую батарею на плате регистратора.

**Внимание**: Выключите регистратор перед заменой батареи, иначе вы можете пострадать от серьезного поражения электрическим током. Пожалуйста, надлежащим образом утилизируйте использованные батареи.

#### 10. **Устанавливайте оборудование в хорошо вентилируемых местах**

В состав регистратора входит жесткий диск, который производит большое количество тепла во время работы.

В связи с этим, не закрывайте вентиляционные отверстия, расположенные сверху, снизу, по бокам и с обратной стороны регистратора для охлаждения системы во время работы. Устанавливайте оборудование в местах с хорошей вентиляцией.

## 11. **Прилагаемый в комплекте поставки адаптер питания может быть использован только для одного регистратора**

Не подключайте к нему дополнительное оборудование, иначе регистратор может отключаться из-за нехватки мощности.

#### 12. **Защитите оборудование от попадания жидкости**

Не ставьте сосуды с водой, например, вазы с цветами, на регистратор.

# <span id="page-6-0"></span>1 Общее описание оборудования

## <span id="page-6-1"></span>1.1 Основные функции

Табл. 1. Краткое описание функций

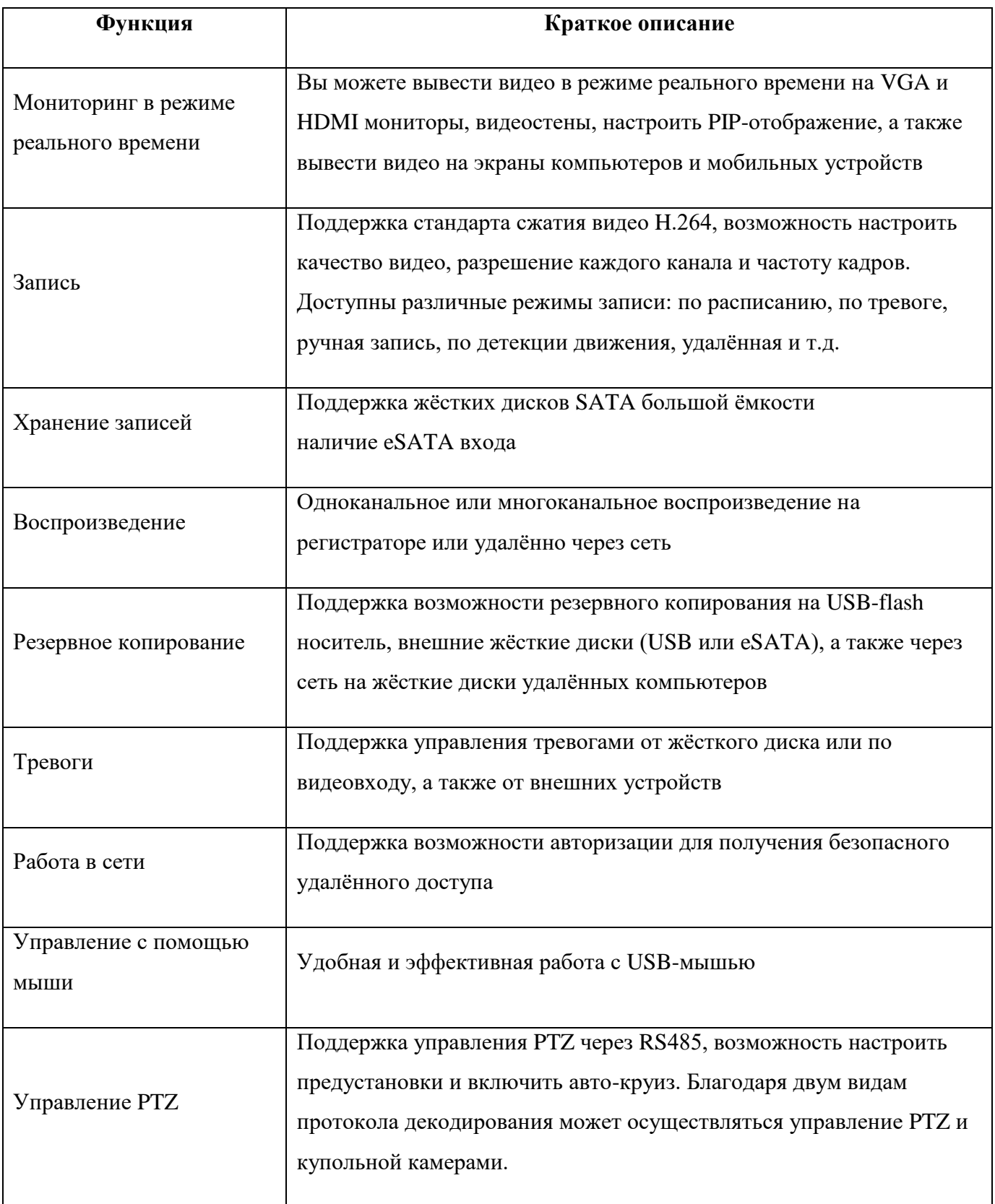

## <span id="page-7-0"></span>**1.2 Передняя панель**

Для серий MT:

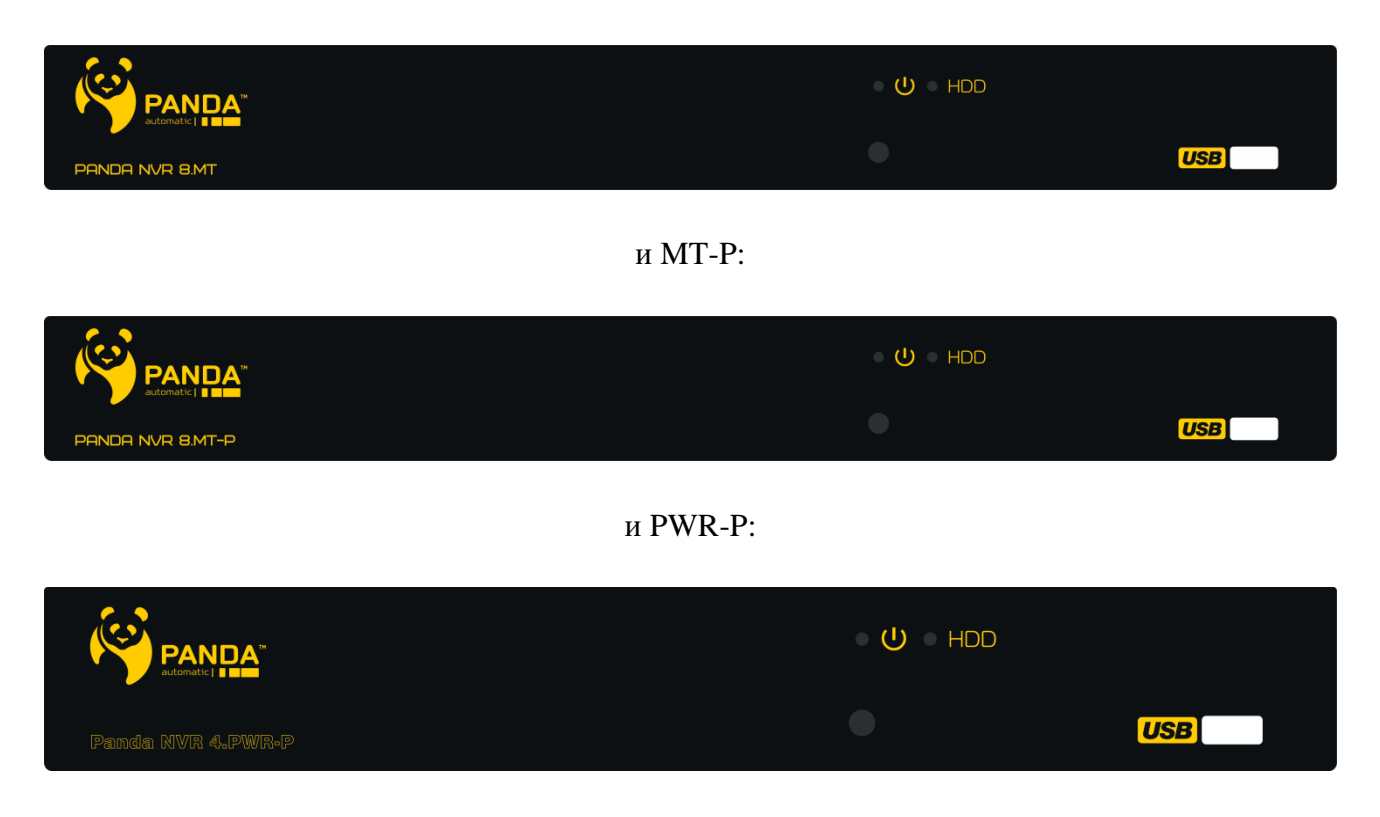

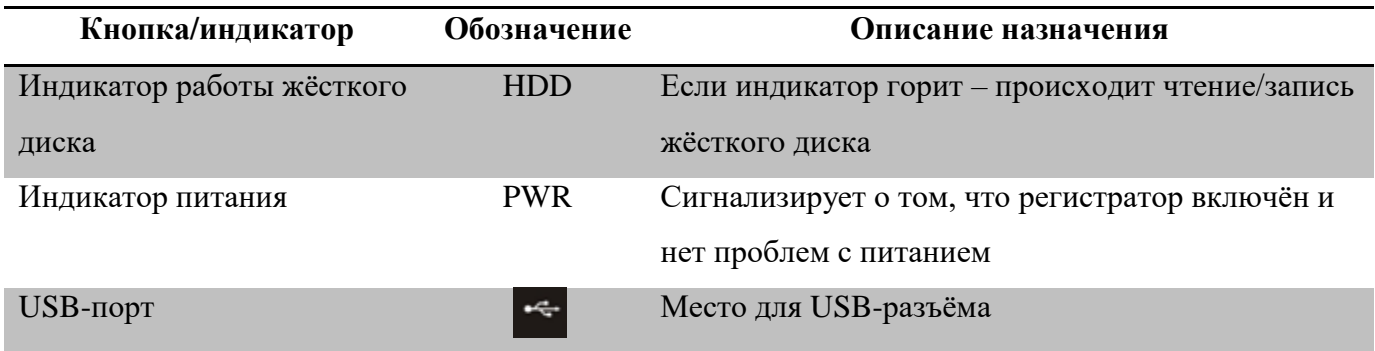

## <span id="page-7-1"></span>**1.3 Задняя панель**

## Для модели PANDA NVR 8.MT:

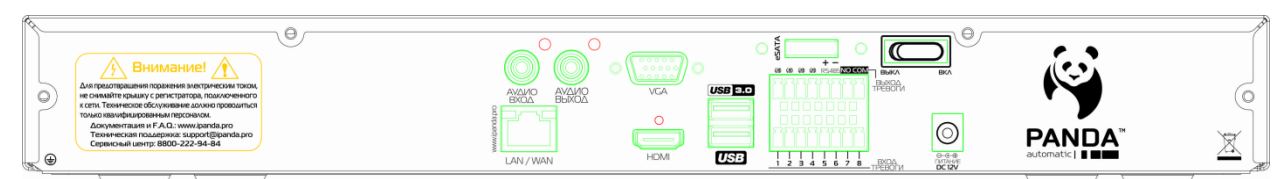

## Для модели PANDA NVR 16.MT:

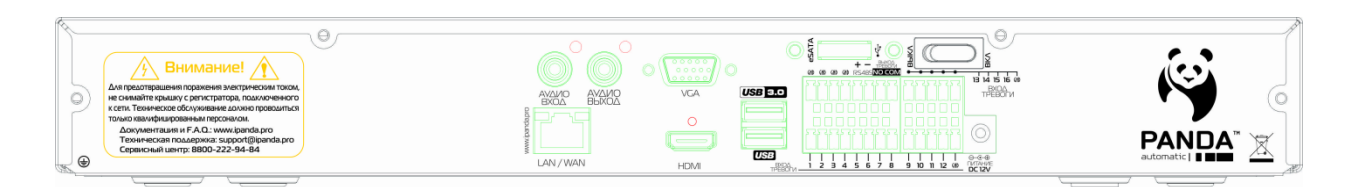

## Для модели PANDA NVR 32.MT:

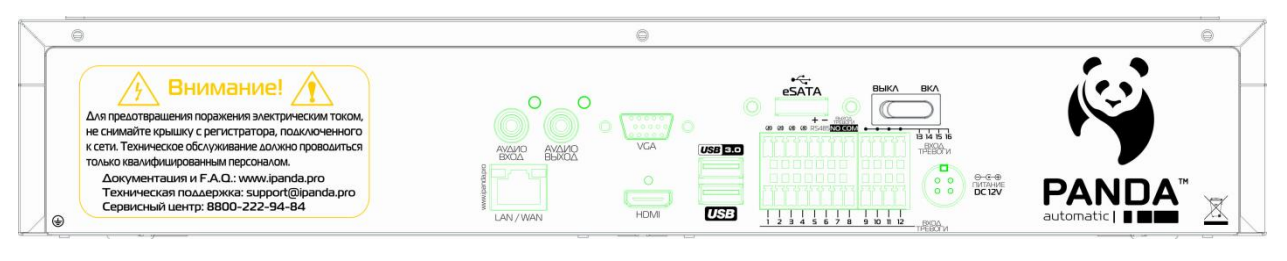

## Для модели PANDA NVR 8.MT-P:

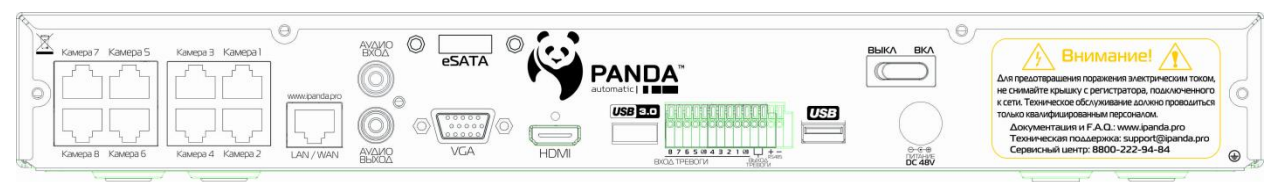

## Для модели PANDA NVR 16.MT-P:

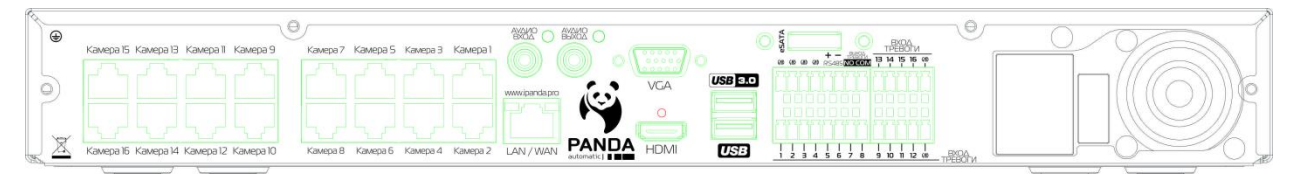

## Для модели PANDA NVR32.MT-P:

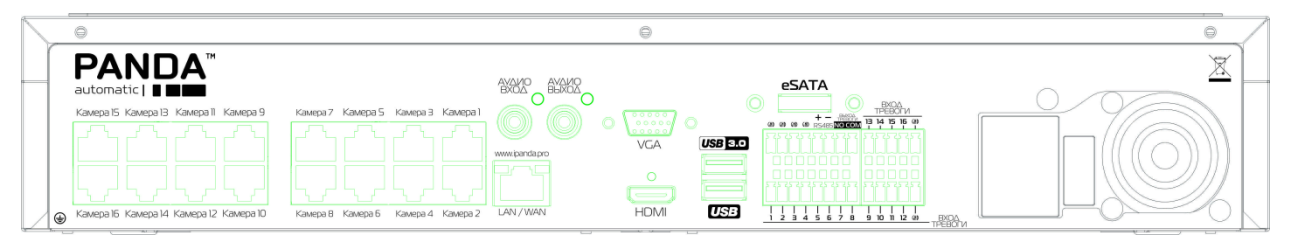

## Для модели PANDA NVR32.MT-P + :

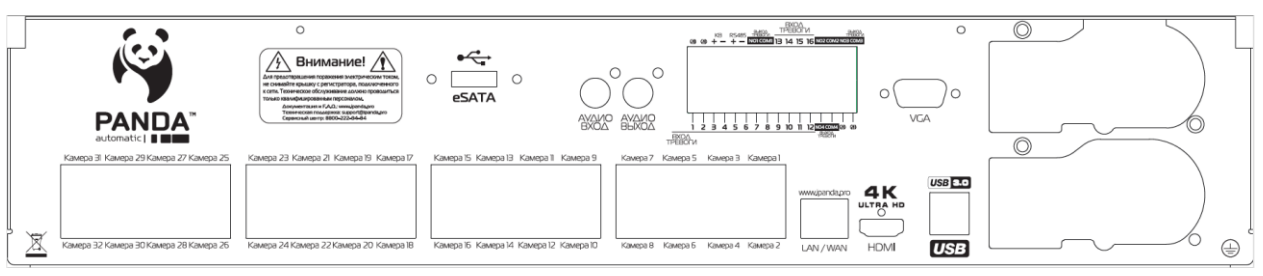

Для модели PANDA NVR 4.PWR-P:

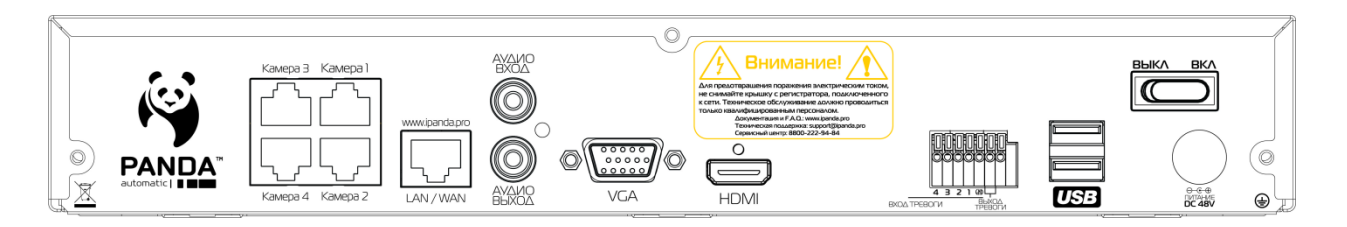

## Для модели PANDA NVR 8.PWR-P:

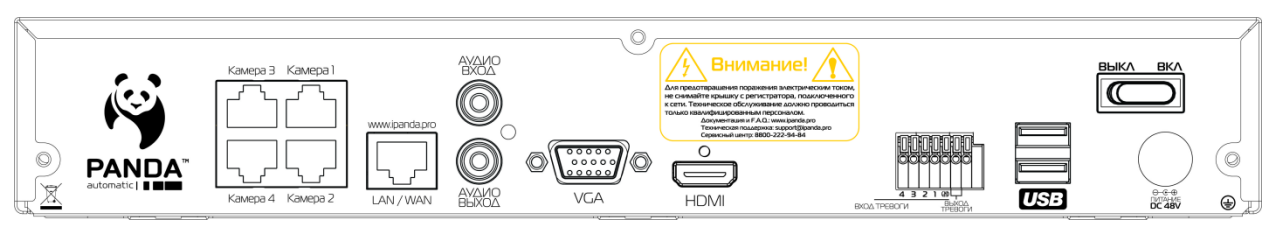

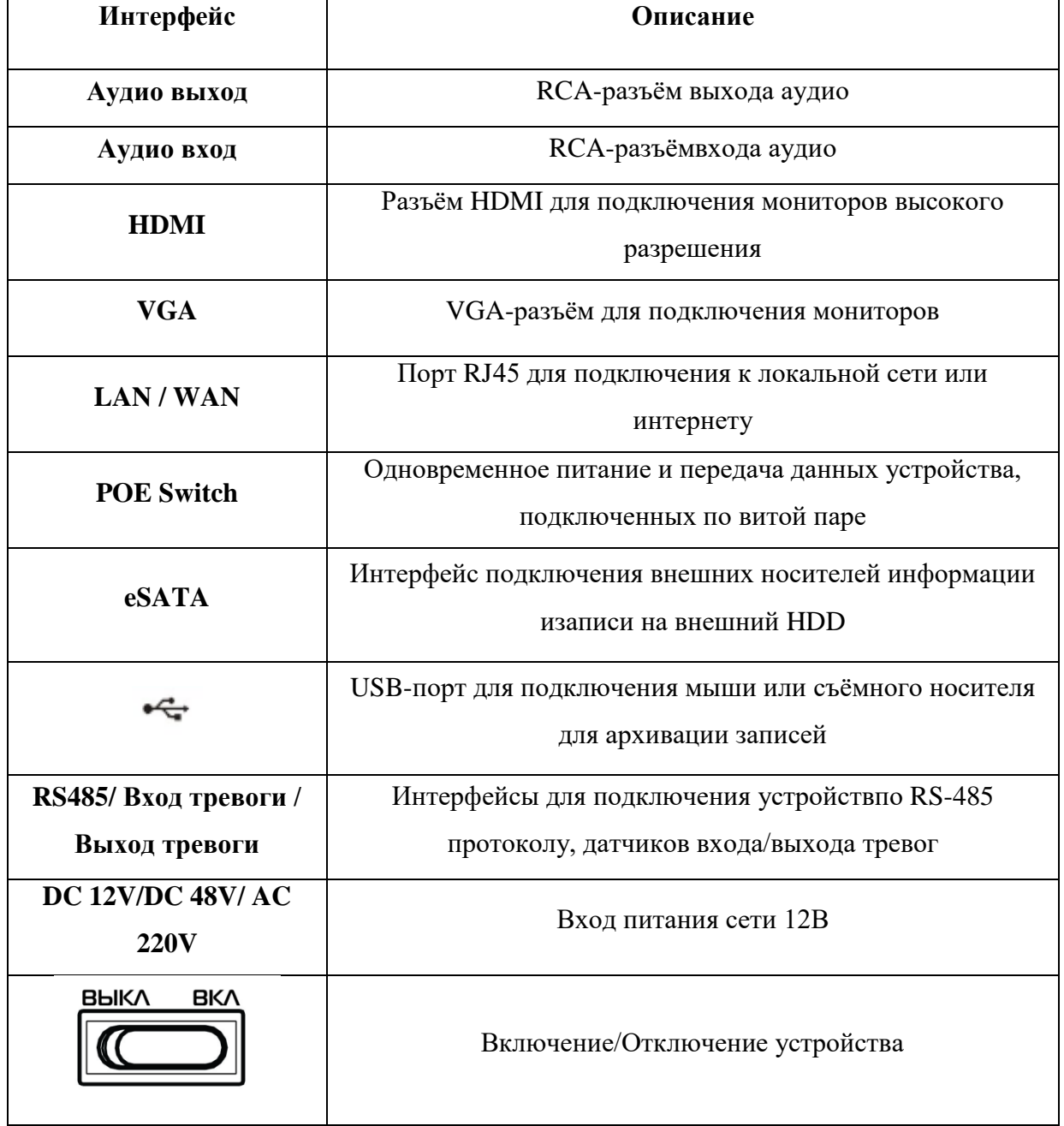

## <span id="page-9-0"></span>**1.4 Пульт дистанционного управления**

Для его использования необходимо наличие двух батареек типа ААА.

Для установки батареек, проделайте следующие действия:

Шаг 1: Откройте крышку пульта

Шаг 2: Установите батарейки, соблюдая полярность

Шаг 3: Установите крышку обратно

Не забудьте проверить уровень заряда батареек, а также убедитесь, что приемник ИКсигнала не закрыт посторонним предметом.

Назначение кнопок пульта описано в таблице ниже:

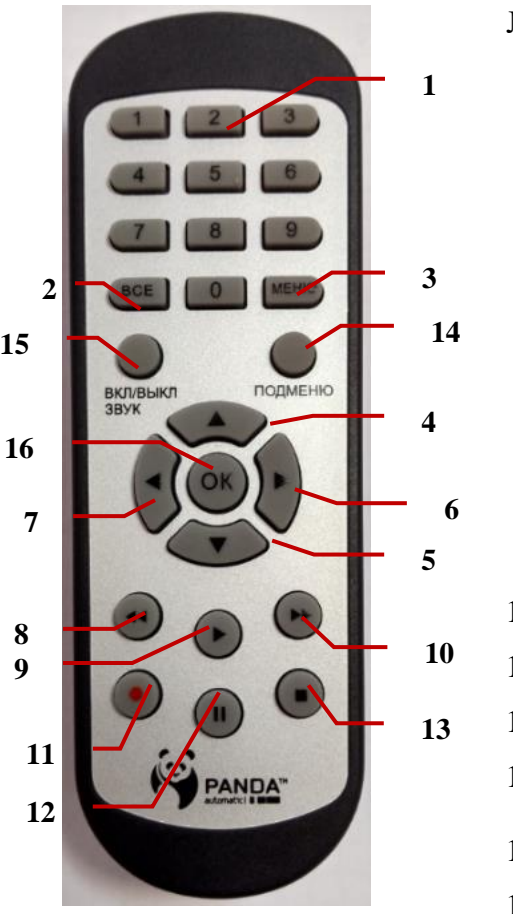

# № Назначение Просмотр каналов в полноэкранном режиме, набор цифр в текстовых полях Многооконный режим просмотра Вход в главное меню/возврат Переместить вверх Переместить вниз Перемесить влево/вправо, уменьшить/увеличить значение Выбрать/редактировать, подтверждение выбора Быстрая перемотка назад Вход в меню поиска записей, воспроизведение Быстрая перемотка вперёд Кнопка начала записи Пауза Остановка ручной записи, остановка воспроизведения Вход в подменю Беззвучный режим

Выбор

<span id="page-11-0"></span>Подключить мышь возможно через USB-порты на задней панели (подключение к разъему на передней панели так же возможно, однако менее удобно при постоянном использовании мыши совместно с USB накопителями).

#### **В режиме реального времени:**

Кликните дважды левой кнопкой мыши по одной из камер, чтобы изображение от нее было отображено на весь экран. Кликните снова дважды, чтобы вернуться к предыдущему режиму отображения.

Кликните правой кнопкой мыши, чтобы увидеть панель управления в нижней части экрана, как показано на рисунке выше. На ней располагается все для настройки и управления. Кликните снова правой кнопкой мыши, чтобы спрятать панель управления.

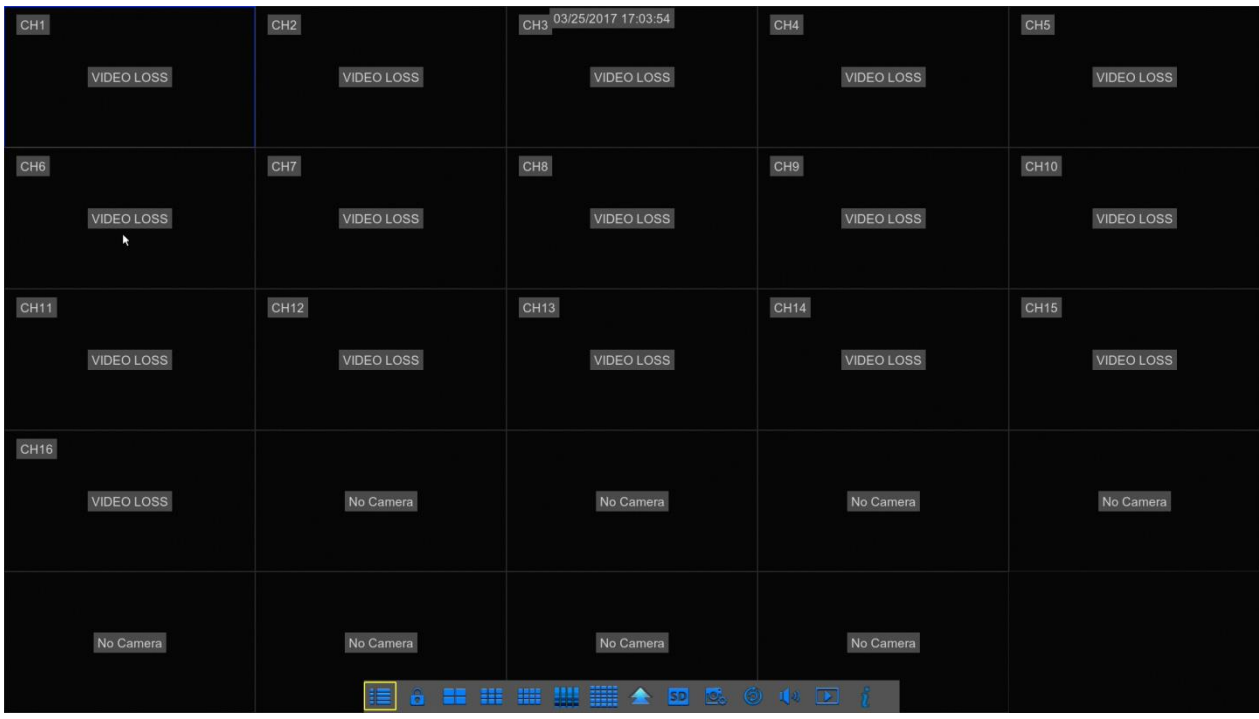

Кликните левой кнопкой мыши, чтобы войти в режим управления видеокамерой.

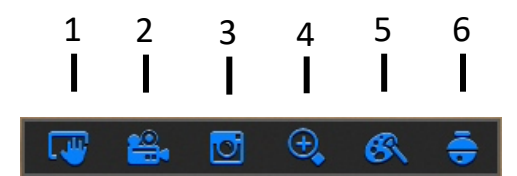

- 1 Сделать снимок вручную.
- 2 Запись канала вручную.
- 3 Воспроизведения записи последних пяти минут.
- 4 Цифровое приближение.
- 5 Настройка цвета, яркости, контрастности, насыщенности.
- 6 Управление PTZ камерами

#### **В режиме настройки:**

Для изменения настраиваемых значений кликните левой клавишей в поле настройки. Из предложенного списка значений выбор также левой клавишей.

Пользователи могут изменять некоторые значения, такие как время, при помощи колеса прокрутки. Переместите курсор на значение, которое хотите изменить, и прокручивайте колесо, как только значение замигает. Кликните правой кнопкой, чтобы отменить настройку или вернуться к предыдущей. Если вы хотите ввести значение вручную, переместите курсор на поле ввода и кликните левой клавишей. Появится окно для ввода, как показано на рисунке ниже. Оно поддерживает цифры, буквы и символы для ввода.

|   |   | 3 |              | 5           | $6\phantom{1}$          |   | $\boldsymbol{8}$ | $\overline{9}$ | $\mathbf{0}$ | Backspace |       |  |
|---|---|---|--------------|-------------|-------------------------|---|------------------|----------------|--------------|-----------|-------|--|
| q | W | e | r            | t           | $\overline{\mathsf{v}}$ | u | ı                | $\circ$        | p            |           |       |  |
| a | S | d |              | g           | h                       |   | $\mathsf k$      |                | t            | т         | enter |  |
| z | X | C | $\mathsf{V}$ | $\mathsf b$ | $\overline{n}$          | m |                  |                |              | ÷         | shift |  |
|   |   |   |              |             |                         |   |                  |                |              |           |       |  |

Окно ввода цифр и букв

**(!) Важно**: *Мышь является инструментом по умолчанию для всех операций описанных ниже, не считая случаев, когда указано иное.*

## <span id="page-12-0"></span>**2 Подключение регистратора**

#### **(!) Важно**:

*Проверьте прибор и аксессуары после покупки. Не подключайте / отсоединяйте провода при включённом питании.*

## <span id="page-13-0"></span>**2.1 Установка жёсткого диска (!) Важно***:*

*1. При выборе дисков рекомендуется выбирать серии, которые на практике показали себя наиболее надежными. Если диск использовался ранее в компьютере или других устройствах, рекомендуется произвести его форматирование перед установкой в регистратор.*

*Рекомендуется выбирать наиболее производительные модели жестких дисков (особенно для 8 и 16-канальных моделей). В противном случае возможно снижение скорости воспроизведения или записи при одновременной работе с архивом нескольких пользователей. (!) Важно: емкость жесткого диска не должна превышать 8 Тб.*

*Энергопотребление диска является наиболее значимым во всей системе. Имейте это в виду и не нагружайте излишне блок питания.* 

*2. Рассчитайте емкость жесткого диска в соответствии с настройками записи. Для расчета обратитесь к калькулятору для расчета дискового пространства «Recording Calculator» из комплекта поставки видеорегистратора.*

*Например, при записи 16 камер в максимальном качестве непрерывно 24 часа в сутки в течение 7 дней потребуется 5 Тбайт дискового пространства.*

**ВНИМАНИЕ! Не пытайтесь извлечь жёсткий диск во время работы регистратора!**

**Шаг 1**: Отключите питание регистратора и открутите винты, крепящие крышку регистратора к его корпусу.

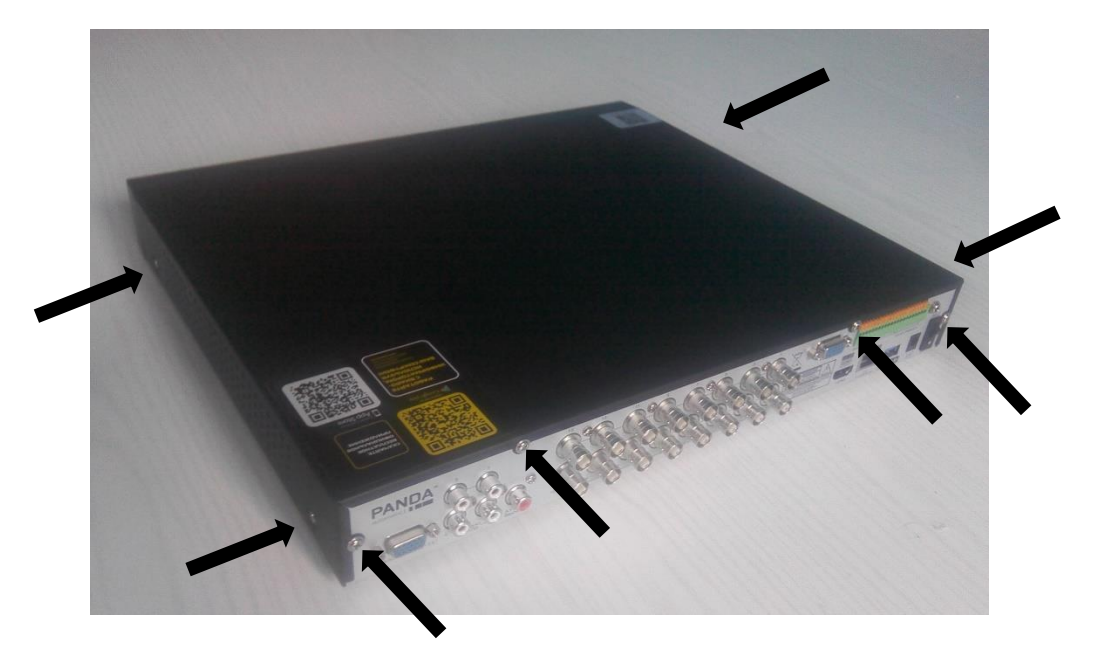

После этого снимите крышку регистратора, предварительно немного сдвинув её в сторону задней панели

**Шаг 2**: Поместите жесткий диск на крепление и выровняйте положение винтовых отверстий жесткого диска относительно креплений. Закрепите жесткий диск на креплении с помощью винтов из комплекта поставки.

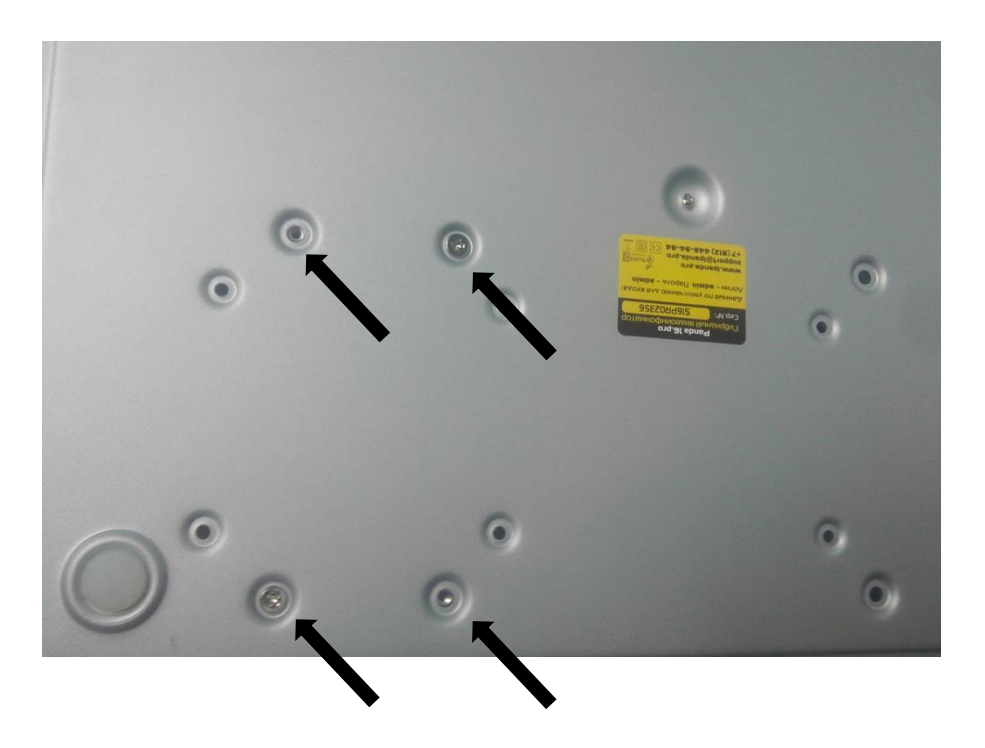

**Шаг 3**: Подключите кабель данных и кабель питания к жёсткому диску

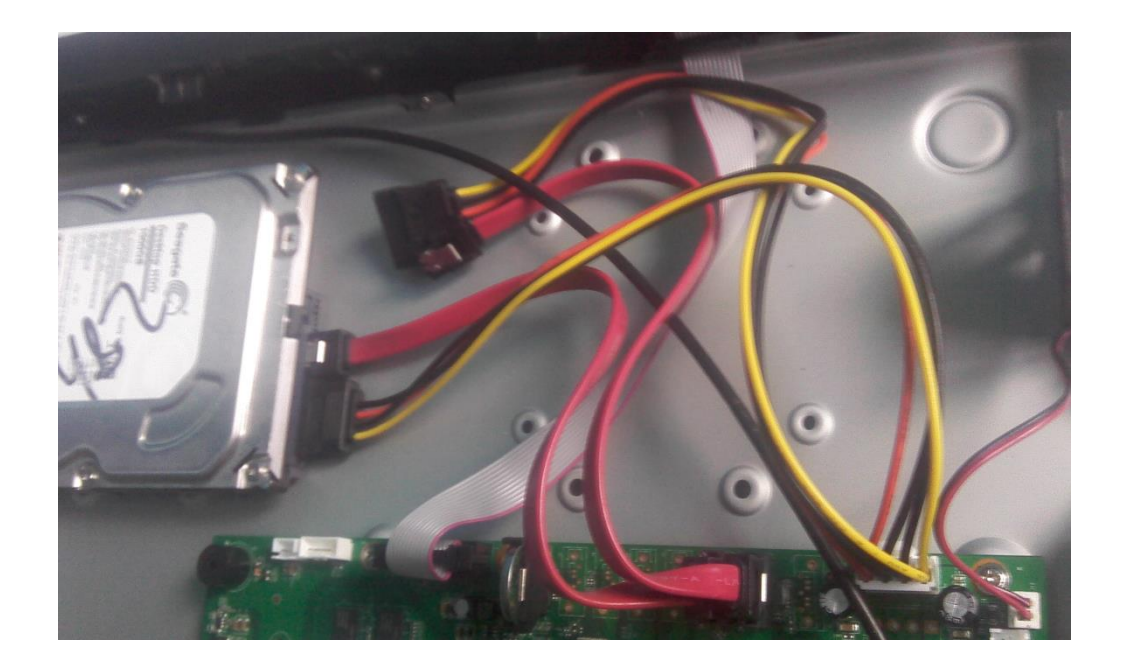

**Шаг 4**: Закройте крышку видеорегистратора и закрутите фиксирующие винты крышки.

#### <span id="page-15-0"></span>**2.2 Подключение питания**

Пожалуйста, используйте для регистратора адаптер питания из комплекта поставки.

#### <span id="page-15-1"></span>**2.3 Установка датчиков и сигналы тревоги**

Различные модификации Panda имеют разное число выходов и входов тревоги. Ниже описан принцип подключения и работы устройств тревоги.

Каждый датчик имеет два провода: сигнал и земля (информация о состоянии датчика). Датчик может являться нормально замкнутым (NC) или нормально разомкнутым (NO). Нормально замкнутые контакты - такая конструкция устройства, которая в пассивном состоянии имеет замкнутые контакты. Например, в качестве выключающей кнопки по соображениям безопасности используется кнопка с нормально замкнутыми контактами, которая в не нажатом состоянии обеспечивает подачу электрического напряжения. При нажатии на кнопку напряжение кратковременно отключается, что приводит к выключению устройства, но то же самое происходит и при обрыве подключающих кнопку проводов. При использовании нормально разомкнутой кнопки было бы невозможно выключить устройство при обрыве подключающих проводов. Нормально разомкнутые контакты такая конструкция устройства, которая в пассивном состоянии имеет разомкнутые контакты, а в активном — замкнутые.

#### **Вход тревоги**

Входной сигнал тревоги вызывается перепадом сопротивления в цепи датчика. К

входу можно подключить внешние датчики, например, детектор газа, дыма, инфракрасный датчик, **имеющий реле**. Подключение двухпроводных датчиков с питанием по шлейфу не предусмотрено. Как только регистратор обнаружит сигнал с датчика, произойдет действие согласно настройкам пользователя (начнет запись или подаст сигнал тревоги на выход).

**(!) Примечание:** регистратор совместим с устройствами, имеющими на выходе реле (т.е. изменяющими сопротивление размыкая или замыкая реле). Если, например, охранная панель имеет на выходе *открытый коллектор* (т.е. подает напряжение при срабатывании тревоги), то необходимо дополнительно использовать преобразователь.

Для подключения датчика необходимо соединить провода с клеммами GND и входом тревоги соответствующего канала. Питание датчиков осуществляется отдельно. Для подключения провода к клемме нажмите плоской отверткой соответствующий фиксатор (Оранжевого цвета).

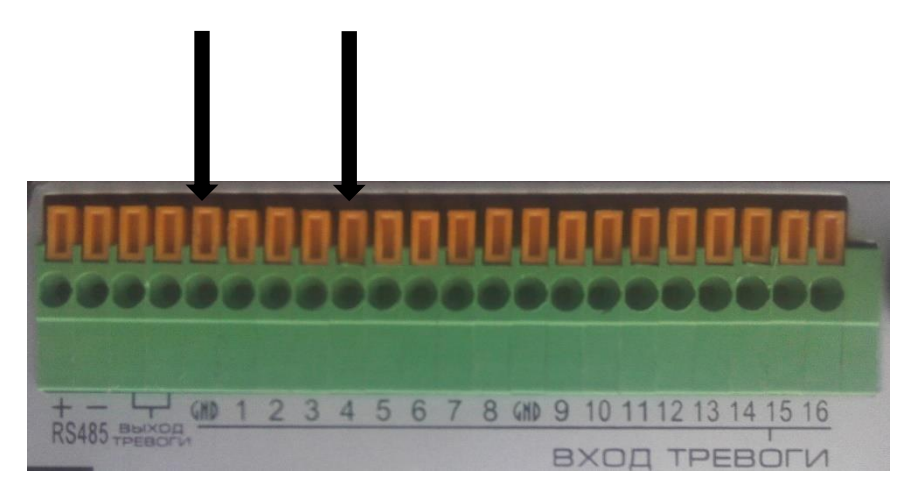

Пример подключения датчика тревоги к четвертому каналу

#### **Выход тревоги**

Выход тревоги представляет собой реле, которое замыкает цепь по сигналу тревоги. Таким образом, можно активировать внешние устройства аналогично выключателю. Выходное реле изолировано от других цепей регистратора. Его можно применить, например, для включения освещения. Подключение исполнительных устройств к выходу тревоги происходит с помощью клемм «Выход тревоги». Для подключения провода к клемме нажмите плоской отверткой соответствующий фиксатор (Оранжевого цвета).

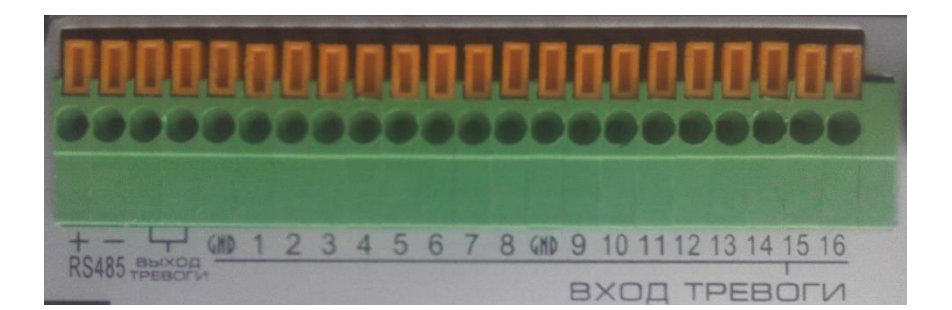

Подключение исполнительного устройства к клеммам «Выход тревоги»

## <span id="page-17-0"></span>**2.4 Подключение поворотных камер ( PTZ )**

RS-485 – это интерфейс, который осуществляет связь купольной камеры и ее устройства управления. Подключите клавиатуру управления к купольной камере через клеммную колодку. Рекомендуемыми кабелями для связи через интерфейс RS-485 являются кабели CAT 5; максимальная длина кабеля для провода калибра более 24 составляет 1219 метров. Если полная длина кабеля превышает 1219 метров, рекомендуется использовать повторитель для усиления сигналов. Купольная камера должна подключаться к входам P/Z порта RS485 регистратора. На камере данные контакты могут быть обозначены как «+» и «-», «T+» и «T-» или «D+» и «D-». Подключение производится по принципу «плюс к плюсу, минус к минусу». При необходимости подключения нескольких камер, соединение производится **последовательно**. После подключения необходимо настроить параметры интерфейса с помощью пункта меню Устройства  $\rightarrow$  PTZ. Для управления камерой см. 3.4.1 «Панель управления видеокамерой».

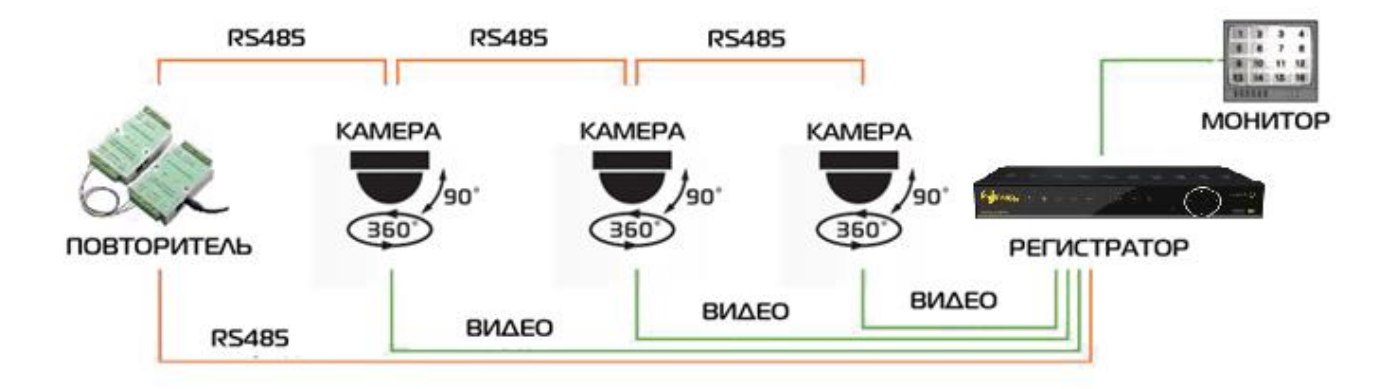

## <span id="page-17-1"></span>**3. Использование основных функций.**

#### <span id="page-18-0"></span>**3.1 Включение регистратора**

Перед включением питания убедитесь, что кабели аудио видео и сетевые кабели хорошо подсоединены. Используйте микрофон и другие аудио устройства вместе с соединительной линией BNC для ввода-вывода аудио-сигналов.

Подключите адаптер питания из комплекта поставки к регистратору, а затем к электросети. Включите выключатель питания на задней панели. После включения начнется инициализация системы, на которую потребуется около 30 секунд. По завершении инициализация видеорегистратора Вы услышите, как сработает внутренний звуковой сигнал видеорегистратора. Далее система запросит «Имя пользователя» и «Пароль».

#### <span id="page-18-1"></span>**3.1.1 Загрузка регистратора**

Инициализация системы

Подключите регистратор к питающей сети. Начнётся инициализация системы, появится окно инициализации с логотипом PANDAAutomatic, как на рисунке:

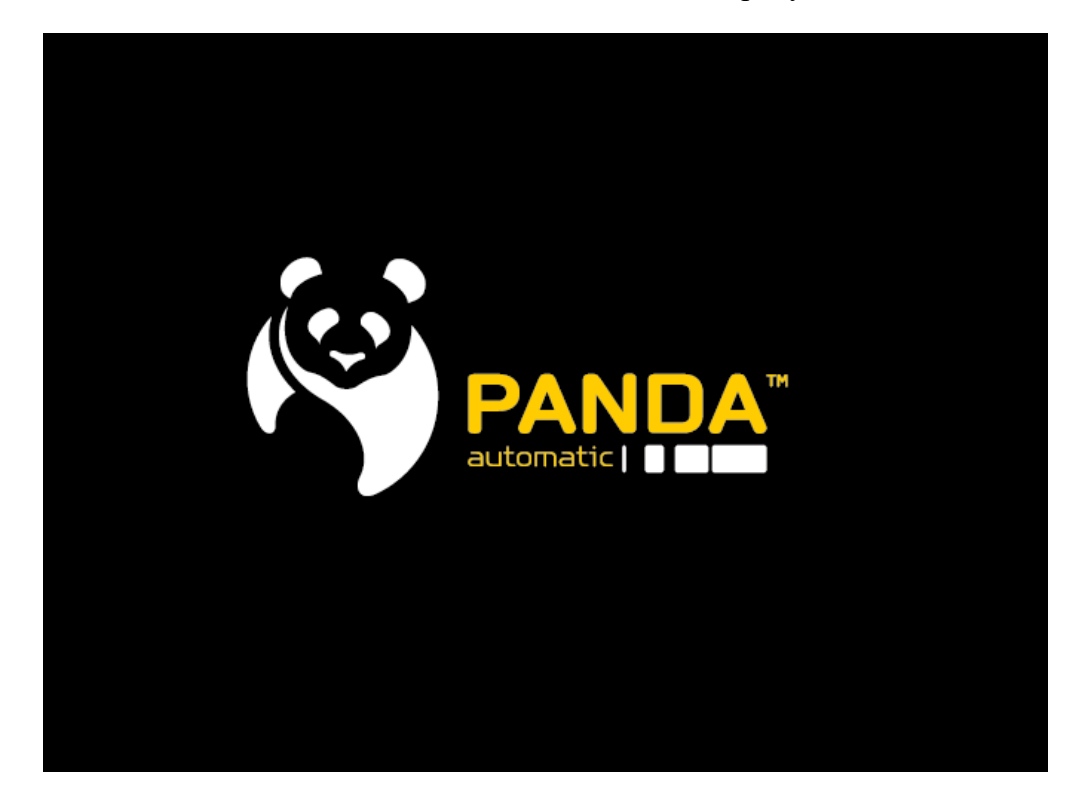

На инициализацию устройства потребуется около 30 секунд. По её окончанию откроются экран просмотра и мастер настройки видеорегистратора.

#### <span id="page-18-2"></span>**3.2 Мастер настройки**

При первом запуске видеорегистратора автоматически будет запущен Мастер настройки. Если вы не хотите, чтобы это окно появлялось каждый раз после запуска

видеорегистратора, поставьте галочку напротив "Не показывать это окно в следующий раз", и нажмите в конце «Сохранить» как показано на рисунке:

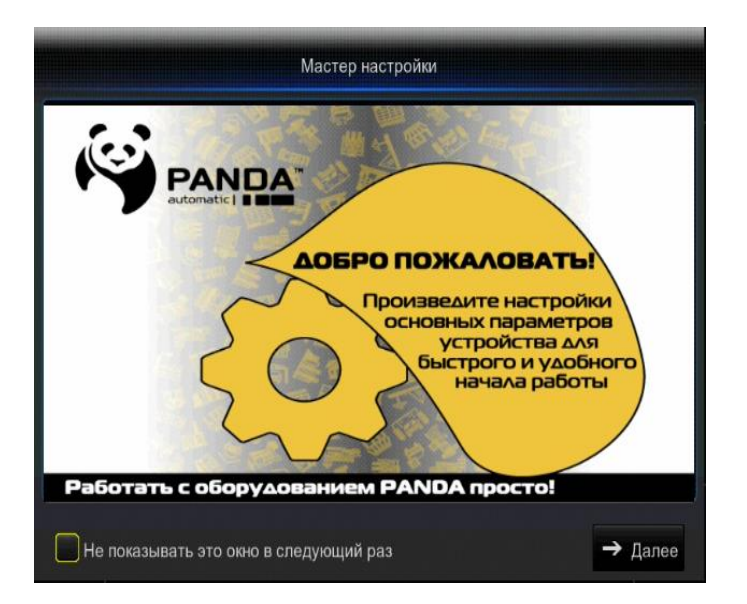

Мастер настройки включает в себя следующие шаги: Стартовая страница, Создание пароля, Настройка жесткого диска, Настройка сети, Настройка E-mail, Добавление IPкамер, Расписание записи и основные системные настройки. При первом включении рекомендуется воспользоваться работой мастера т.к. в нем собраны настройки, без которых система видеонаблюдения не будет корректно работать.

1. Перед началом работы создайте пользователя, задав для него логин и пароль (можетсостоять от 8 до 18 символов). После этого вы сможете перейти к следующему шагу Мастера Настройки.

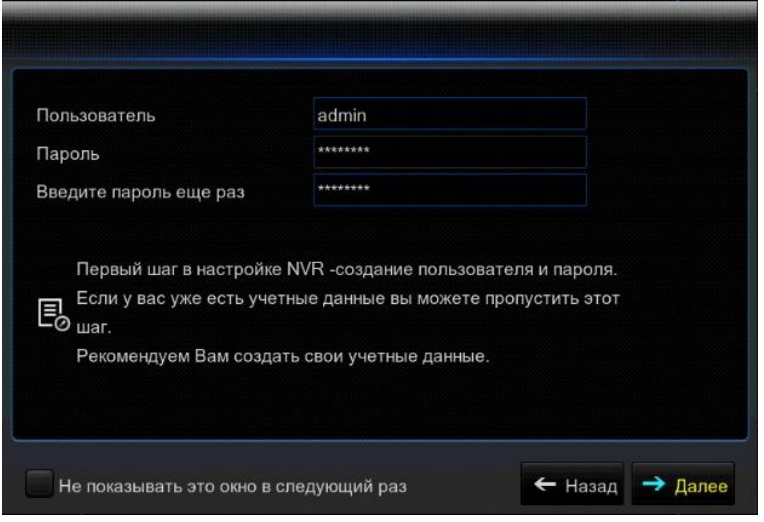

2. Настройка жёсткого диска. Здесь вы можете произвести форматирование жёсткого диска или выбрать тип действий при заполнении пространства жёсткого диска, как на рисунке.Если Вы пропустили данный шаг, жесткий диск можно будет

отформатировать позднее в главном меню, в разделе Устройства - HDD -Форматировать.

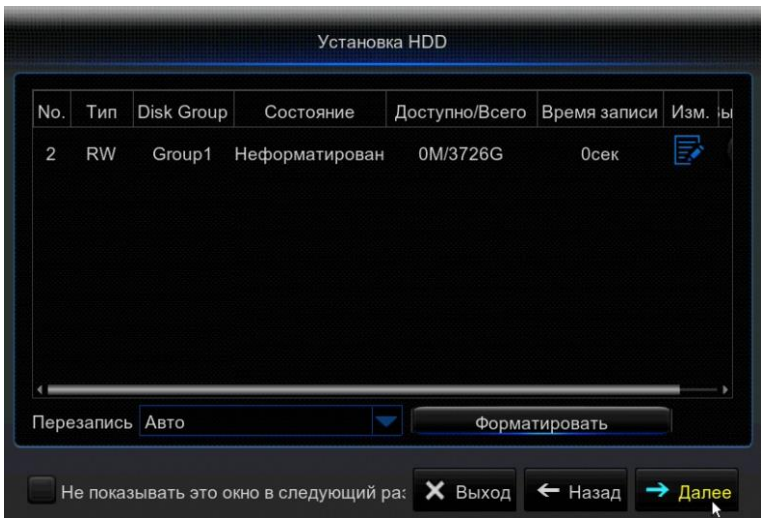

3. При необходимости доступа к регистратору только в локальной сети, Вам достаточно подключить регистратор к маршрутизатору или напрямую к ПК. По умолчанию включена опция «DHCP» - автоматическое получение IP-адреса. Порт НТТР (80) и порт управления (9000) по умолчанию заданы и не требуют изменения на другие. Работа в данном окне аналогична пункту меню, описанному в разделе 4.1.4.1 Сеть.

Присвоенные данные в автоматическом режиме можно будет указать вручную для статической адресации (так мы гарантировано не получим конфликт адресов; если же к роутеру подключено только одно устройство - конфликта и так не может быть)..

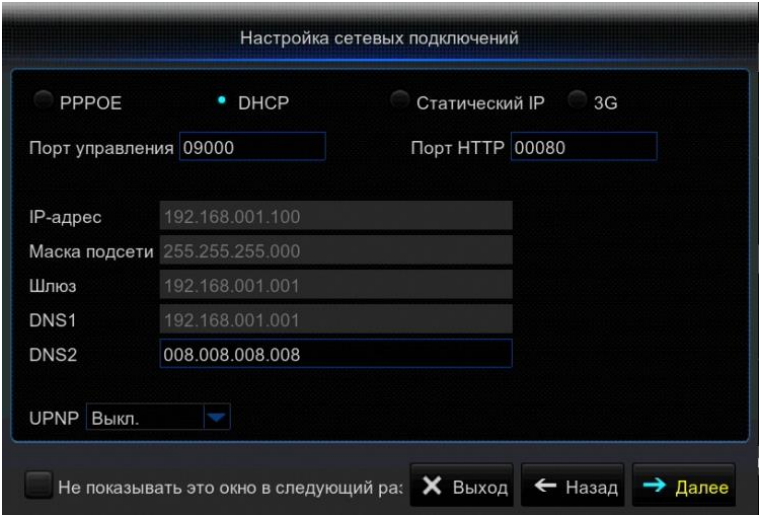

4. Очень важно произвести настройку отправки сообщений по электронной почте. Во-первых, если вы забыли пароль на регистратор, то вы всегда сможете самостоятельно его восстановить при настроенном сетевом подключении без запроса в техническую поддержку.

Во-вторых, данная функция используется совместно с функцией передачи данных при срабатывании тревоги (отправка на почтовый сервер тревожных снимков). **E-mail:** Включение / отключение передачи сообщений на электронную почту. **SSL:**Включение / отключение шифрования.

**SMTP порт:**Номер порта по умолчанию - 25 **(расширенные настройки можно взять у соответствующего почтового сервера).**

**SMTP Сервер:** Введите адрес почтового сервера. **(расширенные настройки можно взять у соответствующего почтового сервера).**

**Имя пользователя:** Логин электронного ящика отправителя.

**Пароль:** Пароль электронного ящика отправителя.

**E-mail отправителя:** Адрес электронного ящика отправителя.

**Получатель:**Адрес электронного ящика получателя.

**Интервал:** Интервал времени для отправки сообщений по электронной по почте (1 минута, 3 минуты, 5 минут, 10 минут).

**Тест почты:** Проверка корректной настройки почтового ящика и отправка тестового сообщения на электронный ящик получателя.

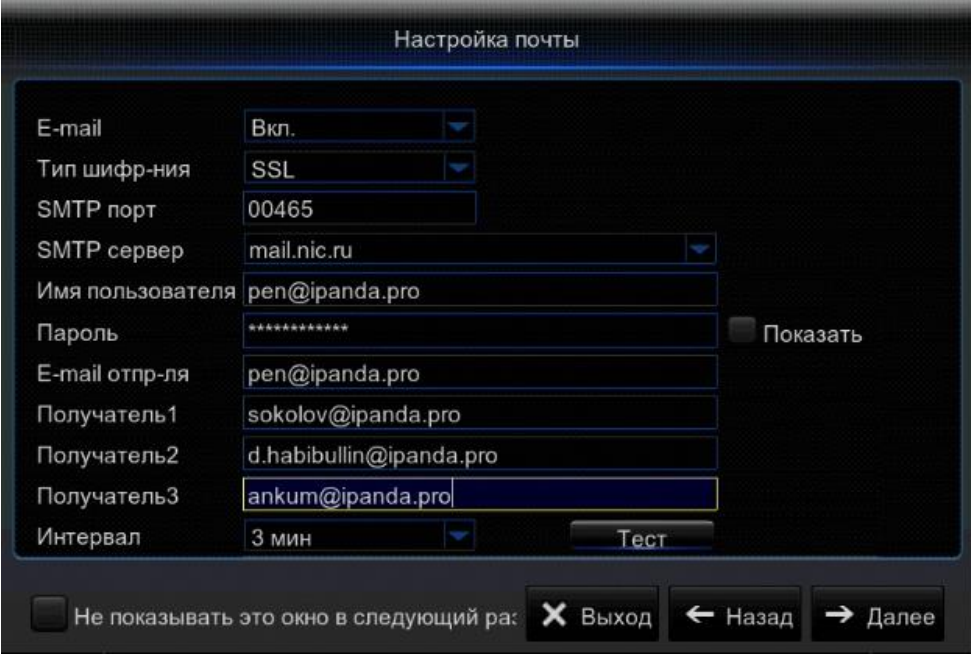

5. Чтобы добавить IP камеру в регистратор, нажмите **Добавить вручную** и в открывшемся окне автоматически будет проведён поиск по локальной сети на наличие IP-камер, готовых к подключению либо по приватному протоколу, либо по протоколу Onvif. Выбираем IP-камеру, вводим её логин и пароль в соответствующие поля и нажимаем **Добавить**. Если камера была добавлена успешно, то индикатор **Статус** загорится зелёным и появится её изображение на главном экране. Нажимаем **Выход**. Работа в данном окне аналогична пункту меню, описанному в разделе**4.1.1.1** IP-камеры

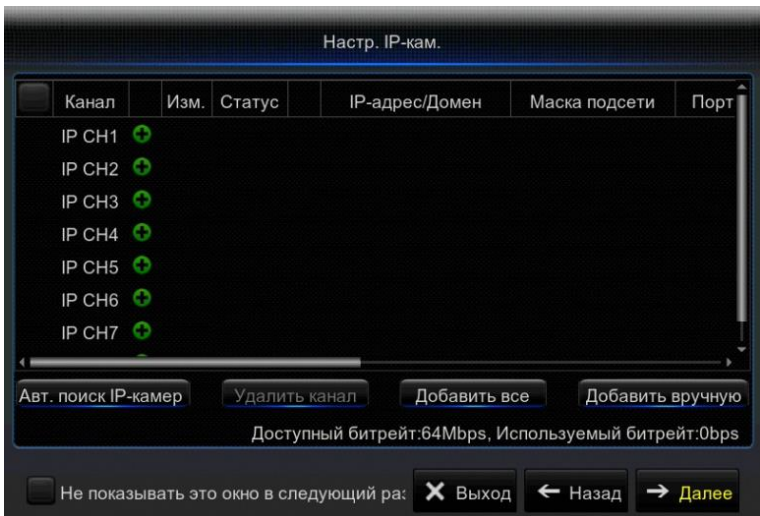

- 6. Расписание записи. Изначально включена ежедневная постоянная запись по всем каналам. На этом шаге желательно определить тип записи, опираясь на цели, которые были поставлены перед видеонаблюдением. Вы можете выбрать Постоянную запись, запись По движению или По тревоге (при наличии тревожных входов). Вертикально расположены дни недели от воскресенья до понедельника, а горизонтально время от 0 до 24 часов. Выделите мышкой нужную область, она должна окраситься в соответствующий типу записи цвет:
	- зелёный запись вручную;
	- жёлтый запись по движению;
	- $\ddot{\Theta}$  красный запись по тревоге;

при необходимости скопируйте на другие каналы.

Работа с окном аналогична разделу главного меню 4.1.2.2 Расписание записи.

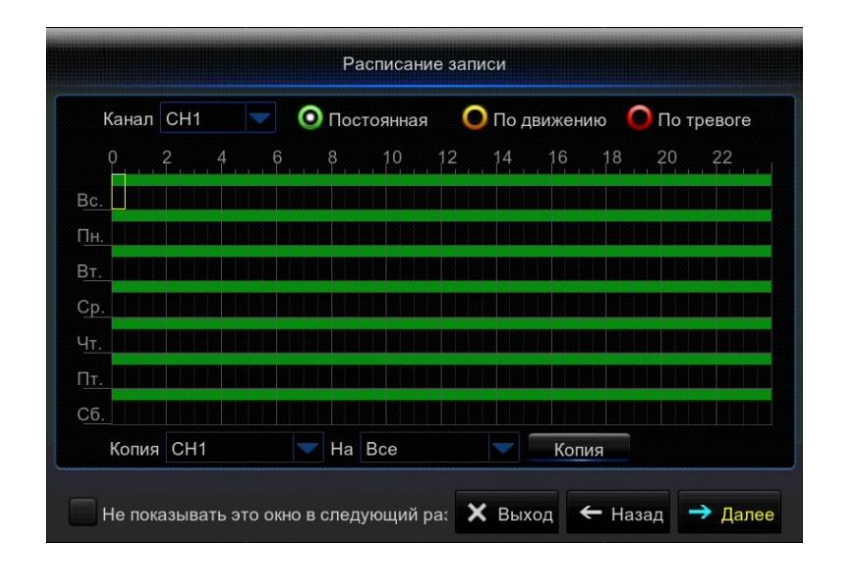

7. Основные системные настройки. Обязательно выставьте актуальную дату и время, это очень важно для корректной записи и последующего поиска видео в архиве. Можете изменить формат даты (по умолчанию Месяц/День/Год) и формат времени (по умолчанию 24 часа) на более удобные. Также на этом этапе вы можете сменить язык.

Чтобы мастер быстрой настройки больше не появлялся при загрузке регистратора, установите галочку «Не показывать это окно в следующий раз» и нажмите Сохранить. Работа с окном аналогична разделу главного меню 4.4.1.1 Дата/Время

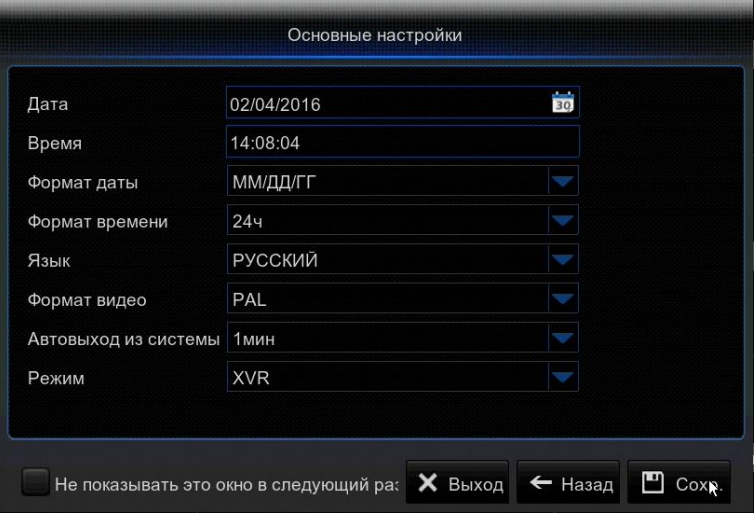

#### <span id="page-24-0"></span>**3.3 Ввод имени пользователя и пароля.**

После загрузки, система запросит «Имя пользователя» и «Пароль».

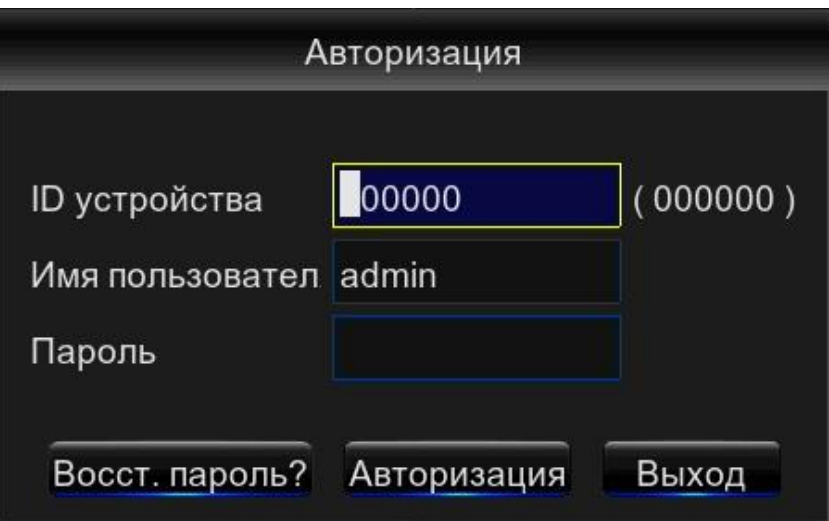

Кликните левой клавишей мыши в поле «Имя пользователя», появится клавиатура:

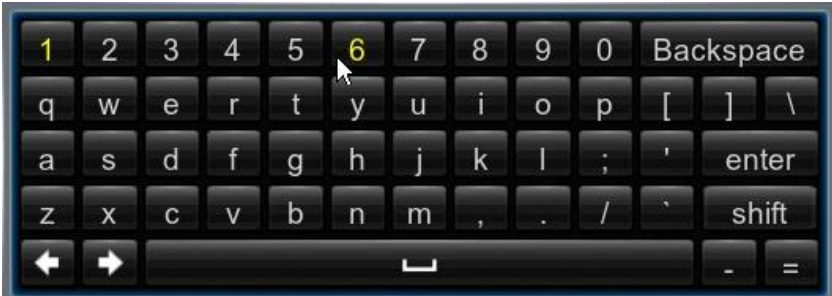

С помощью левой клавиши мыши введите «Имя пользователя».

Аналогично введите «Пароль», заданный в Мастере быстрой настройки.

Далее кликните кнопку «OK».

#### <span id="page-25-0"></span>**3.4 Предпросмотр в режиме реального времени.**

После загрузки и окончания работы мастера настроек. Регистратор переходит в режим просмотра изображения видеокамер в режиме реального времени. Экран разделен на несколько частей, как показано ниже.

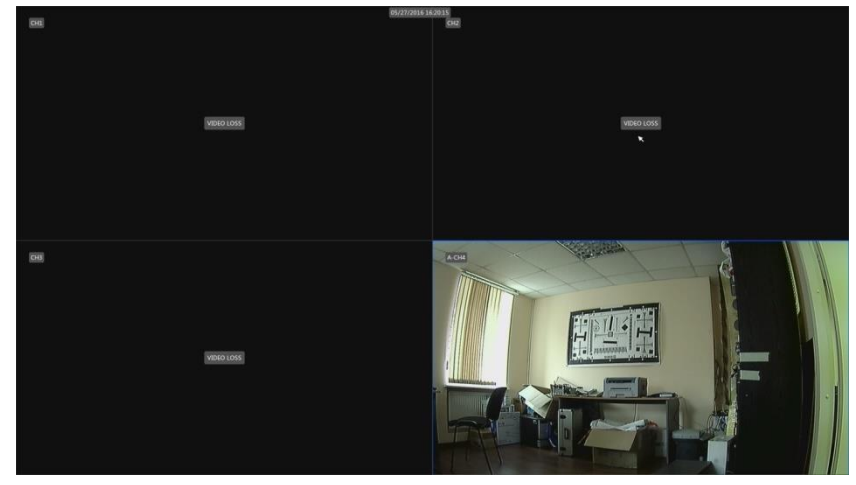

Если к регистратору не подключен жесткий диск, в нижней части основного интерфейса появится символ "HDD", и срабатывает звуковой сигнал.

Кликните дважды левой кнопкой мыши по одной из камер, чтобы изображение от нее было отображено на весь экран. Кликните снова дважды, чтобы вернуться к предыдущему режиму отображения.

Окна каналов можно менять местами, для этого перемещайте их, удерживая левую кнопку мыши.

Значки состояния:

- **В**Идёт постояннаязапись.
- М Детекция движения.
- М Идёт запись по детекции движения.
- Сработал детектор тревоги.
- **И** Идёт запись по детектору тревоги.
- **S** Сработала детекция интеллектуальной функции
- **Идёт запись по сработавшей интеллектуальной функции.**
- **H** HDD не определён или не отформатирован.
- Потеря видео: Соединение с камерой потеряно или камера не подключена.

Отключена: Подключенная IP-камера неактивна.

Потеря видео: Камера не подключена.

#### <span id="page-26-0"></span>**3.4.1 Панель управления видеокамерой**

Кликните левой кнопкой мыши на изображении видеокамеры, появится панель управления данной видеокамерой.

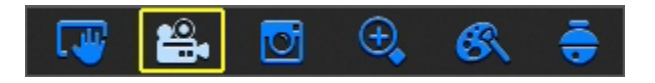

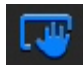

Сделать снимок.

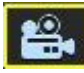

Начать запись видеокамеры.

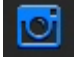

Запустить воспроизведение записи.

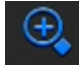

Зуммирование (приближение).

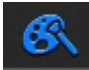

Настройка цвета, яркости и контрастности.

PTZ – Управление видеокамерами, обладающими возможностью дистанционного управления объективом и поворотом. Здесь можно также настраивать AHD камеры, имеющие OSD-меню.

#### **Далее подробней:**

Сделать снимок. Производится снимок текущего изображения видеокамеры. Для просмотра снимков см. пункт 4.2.3 Поиск записей  $\rightarrow$  Снимки.

 Начать запись видеокамеры. Данной кнопкой можно запустить запись видеокамеры, если она не производится по расписанию (см. пункт 4.1.2.2 Параметры  $\rightarrow$ Запись  $\rightarrow$  Расписание записи). После запуска записи на экране появится значок  $\begin{array}{c} R \end{array}$ Для остановки записи повторно нажмите на значок .

Запустить воспроизведение записи. На месте текущего изображение видеокамеры появится видеопроигрыватель в который загружена запись видеокамеры за последние 5 минут. Для просмотра всех записей см. пункт 4.2 «Поиск записей».

Зуммирование (приближение). Зуммирование производится путем программной обработки изображения После нажатия необходимо выделить область приближения, удерживая нажатой левую клавишу «Мыши». Появится изображение типа «Картинка в картинке». Для возврата нажмите правую кнопку мыши. Для изменения области зуммирования нажмите левую кнопку «мыши».

## Настройка цвета, яркости и контрастности. Появиться окно см. ниже.

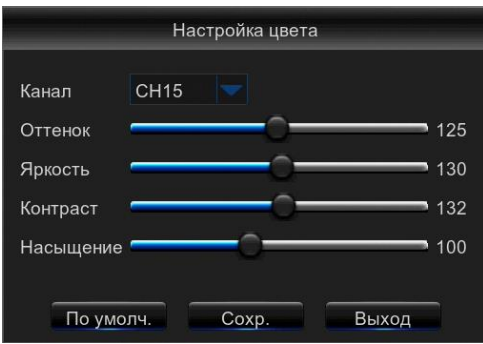

Удерживая нажатой левую клавишу «Мыши», переместите регуляторы в нужное положение. И нажмите «Сохр.»

PTZ – Управление видеокамерами, обладающими возможностью дистанционного управления объективом, а также поворотом. Здесь можно также настраивать AHD камеры, имеющие внутреннее меню.

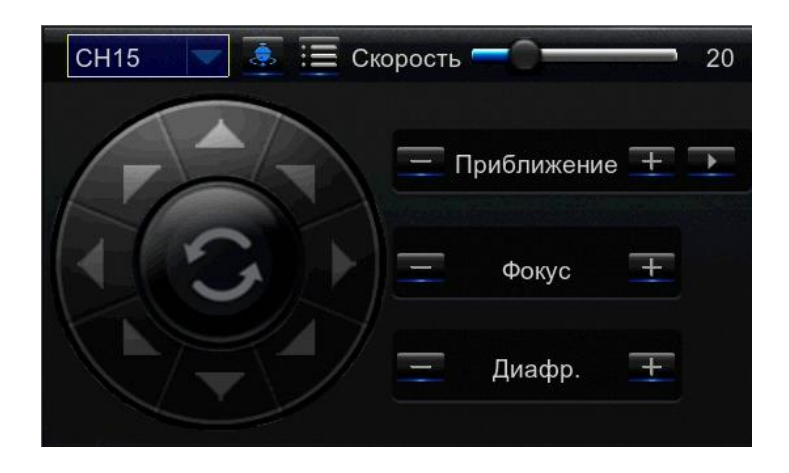

**Порядок действий для входа в OSD меню камеры:** 

Шаг 1. Главное меню – Устройства – PTZ

Шаг 2. Выберете нужный канал и выставьте протокол COAX1. Сохраняем настройки.

Шаг 3. Вернитесь в режим просмотра, на соответствующий канал и вызовите PTZ меню.

Шаг 4. Нажмите кнопку ... На экране должно появиться меню камеры.

Пользуйтесь меню с помощью клавиш на панели управления:

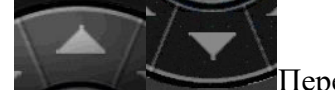

Перемещение вверх/вниз по меню.

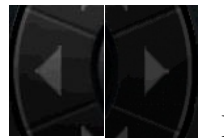

Изменение значения параметра

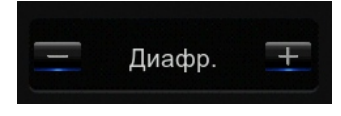

Эта кнопка «+» выполняет функцию Ввод (Enter).

Подробно о данной настройке см. описание AHD камеры.

## **Управление поворотной камерой ( PTZ ).**

Связь с поворотной камерой должна быть настроена см. 4.3.2 «PTZ»

Управляйте камерой с помощью клавиш на панели управления:

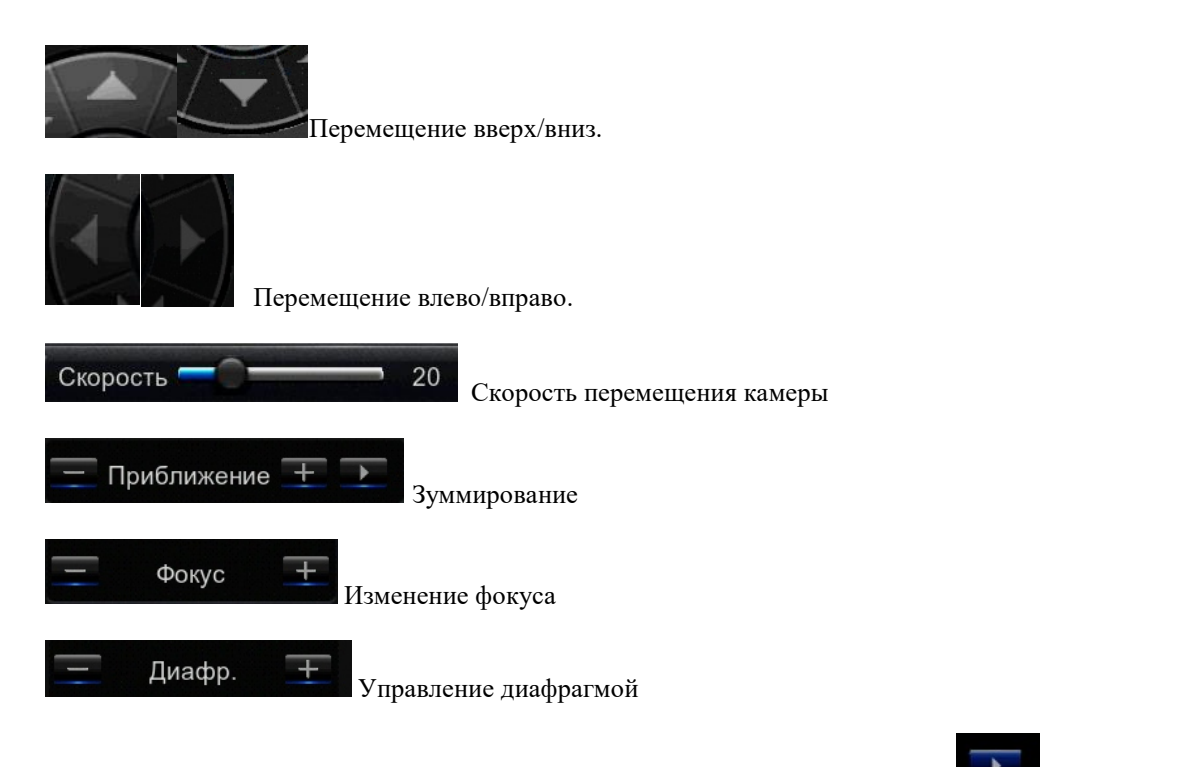

Для настройки перемещения по точкам ( Круиз ) нажмите кнопку . На панели управления откроется вкладка как показано ниже.

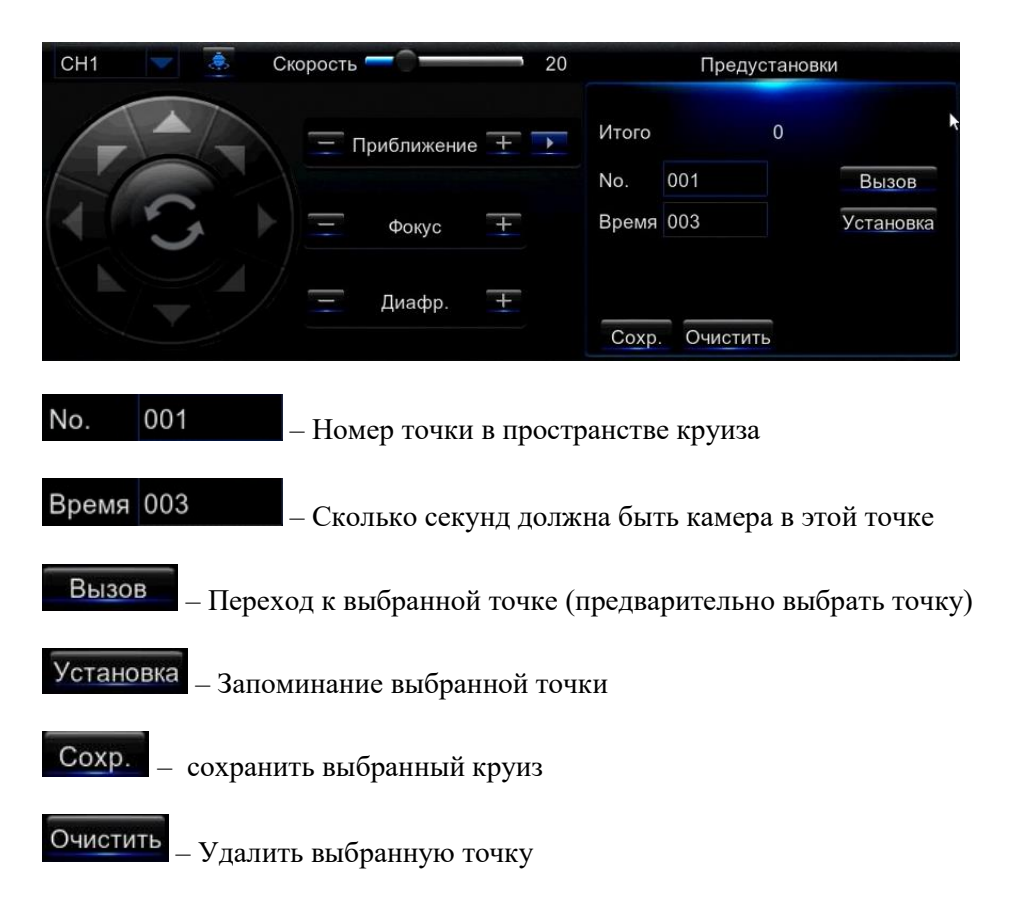

**Порядок настройки перемещения по точкам (Круиз) следующий:**

Шаг 1. Пользуясь кнопками Вверх/Вниз, Вправо/Влево, Приближение, Фокус наведите камеру на нужную точку.

Шаг 2. Укажите время нахождения в данной точке в секундах.

Шаг 3. Нажмите клавишу Установка . Номер выбранной точки увеличивается и присваивается автоматически, но можно ввести вручную.

Шаг 4. Повторить шаги 1..3 для других точек.

Coxp. Шаг 5. Нажать клавишу

#### <span id="page-29-0"></span>**3.4.2 Всплывающее меню регистратора**

Нажмите правой кнопкой мыши в любом окне просмотра или подведите курсор мыши к нижней части экрана, чтобы появилось всплывающее меню. Здесь вы можете осуществить настройку параметров и отображения регистратора, PTZ-круиз, поиск записей, настроить автоматическую смену каналов, громкость и яркость изображения.

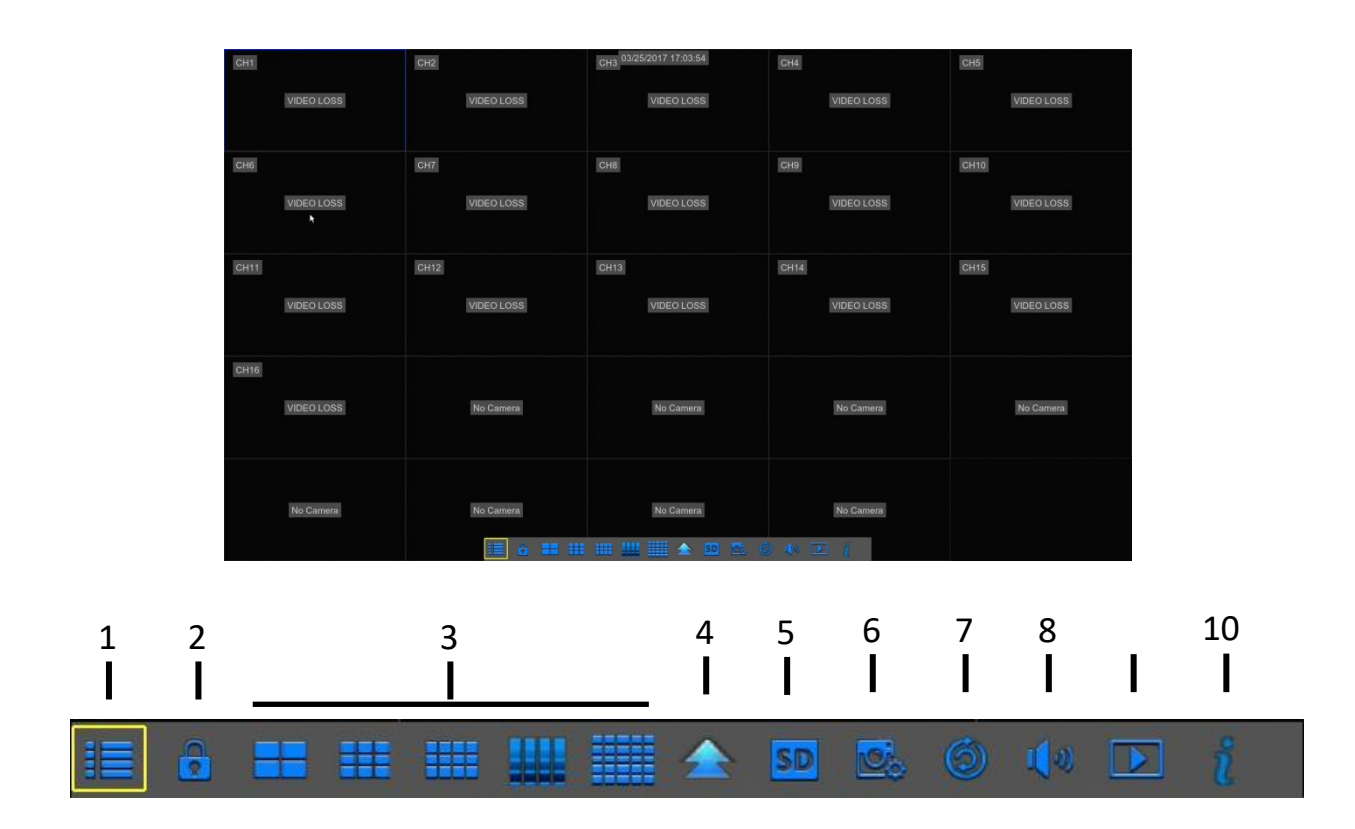

- $1 \mathbf{E}$  Вход в главное меню.
- 2  $\bullet$   $\bullet$  Блокировка экрана.
- 3 Нискимы отображения мульти-экрана.
- 4 Дополнительные режимы отображения мульти-экрана.
- 5 Н<sup>о 50</sup> Переключатель основного/дополнительного потока.
- 6 Настройка отображения IP-камер.
- 7 <sup>6</sup> Автоматическое листание подключенных каналов на экране.
- $8 1$ <sup>(1)</sup> Громкость звука.
- $9 \Box$  Воспроизведение.
- 10 ЙИнформация о регистраторе.

Кликните правой кнопкой мыши, чтобы спрятать всплывающее меню регистратора.

## <span id="page-30-0"></span>**4. Руководство по работе с главным меню**

Нажмите кнопку в во всплывающей панели в нижней части экрана, появится окно главного меню, как на рисунке ниже; Для вызова данного меню вы также можете нажать кнопку Меню/Выход на передней панели или воспользоваться пультом дистанционного управления.

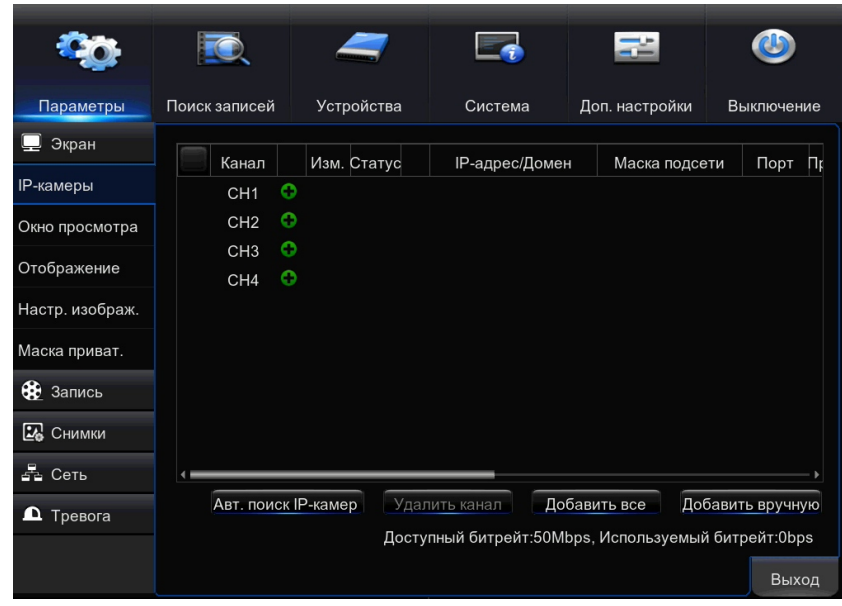

Главное меню содержит в себе все доступные настройки регистратора. Оно состоит из следующих блоков:

**Параметры**— управление каналами просмотра; разрешением экрана; настройка приватных зон, детектора движения и тревожных контактов; управление записью, настройка сетевых параметров.

**Поиск записей**— поиск, воспроизведение и резервное копирование архивных записей и снимков.

**Устройства**— управление жесткими дисками; настройка параметров управления PTZкамерами и отправки снимков экрана в Dropbox.

**Система**— настройка даты и времени устройства; выбор языка интерфейса; управление учетными записями пользователей; просмотр системного журнала.

**Доп. настройки** — настройка параметров автоматической перезагрузки; сброс настроек; импорт и экспорт файла конфигурации; выбор действий при возникновении системных ошибок.

**Выключение**— перезагрузка и безопасное отключение устройства.

Большинство параметров настраивается независимо по каждому из каналов. Если те же настройки следует использовать и на другом канале, воспользуйтесь функцией копирования в нижней части окна. Выберите номер канала, на который следует перенести параметры, и нажмите кнопку «Копия». Если в списке выбрано значение «Все», настройки будут скопированы на все каналы регистратора одновременно.Также в нижней части окна расположены кнопки «Сохр.» и «Выход», используемые для подтверждения изменений или выхода из окна настройки без сохранения. Кнопка «По умолч.» позволяет установить все параметры в текущем разделе на значения по умолчанию.

#### **Структура главного меню**

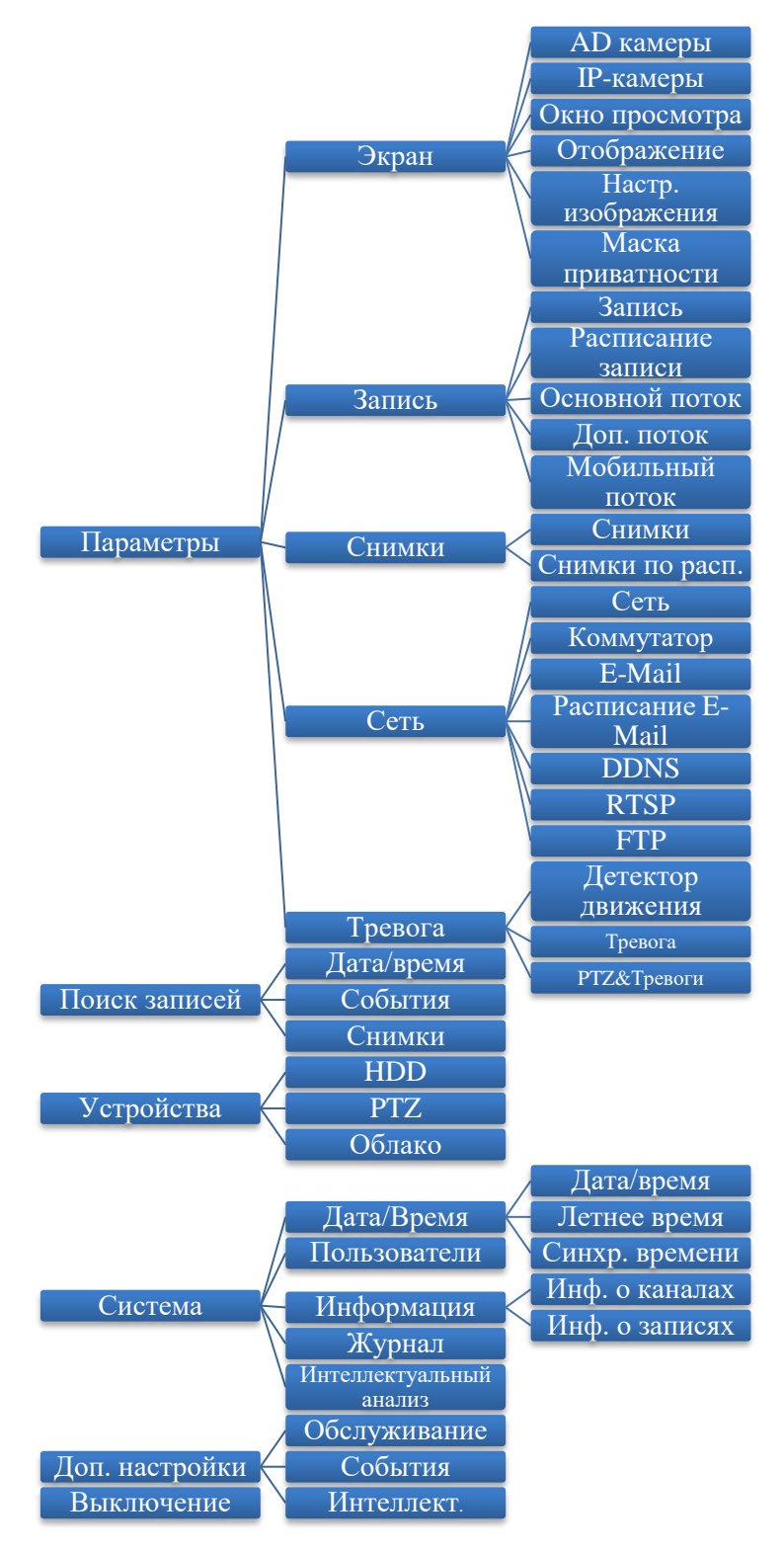

#### <span id="page-32-0"></span>**4.1 Параметры**

Раздел «параметры» включает в себя четыре раздела меню:

- Экран,
- Запись,
- Снимки,
- Сеть,
- Тревога.

#### <span id="page-33-0"></span>**4.1.1 Экран**

Нажмите на кнопку  $\Box$  Экран . Появятся пять разделов настроек:

- IP-Камеры
- Окно просмотра
- Отображение
- Настройка изображения
- Маска приватности

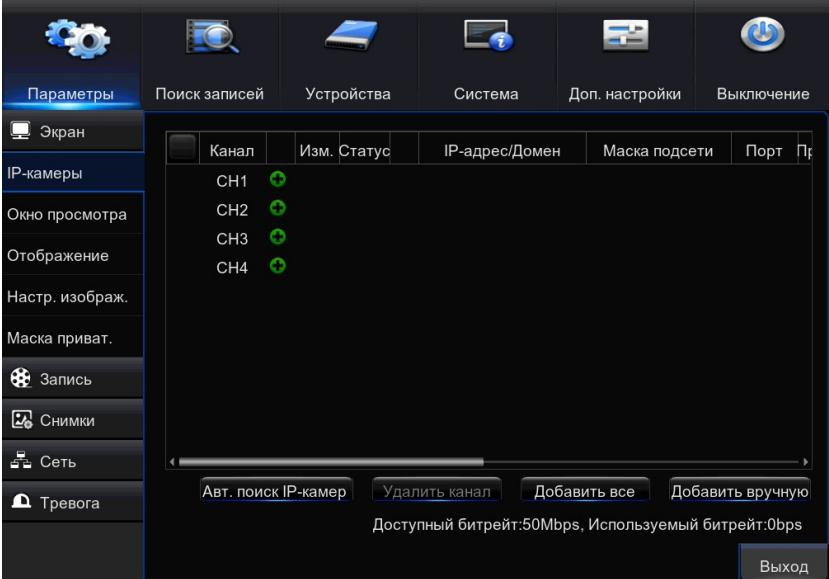

## <span id="page-33-1"></span>**4.1.1.1 IP-камеры**

В данном разделе вы можете настроить работу IP-камер, произвести их подключение или отключение.

Количество подключаемых камер ограничено см. технические хар-ки Приложение 1. Также имеется ограничение на суммарный битрейт IP-камер. Ограничение и текущий суммарный битрейт указаны внизу экрана «Доступный битрейт» и «Используемый битрейт» . IP – камеры, подключенные после превышения доступного битрейта, будут неактивны (отмечены серым цветом).

Шаг 1: войдите в меню следующим образом: Параметры  $\rightarrow$  Экран  $\rightarrow$  IP-камеры; см. Рисунок ниже:

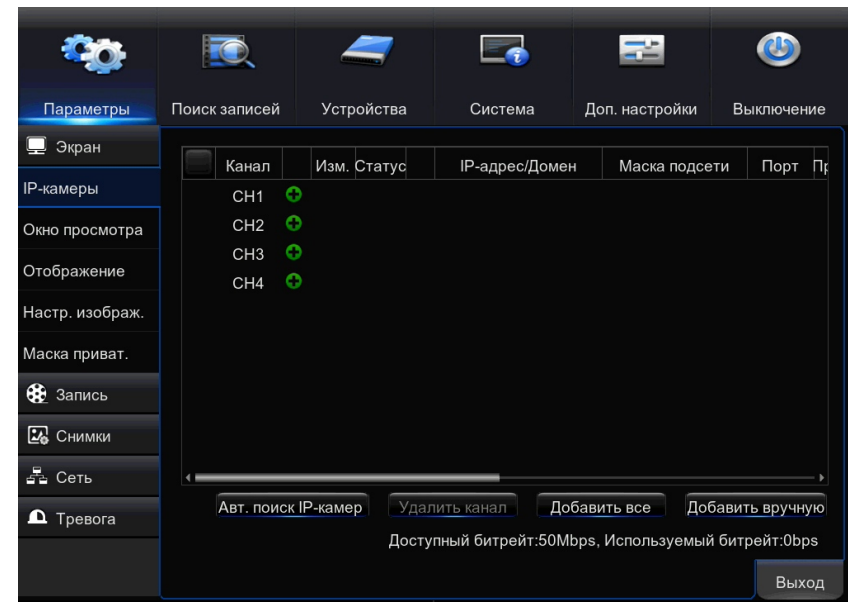

Канал – Обозначение канала в системе (присваивается автоматически)

Изм. - изменить настройки данной IP-камеры

Статус - отображает текущее состояние камеры.  $\blacksquare$ - камера доступна;  $\blacksquare$ - камера недоступна

**IP-адрес/Домен** – адрес IP-камеры в сети

Маска подсети - показывает, какая часть IP-адреса определяет устройства во внутренней сети.

Порт - показывает, включен или отключен данный канал

Производитель - Производитель IP-камеры

Тип устройства - тип подключенного устройства

Протокол - используемый протокол подключения

МАС-Адрес - уникальное сетевое имя устройства

Версия прошивки - версия программного обеспечения подключенного устройства

Шаг 2:Чтобы автоматически добавить все IP-камеры, находящиеся в сети, и присвоить им адреса, нажмите «Авт. поиск IP-камер». Настройка доступна только для видеокамер поддерживающих стандарт ONVIF.

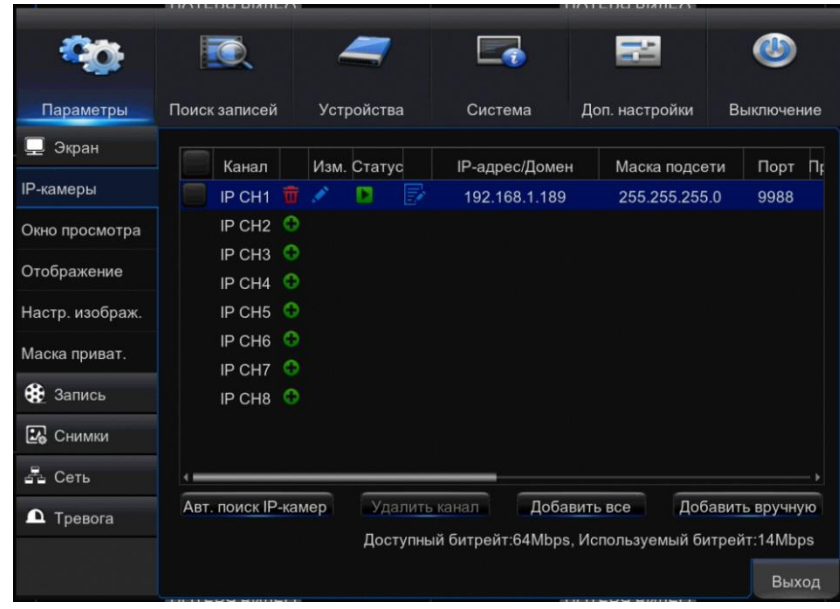

Можно добавить IP-камеры вручную. Для этого нажмите кнопку «Добавить вручную». Появиться окно показанное ниже.

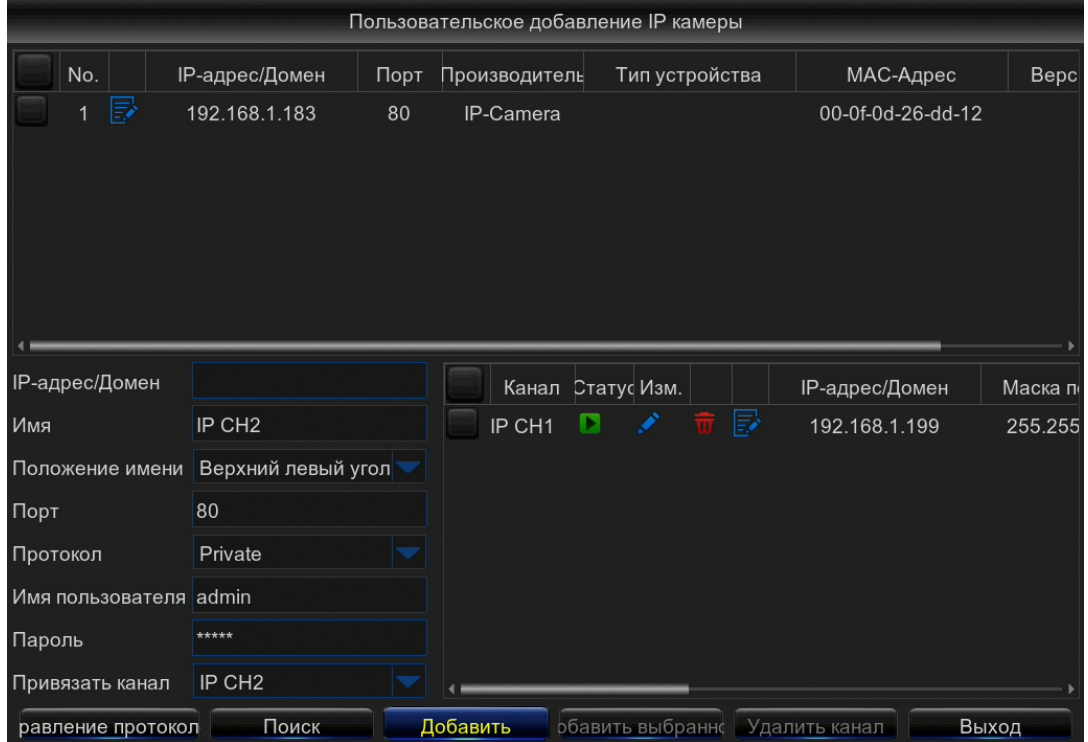

Заполните поля:

IP-Адрес, Имя, Положение имени, Порт, Протокол, Имя пользователя, Пароль, Привязать канал.

Нажмите Кнопку «Добавить».

Строка с параметрами камерами появиться в правой части окна.

Нажмите на этой строке кнопку и в появившимся окне введите маску подсети.

35 После подключения IP- камер рекомендуется настроить параметры в пунктах меню Параметры  $\rightarrow$  Запись  $\rightarrow$  Запись и Параметры  $\rightarrow$  Запись  $\rightarrow$  Основной поток
( Дополнительный, мобильный) см. соответствующие разделы инструкции.

**Важно!** При добавлении IP- камер следите за суммарным битрейтом. От не должен превысит доступный битрейт ( указан внизу экрана). Ограничивать его можно, например воспользовавшись пунктом Параметры  $\rightarrow$  Запись  $\rightarrow$  Основной поток  $\rightarrow$  Макс. Битрейт. Если ограничение будет превышено, IP – камеры, подключенные после превышения доступного битрейта, будут неактивны ( отмечены серым цветом). При возникновении такой ситуации ограничить битрейт неактивной камеры невозможно, поэтому решить проблему можно тремя способами.

1) Временно отключить одну или несколько AHD-камер Параметры > Экран AHD камеры. После активации IP-камеры ограничить ее битрейт. Включить обратно AHD-камеры. Данный способ не доступен на модели "16 pro". Отключение AHD – камеры уменьшает суммарный поток на 3,4 или 8 Мб в зависимости от модели видеорегистратора.

2) Уменьшить битрейт активных IP-камер Параметры → Запись → Основной поток.(Доп. Поток).

3) Подключиться к Веб-интерфейсу IP-камеры через компьютер. Изменить битрейт.

Шаг 3: При необходимости измените настройки IP-камеры. Нажмите кнопку соответствующего канала появится окно; см. Рисунок ниже:

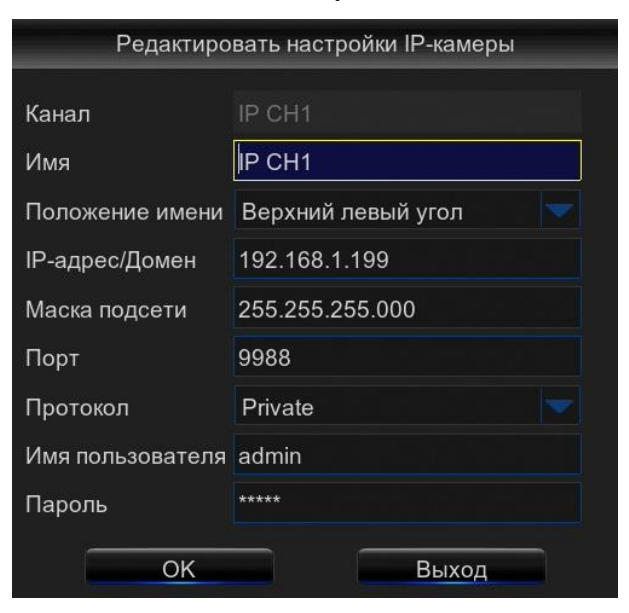

**Имя** - имя канала, отображаемое в окне просмотра и воспроизведения.

**Положение имени – положение** имя канала в окне просмотра и воспроизведения.

Шаг 4: Чтобы удалить камеру из списка, воспользуйтесь кнопкой . Для удаления всех камер кликните левой кнопкой мыши в верхний левый угол списка IP- камер, при этом появятся галочки напротив всех каналов.

Далее нажмите кнопку «Удалить канал».

# **4.1.1.2 Окно просмотра**

Данный раздел позволяет настроить основные параметры просмотра и указать обозначения каналов:

Шаг 1: войдите в меню следующим образом: Параметры  $\rightarrow$  Экран  $\rightarrow$  Окно просмотра; см. Рисунок ниже:

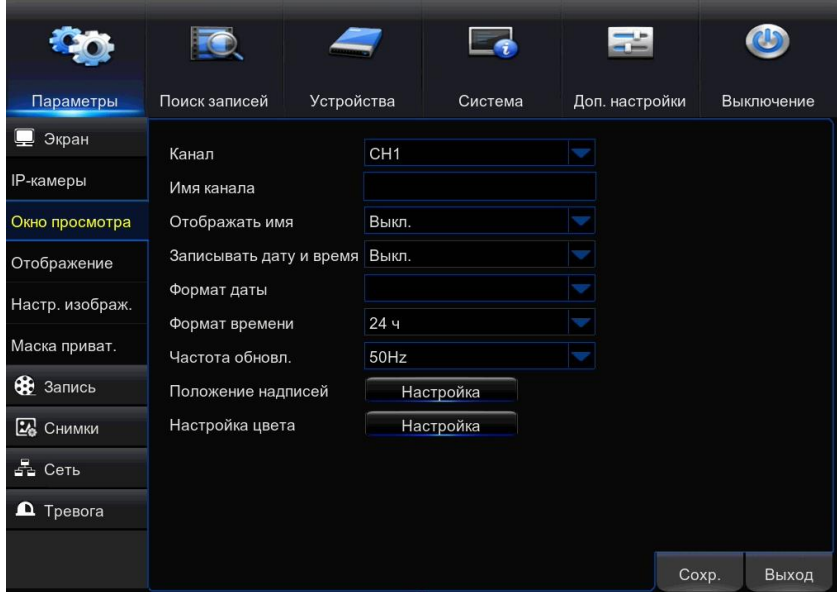

**Канал** — номер канала (Видеовхода – CH1..CH16 или IP Камеры IP CH1…IP CH16), для которого производится настройка.

**Имя канала** — имя канала , отображаемое в окне просмотра и воспроизведения.

**Отображать имя** — включение/отключение обозначение канала в окне просмотра и воспроизведения.

**Записывать дату и время** — включение/отключение записи системного времени в архив.

Формат даты

Формат времени

Частота обновлений

**Положений надписей** — местоположение строки с именем канала, а также даты и времени в окне просмотра.

**Настройка цветности** — окно настройки яркости, контрастности и других параметров изображения.

Шаг 2: Выберите настраиваемый канал (Видеокамеру) нажав кнопку напротив строки **«Канал».**

Шаг 3: Произведите настройку параметров для выбранного канала.

Для настройки положения надписей нажмите кнопку «Настройка». Появиться окно показанное ниже.

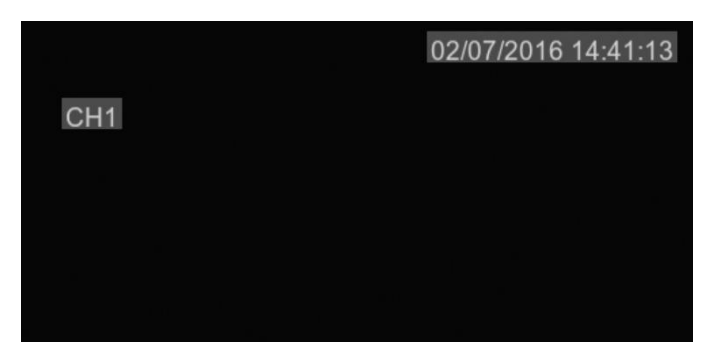

Установите курсор мыши на обозначении канала ( например CH1). Нажмите левую клавишу мыши и не отпуская клавишу перенесите поле с обозначением канала на нужное место экрана. Затем отпустите клавишу.

Для выхода из окна кликните правой клавишей мыши.

Для настройки яркости, контрастности и других параметров изображения выберите «Настройка цвета».

Появиться окно показанное ниже.

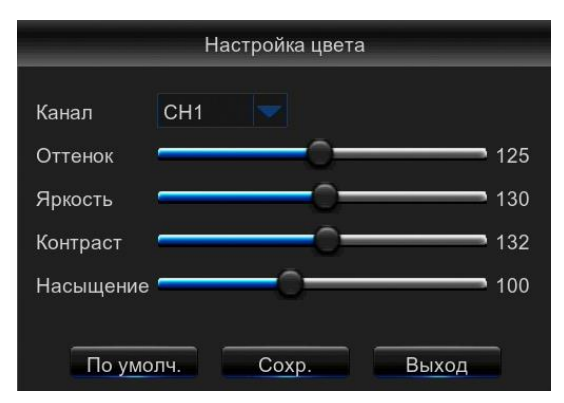

Изменение параметров в данном окне синхронно отражается на экране.

Для ускорения процесса настройки пользуйтесь **функцией копирования** параметров. Для этого внизу меню «Окно просмотра» выполните следующие действия. Выберите канал источник копии (Копия), выберите канал или все каналы на которые надо скопировать (На) и нажмите кнопку «Копия».

Шаг 4: Нажмите кнопку «Сохранить».

Шаг 5: повторите шаги 2..4 для всех каналов или воспользуйтесь функцией копирования (Имя канала не копируется).

Шаг 6: Нажмите кнопку «Выход».

# **4.1.1.3 Отображение**

Данный раздел позволяет выбрать разрешение экрана и настроить режим просмотра видео:

Шаг 1: войдите в меню следующим образом: Параметры  $\rightarrow$  Экран  $\rightarrow$  отображение; см. Рисунок ниже:

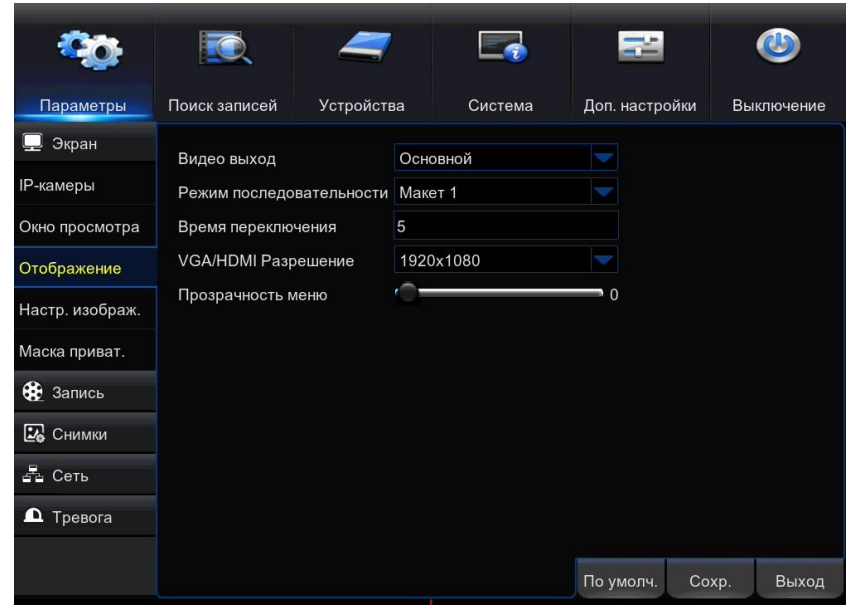

**Видео выход** - В данной модели параметр не используется.

**Режим последовательности-**В режиме «автоматическое листание подключенных каналов» на экран поочередно выводится видео с разных камер. Здесь можно выбрать вариант отображения камер ( Макет ). Для включения и отключения режима используется

кнопка на панели всплывающего меню.

**Время переключения** - периодичность смены экранов (от 1 до 300 секунд) для режима «автоматическое листание подключенных каналов»

**VGA/HDMI Разрешение** — выбор разрешения, соответствующего типу подключенного монитора.

*Внимание! Для смены разрешения потребуется перезагрузка регистратора! После перезагрузки подтвердите изменения иначе вернутся старые параметры.*

**Прозрачность меню** — регулировка степени прозрачности окна меню регистратора.

Шаг 2: Выберите рекомендуемое для подключенного к регистратору монитора разрешение экрана.

Шаг 3: Если предполагается использовать режим «автоматическое листание подключенных каналов»

Выберите «режим последовательности» и «время переключения»

Шаг 4: Нажмите кнопку «Сохр.» ( Сохранить изменения настроек )

Шаг 5: Нажмите кнопку «Выход».

#### **4.1.1.4 Настройка изображения**

Здесь вы можете произвести настройку изображения IP-Видеокамер. При этом настройки производятся дистанционно в самой видеокамере. Данная настройка доступна для IPкамер поддерживающих протокол «PRIVATE».

Шаг 1: войдите в меню следующим образом: Параметры → Экран → Настр. Изображ.; см. Рисунок ниже:

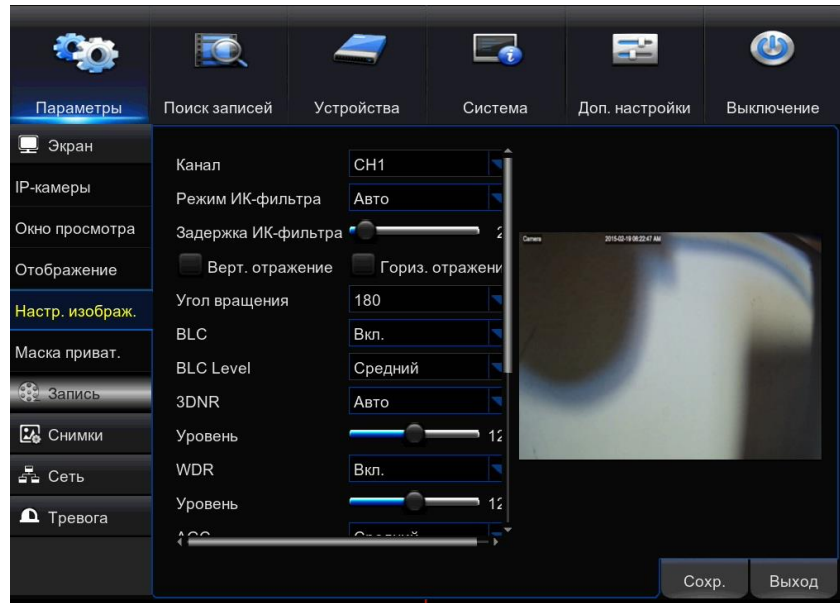

**Канал** – выбор канала

**Режим ИК-фильтра** – режим работы ИК-фильтра

**Задержка ИК-фильтра** – уровень задержки работы ИК-фильтра

**Верт. отражение** – отразить изображение по вертикали

**Гориз. отражение** - отразить изображение по горизонтали

**BLC** – компенсация фоновой засветки

**3DNR** – работа шумоподавителя

**Уровень** – степень работы шумоподавителя

**WDR** – расширенный динамический диапазон

**AGC** – автоматическая регулировка усиления

**Баланс белого** – выбор режима работы настройки баланса белого

**Затвор** – тип затвора

**Экспозиция** – настройка экспозиции

\* Количество доступных параметров зависит от видеокамеры.

Шаг 2: Выберите настраиваемый канал (Видеокамеру) нажав кнопку напротив

строки «Канал». (IP-камеры должны быть добавлены в подменю Параметры  $\rightarrow$  Экран  $\rightarrow$  IP-камеры).

Шаг 3: Произведите настройку параметров видеокамеры.

Подробное описание настройки приведено в приложении 1.

Шаг 4: Нажмите кнопку «Сохр.» ( Сохранить изменения настроек ).

Шаг 5: повторите шаги 2..4 для всех каналов.

Шаг 6: Нажмите кнопку «Выход».

### **4.1.1.5 Маска приватности**

Маска приватности позволяет указать на изображении зоны недоступные для просмотра и записи.

Таким образом пользователь может обозначить места недоступные для видеонаблюдения ( например сейф с кодовым замком ).

Шаг 1: Для создания маски приватности войдите в меню следующим образом: Параметры  $\rightarrow$  Экран  $\rightarrow$  Маска приват.; см. Рисунок ниже:

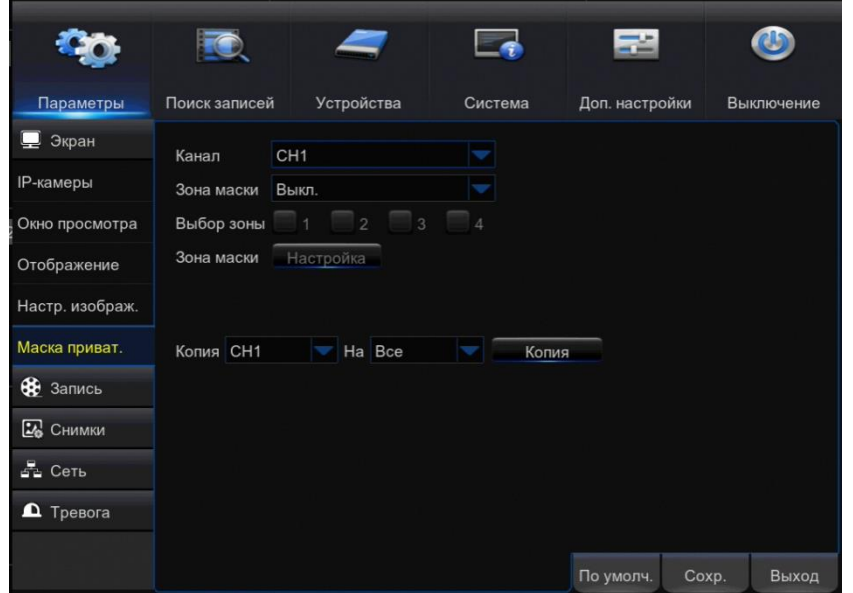

**Канал–** канал (видеокамера) для которого производится настройка.

**Зона маски –** Включение/отключениемаски приватности для выбранного канала.

**Выбор зоны –** Доступны 4 зоны приватности для каждого канала. Здесь можно Включить/Выключить каждую зону.

**Зона маски -** Настройка местоположения зон маски приватности.

Шаг 2: Выберите настраиваемый канал (Видеокамеру) нажав кнопку напротив строки «Канал».

Шаг 3: Зона маски установите в положение «Вкл.»

Шаг 4: Включите от одной до четырех зон приватности установив галочки напротив « Выбор зоны».

Шаг 5: Нажмите кнопку «Настройка» напротив строки «Зона маски». Появится окно выбора местоположения зон приватности:

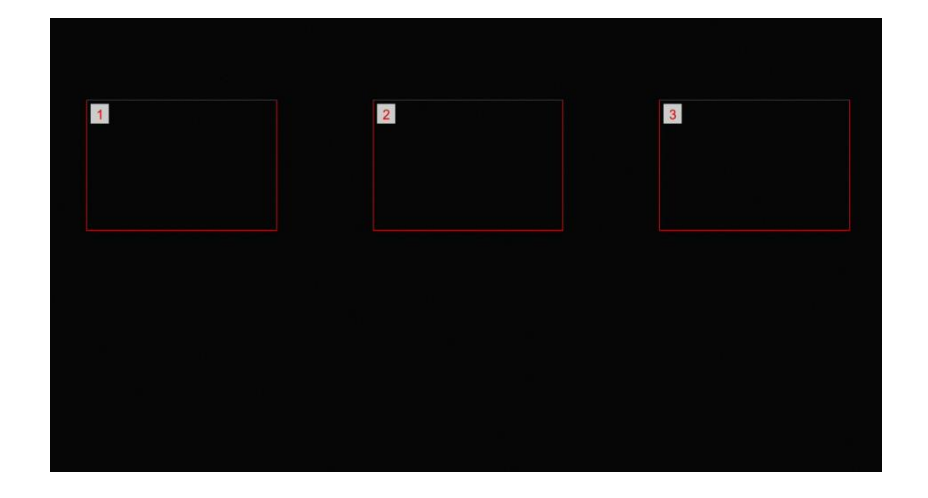

Шаг 6: Наведите указатель «Мышь» на одну из зон. Нажмите левую клавишу «Мыши» и перетащите зону в требуемое место. Отпустите левую клавишу. Также переместите остальные зоны.

Шаг 7: Нажмите правую клавишу «Мышь» для выхода из экрана.

Шаг 8: Нажмите кнопку «Сохранить».

Шаг 9: Для добавления маски приватности на других каналах выполните пункты 2..8.

Шаг 10: Нажмите кнопку «Выход».

# **4.1.2 Запись**

Нажмите на кнопку  $\bigoplus$  Запись . Появятся пять разделов настроек:

- Запись
- Расписание записи
- Основной поток
- Доп. поток
- Мобильный поток

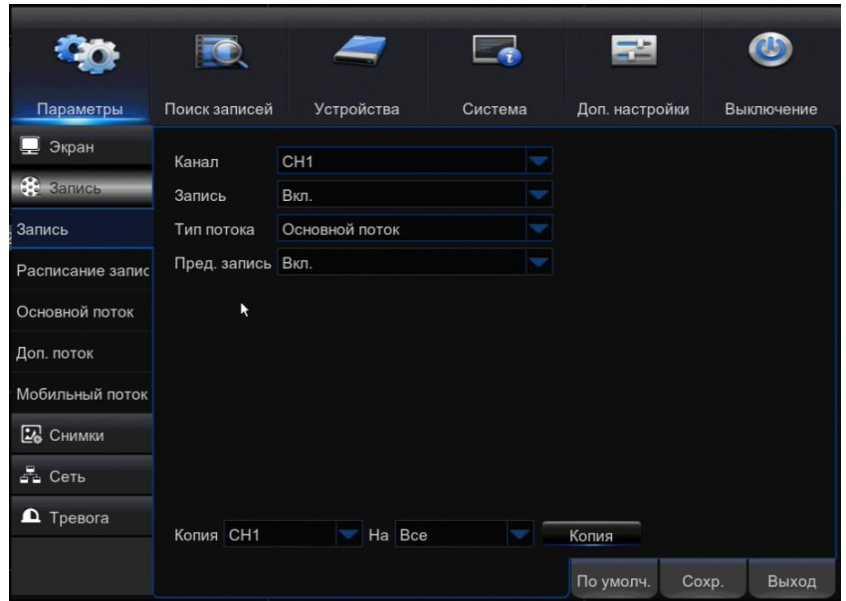

### **4.1.2.1 Запись**

Раздел позволяет управлять записью видео в архив, а в случае использования режимов по детектору движения или тревожным контактам — включать и отключать предтревожную запись.

Шаг 1: войдите в меню следующим образом: Параметры  $\rightarrow$  Запись  $\rightarrow$  Запись; см. Рисунок ниже:

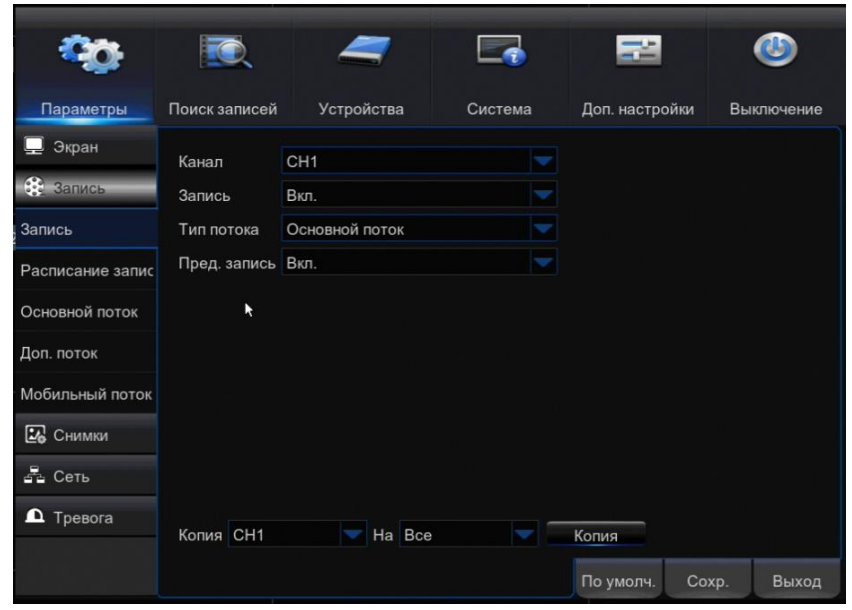

**Канал** — канал (видеокамера), для которого производится настройка.

**Запись** — включение/выключение записи. В положении «Включено» разрешена запись канала по расписанию, тревоге, детектору движения и вручную .

**Тип потока** — Для каждого канала (Видеокамеры можно выбрать основной или дополнительный поток (описываются в пунктах меню Параметры  $\rightarrow$  Запись  $\rightarrow$  Основной поток и Параметры  $\rightarrow$  Запись  $\rightarrow$  Дополнительный поток.

**Пред. запись** — включение/отключение предтревожной записи для режимов по детектору движения и тревожным контактам. Позволяет увидеть события до возникновения тревоги. Длительность предтревожную записи — 1,5 секунды.

Шаг 2: Выберите настраиваемый канал (Видеокамеру) нажав кнопку напротив строки «Канал».

Шаг 3: Если изображение канала нужно записывать, установите параметр «Запись» в положение «ВКЛ»

Шаг 4: Выберите тип потока. Рекомендуется выбрать «Основной поток». Параметры потока настраиваются в разделе Параметры  $\rightarrow$  Запись  $\rightarrow$  Основной поток (Дополнительный поток).

Шаг 5: Рекомендуется «Пред. запись » установить в положение «ВКЛ» Шаг 6: Нажмите кнопку «Сохранить».

Шаг 7: Повторите шаги 2..6 для всех каналов или воспользуйтесь функцией копирования. Шаг 8: Нажмите кнопку «Выход».

# **4.1.2.2 Расписание записи**

Раздел позволяет настроить расписание регулярной (обычной) записи, записи при обнаружении движения и записи по сигналу, поступившему на тревожный вход. Соответствие между источниками тревоги и обнаружения движения определяется в пунктах меню : Параметры  $\rightarrow$  Тревога  $\rightarrow$  Тревога и : Параметры  $\rightarrow$  Тревога  $\rightarrow$  Детект. движения

Шаг 1: войдите в меню следующим образом: Параметры  $\rightarrow$  Запись  $\rightarrow$  Расписание записи; см. Рисунок ниже:

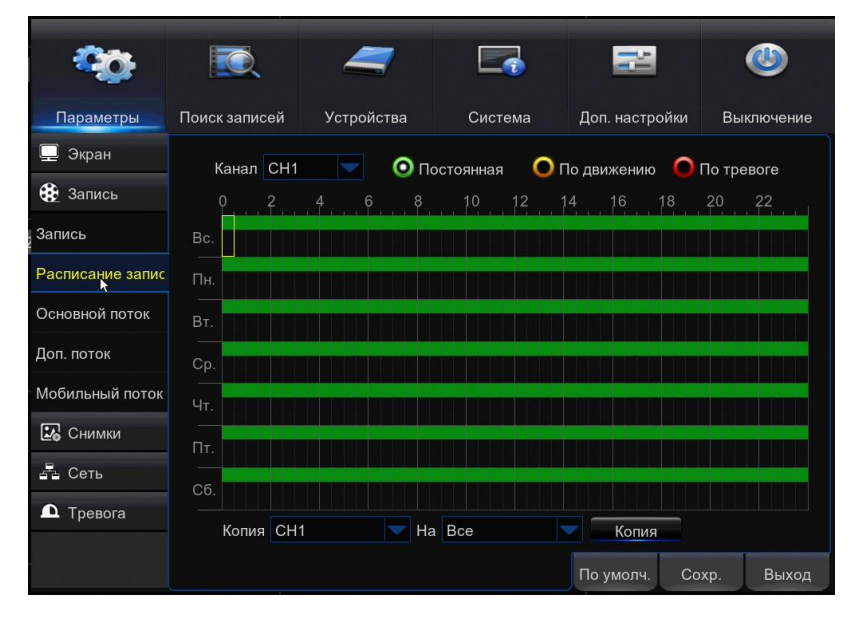

Расписание описывает как ведется запись для каждого канала в течении недели. Расписание на экране выглядит в виде графика, где строки обозначают дни недели а столбцы временные интервалы по 30 мин. Числа от 0 до 22 в обозначении столбцов указывают время суток. Каждая ячейка временного интервала на графике разбит на три части

Для обозначения временных интервалов, в которые запись включена, в расписании используются следующие цвета: зеленый — постоянная запись, желтый — запись по детектору движения, красный — запись по тревоге от внешних датчиков. Неокрашенная ячейка означает, что запись отключена.

Примеры заполнения временной ячейки:

Постоянная запись в данном временном интервале.

Запись в данном временном интервале отключена

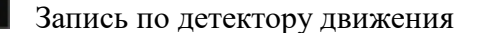

Запись по детектору движения и по тревоге от внешних датчиков.

По умолчанию обычная запись включена круглосуточно 7 дней в неделю, а запись по детектору движения и тревожным контактам отключена.

*Внимание! Если в одном промежутке времени выбрано несколько режимов записи (Постоянная и тревожная), при обнаружении движения или получении сигнала регистратор начнет тревожную запись, а затем вернется к постоянной. При просмотре на виден тип записи.*

Шаг 2: Выберите настраиваемый канал (Видеокамеру) нажав кнопку напротив строки «Канал».

Шаг 3: Выберите тип записи, расписание которой хотите настроить (Постоянная, по движению, по тревоге). Для этого кликните мышью на одну из трех кнопок

**•** Постоянная **• По движению** • По тревоге

Шаг 4: Наведите указатель «Мышь на интересующий временной интервал.

Шаг 5: Кликните левой кнопкой «Мыши». Появление цветовой маркировки внутри ячейки временного интервала говорит о включении соответствующего типа записи. Повторный клик «Мыши» отключает запись.

Имеется возможность изменить состояние нескольких смежных временных интервалов. Для этого наведите индикатор «Мышь» границу временной области и нажмите левую кнопку. Далее, не отпуская левую кнопку переместите индикатор «Мышь» на противоположную границу области и отпустите кнопку.

Шаг 6: Нажмите кнопку «Сохранить».

Шаг 7: Повторите шаги 2..6 для всех каналов или воспользуйтесь функцией копирования. Шаг 8: Нажмите кнопку «Выход».

### **4.1.2.3 Основной поток**

Раздел позволяет настроить параметры основного видеопотока ( рекомендуется использовать для записи ) по каждому из каналов.

Шаг 1: войдите в меню следующим образом: Параметры  $\rightarrow$  Запись  $\rightarrow$  Основной поток; см.

#### Рисунок ниже:

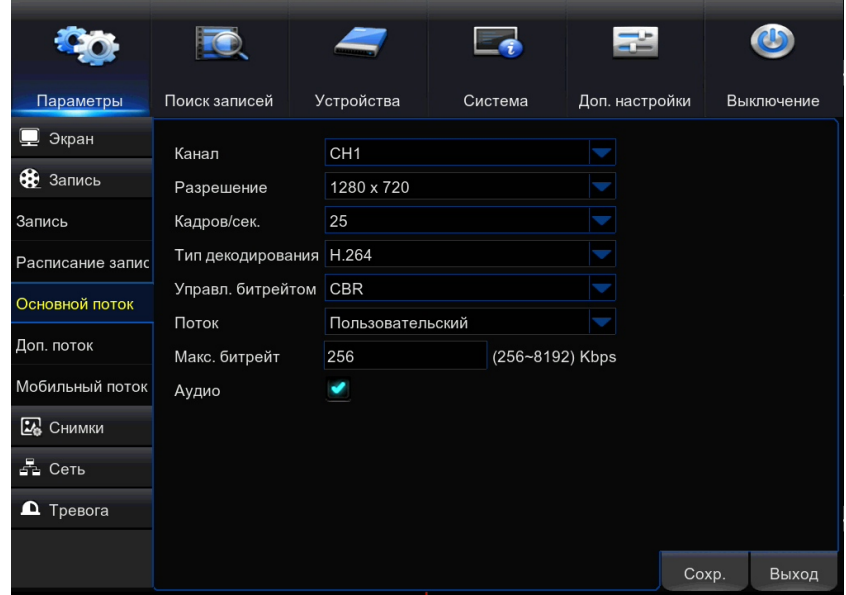

**Канал** — канал (видеокамера), для которого производится настройка.

**Разрешение** — разрешение видео

**Кадров/сек** — число кадров в секунду

**Управление битрейтом** — Битрейт – объем передаваемых данных в секунду. *CBR* – постоянный битрейт, *VBR* – переменный битрейт, зависит от текущего изображения. Более подвижное и насыщенное деталями изображение дает больший битрейт.

**Поток** – *Пользовательский* – произвольное значение, *Предустановленный* – выбор из имеющихся предустановок

**Макс. битрейт** – значение битрейта видео для CBR. Ограничение максимального битрейта для VBR.

**Аудио** — включение/отключение записи звука

Шаг 2: Выберите настраиваемый канал (Видеокамеру) нажав кнопку напротив строки «Канал».

Шаг 3: Параметр «разрешение» по умолчанию будет максимальным для данной видеокамеры. Для экономии ресурсов можно уменьшить разрешение

Шаг 4: Для экономии ресурсов можно уменьшить число кадров в секунду. При этом , быстро меняющееся изображение, теряет качество.

Шаг 5: Для максимального качества записи установите "Управление битрейтом" в «CBR», а для экономии ресурсов в «VBR».

Шаг 6: Параметр «Максимальный битрейт» по умолчанию будет максимальным для данной видеокамеры. Для экономии ресурсов можно уменьшить Битрейт.

Шаг 7: Если в выбранном «Канале» присутствует звук, включите галочку «Аудио"

Шаг 8: Нажмите кнопку «Сохранить».

Шаг 9: Повторите шаги 2..8 для всех каналов или воспользуйтесь функцией копирования..

Шаг 10: Нажмите кнопку «Выход».

#### **4.1.2.4 Дополнительный поток**

Раздел позволяет настроить параметры основного видеопотока (рекомендуется использовать для доступа по сети ) по каждому из каналов.

Шаг 1: войдите в меню следующим образом: Параметры  $\rightarrow$  Запись  $\rightarrow$  Доп. поток; см. Рисунок ниже:

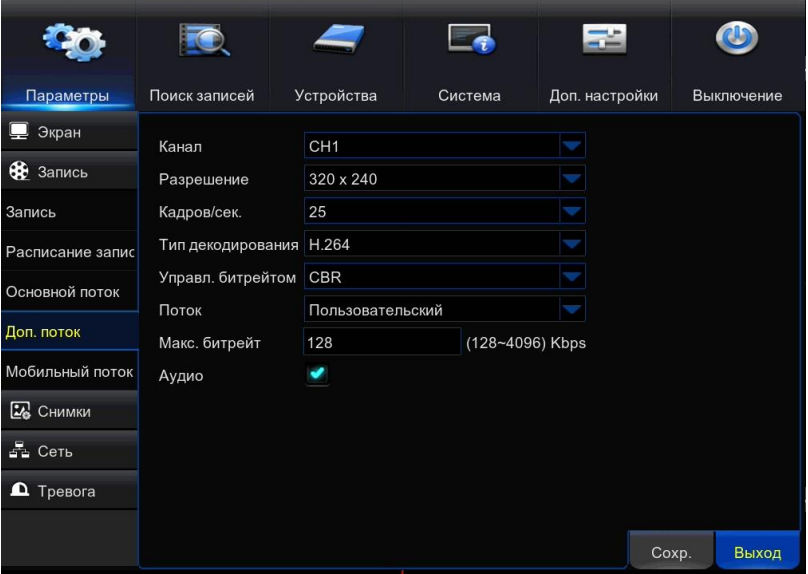

**Канал** — канал (видеокамера), для которого производится настройка.

**Разрешение** — разрешение видео

**Кадров/сек** — число кадров в секунду

**Управление битрейтом** — Битрейт – объем передаваемых данных в секунду. *CBR* – постоянный битрейт, *VBR* – переменный битрейт, зависит от текущего изображения. Более подвижное и насыщенное деталями изображение дает больший битрейт.

**Поток** – *Пользовательский* – произвольное значение, *Предустановленный* – выбор из имеющихся предустановок

**Макс. битрейт** – значение битрейта видео для CBR. Ограничение максимального битрейта для VBR.

**Аудио** — включение/отключение записи звука

Описание настройки аналогично основному потоку (см. выше).

# **4.1.2.5 Мобильный поток**

Раздел позволяет настроить параметры мобильного видеопотока ( рекомендуется использовать для подключений с мобильных устройств) по каждому из каналов.

Шаг 1: войдите в меню следующим образом: Параметры  $\rightarrow$  Запись  $\rightarrow$  Мобильный поток; см. Рисунок ниже:

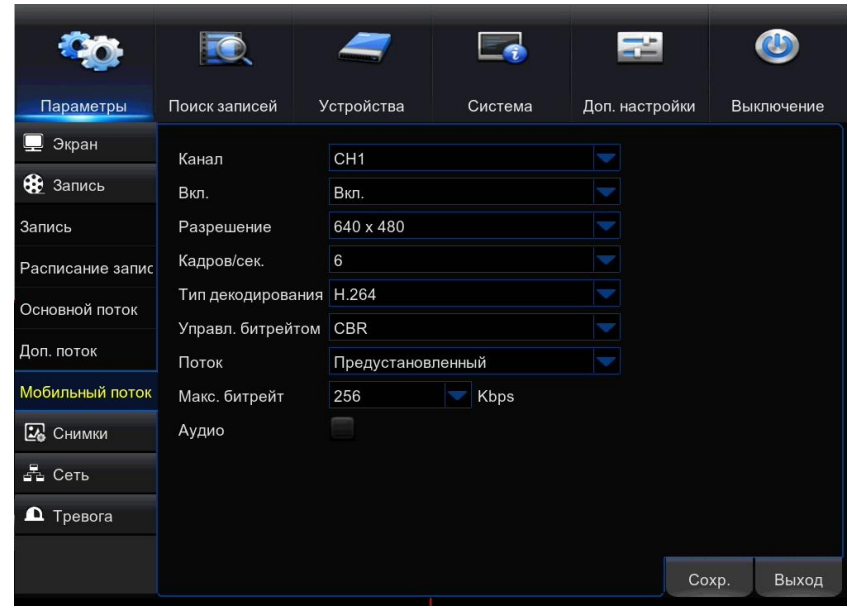

**Канал** — канал (видеокамера), для которого производится настройка.

**Разрешение** — разрешение видео

**Кадров/сек** — число кадров в секунду

**Управление битрейтом** — Битрейт – объем передаваемых данных в секунду. *CBR* – постоянный битрейт, *VBR* – переменный битрейт, зависит от текущего изображения. Более подвижное и насыщенное деталями изображение дает больший битрейт.

**Поток** – *Пользовательский* – произвольное значение, *Предустановленный* – выбор из имеющихся предустановок

**Макс. битрейт** – значение битрейта видео для CBR. Ограничение максимального битрейта для VBR.

**Аудио** — включение/отключение записи звука

Описание настройки аналогично основному потоку (см. выше).

# **4.1.3 Снимки**

Снимки можно использовать для более удобного просмотра и поиска нужных мест в архиве, а также их копирования и за счет меньшего объема чем видеозапись.

Нажмите на кнопку . Снимки . Появятся два раздела настроек:

- Снимки
- Снимки по расписанию.

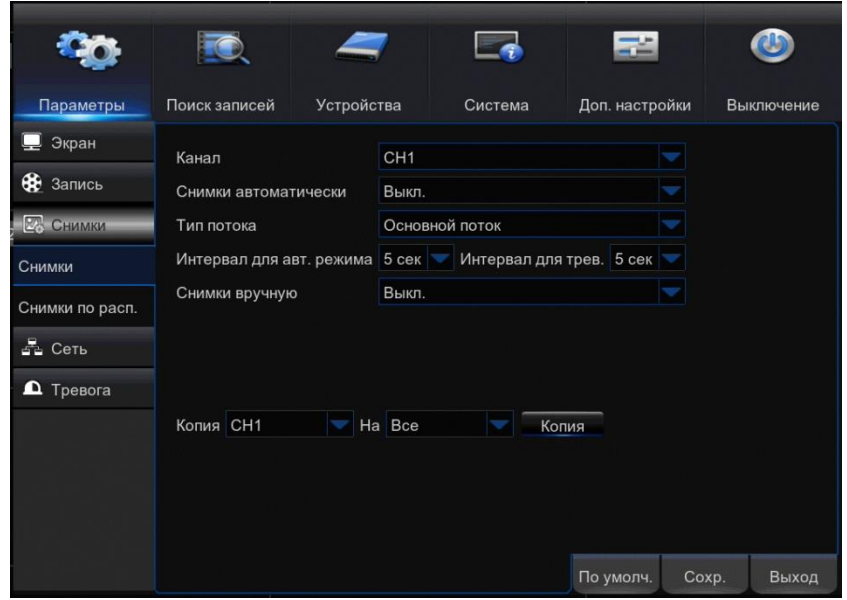

### **4.1.3.1 Снимки**

В данном разделе вы можете осуществить настройку работы со снимками.

Шаг 1: войдите в меню следующим образом: Параметры → Снимки → Снимки; см. Рисунок ниже:

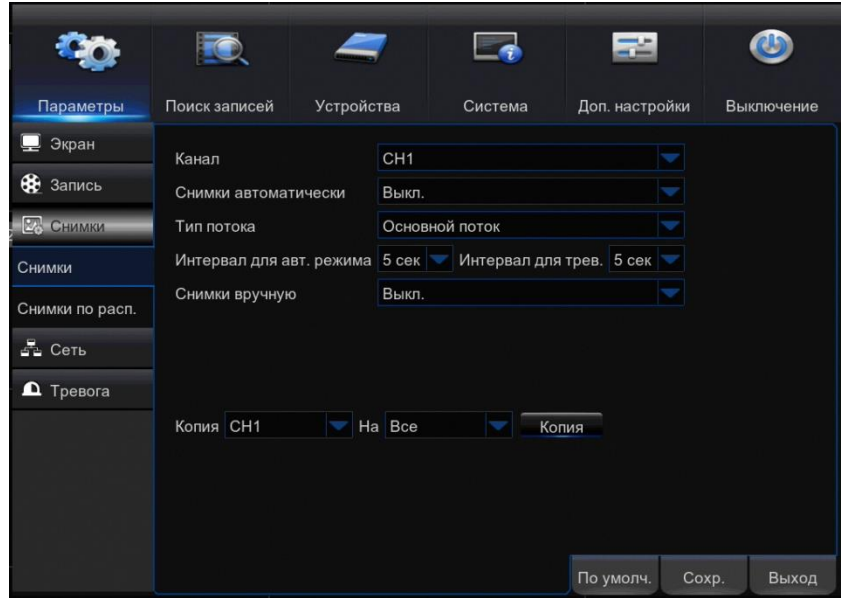

**Канал** — канал (видеокамера), для которого производится настройка.

**Снимки автоматически –** включить или отключить производство снимков через интервал времени в соответствии с расписанием..

**Тип потока** – Выбор потока для изменения качества и размера снимка

**Интервал для авт. режима –** промежуток времени для автоматического производства снимков

**Интервал для трев.** – промежуток времени для производства снимков при срабатывании тревоги

**Снимки вручную –** включить или отключить возможность производить снимки во время просмотра живого видео.

Шаг 2: Выберите настраиваемый канал (Видеокамеру) нажав кнопку напротив строки «Канал».

Шаг 3: Если необходимо производство снимков установите Снимки автоматически в положение «ВКЛ». Так же потребуется заполнить расписание в разделе Параметры  $\rightarrow$ Снимки  $\rightarrow$  Снимки по расп.;

Шаг 4: Выберите тип потока. Рекомендуется выбрать «Основной поток». Параметры потока настраиваются в разделе Параметры  $\rightarrow$  Запись  $\rightarrow$  Основной поток (Дополнительный поток).

Шаг 5: Установите временные интервалы между снимками для постоянного производства снимков и производства снимков по тревоге (или детектору движения).

Шаг 6: Снимки вручную.

Шаг 7: Нажмите кнопку «Сохранить».

Шаг 8: Для изменения расписания производства снимков на других каналах выполните пункты 2..7 или воспользуйтесь функцией копирования.

Шаг 9: Нажмите кнопку «Выход».

### **4.1.3.2 Снимки по расписанию**

В данном разделе вы можете настроить производство снимков, связанных с определёнными событиями, по расписанию.

Шаг 1: войдите в меню следующим образом: Параметры  $\rightarrow$  Снимки  $\rightarrow$  Снимки по расп.; см. Рисунок ниже:

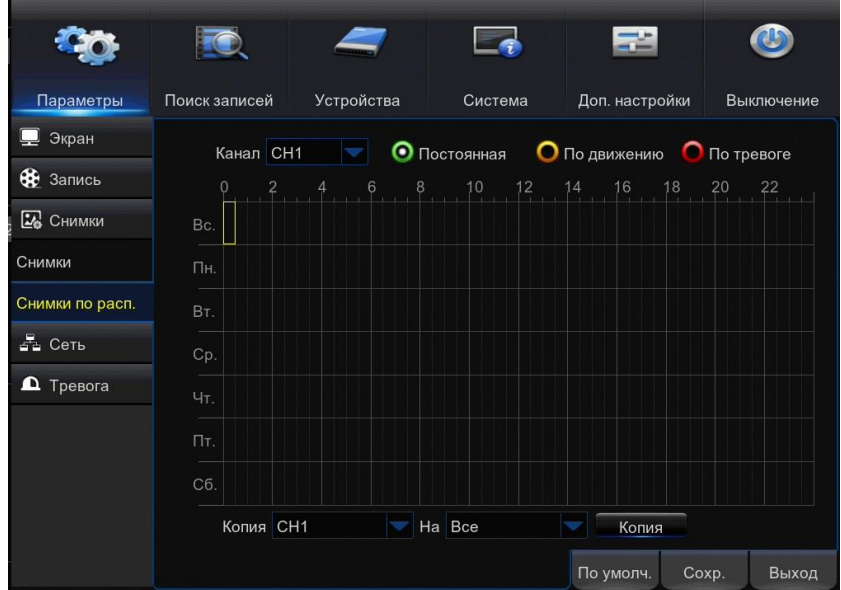

Расписание описывает как ведется производство снимков для каждого канала в течении

недели. Расписание на экране выглядит в виде графика, где строки обозначают дни недели а столбцы временные интервалы по 30 мин. Числа от 0 до 22 в обозначении столбцов указывают время суток. Каждая ячейка временного интервала на графике разбит на три части

Для обозначения временных интервалов, в которые запись включена, в расписании используются следующие цвета: зеленый — постоянное производство снимков, желтый снимки по детектору движения, красный — снимки по тревоге от внешних датчиков. Неокрашенная ячейка означает, что снимки не производятся.

Примеры заполнения временной ячейки:

Постоянное производство снимков в данном временном интервале.

Производство снимков в данном временном интервале отключено.

Снимки по детектору движения.

Снимки по детектору движения и по тревоге от внешних датчиков.

Шаг 2: Выберите настраиваемый канал (Видеокамеру) нажав кнопку напротив строки «Канал».

Шаг 3: Выберите тип производства снимков, расписание которого хотите настроить (Постоянная, по движению, по тревоге). Для этого кликните мышью на одну из трех

**O** Постоянная **О** По движению **O** По тревоге кнопок

Шаг 4: Наведите указатель «Мышь на интересующий временной интервал.

Шаг 5: Кликните левой кнопкой «Мыши». Появление цветовой маркировки внутри ячейки временного интервала говорит о включении соответствующего типа производства снимков. Повторный клик «Мыши» отключает производства снимков.

Имеется возможность изменить состояние нескольких смежных временных интервалов. Для этого наведите индикатор «Мышь» границу временной области и нажмите левую кнопку. Далее, не отпуская левую кнопку переместите индикатор «Мышь» на противоположную границу области и отпустите кнопку.

Шаг 6: Нажмите кнопку «Сохранить».

Шаг 7: Для изменения расписания производства снимков на других каналах выполните

пункты 2..6 или воспользуйтесь функцией копирования.

Шаг 8: Нажмите кнопку «Выход».

# **4.1.4 Сеть**

Нажмите на кнопку  $\frac{1}{2}$  Сеть . Появятся шесть разделов настроек:

- Сеть
- Коммутатор\*
- $\bullet$  E mail
- Расписание  $E$  mail
- DDNS
- RTSP
- FTP

\* Для NVR оснащенных PoE коммутатором.

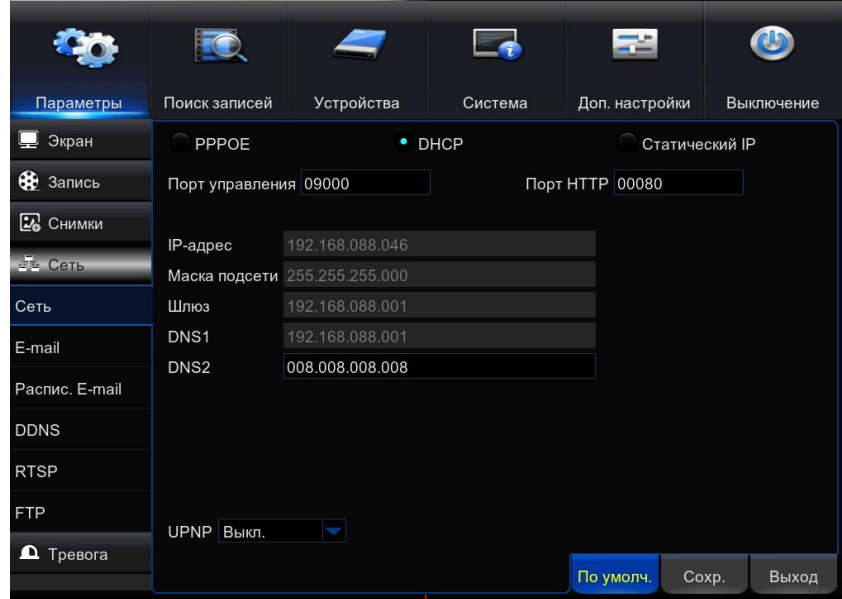

# **4.1.4.1 Сеть**

Раздел позволяет настроить сетевые параметры для возможности удаленного управления регистратором, а также просмотра, записи, воспроизведения и копирования видео.

Шаг 1: войдите в меню следующим образом: Параметры Сеть Сеть; см. Рисунок ниже:

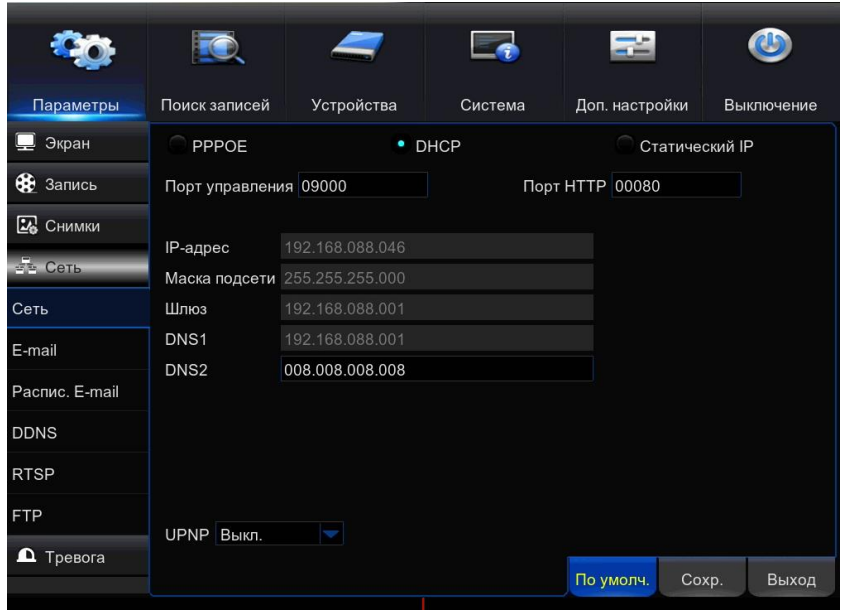

**PPPOE, DHCP, Статический IP, 3G**— Выбор способа подключения к сети.

**Порт управления –** Порт клиентской программы (значение по умолчанию — 9000) **Порт HTTP** – порт для подключения к регистратору по протоколу HTTP через веббраузер (значение по умолчанию — 80)

**IP-адрес, Шлюз, DNS1, DNS2 –** Сетевые параметры. Вводятся при ручной настройке (Статический IP) или автоматически определяются системой (DHCP).

**UPNP** – Функция позволяет автоматически выполнять перенаправление портов на маршрутизаторе.

Шаг 2: Выберите способ подключения регистратора к интернет установив соответствующий флажок.

**PPPOE**— Установка виртуального соединения между РРРоЕ сервером и клиентом. Используется разъем «Сеть» (Порт RJ45).

**DHCP** — Подключение к локальной сети, использующей сервер DHCP (Автоматическое присвоение IP –адреса и др. параметров сети). Используется разъем «Сеть» (Порт RJ45). **Статический IP** — Подключение к локальной сети, не использующей сервер DHCP. Используется разъем «Сеть» (Порт RJ45).

Шаг 3: После выбора способа подключения на экране станут доступны соответствующие параметры, которые необходимо настроить:

**-- Для подключения по протоколу РРРоЕ:**

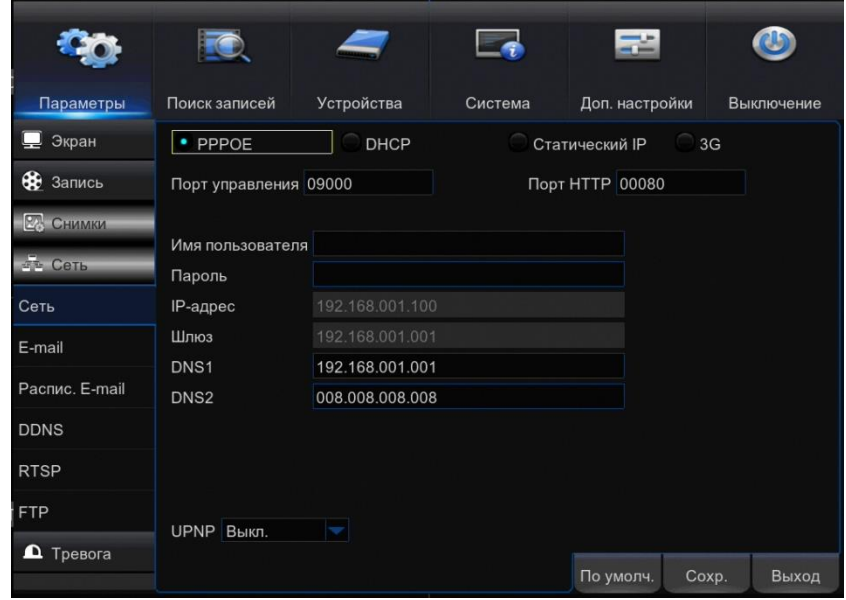

Введите имя пользователя и пароль.

# **-- Для подключения к локальной сети, использующей сервер DHCP**

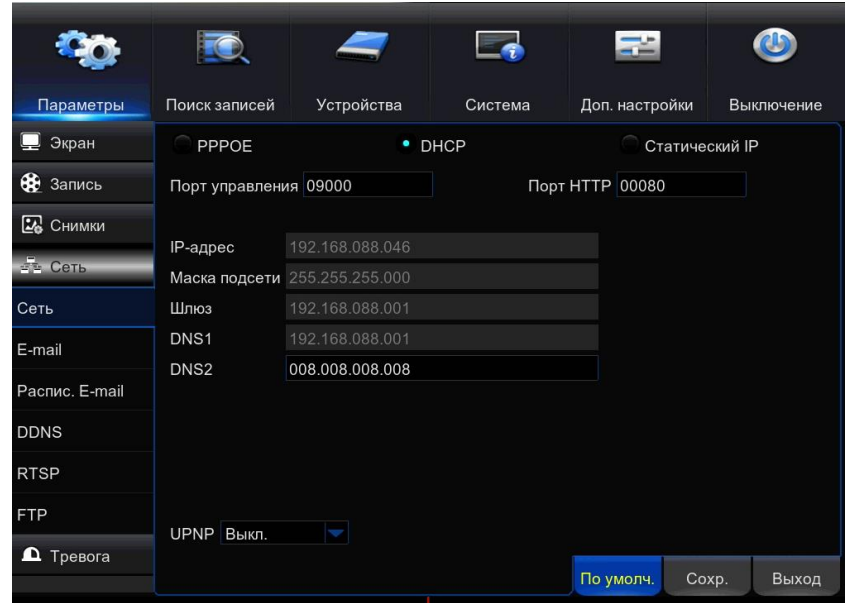

Регистратор автоматически получит IP адрес и другие параметры, необходимые для работы в сети.

**-- Для подключения к локальной сети, не использующей сервер DHCP (Статический IP)**

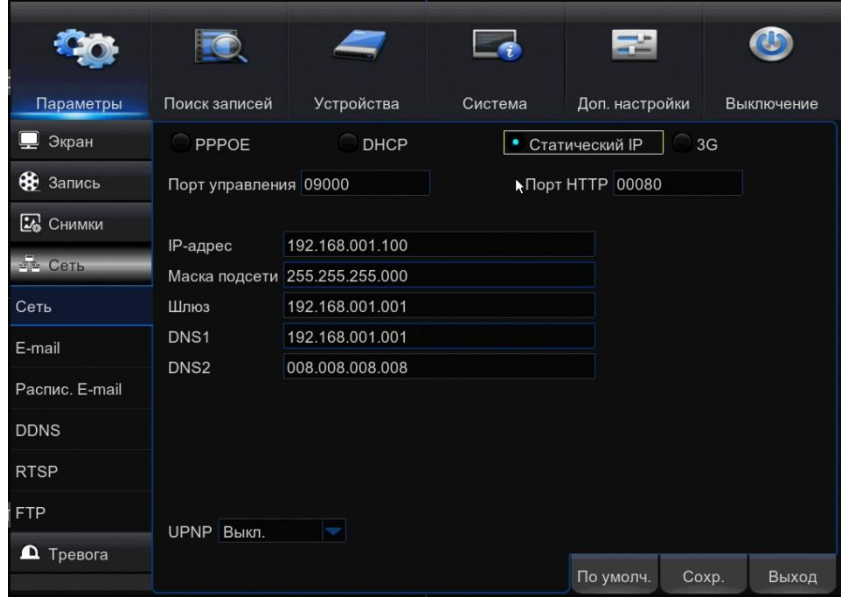

Узнайте у администратора сети и введите IP адрес, маску подсети, шлюз, предпочитаемый DNS1 и альтернативный DNS2 сервер. При необходимости выполните перенастройку портов регистратора.

# **UPnP**

Функция UPnP позволяет автоматически выполнять перенаправление портов на маршрутизаторе.

Шаг 4: Нажмите кнопку «Сохранить».

Шаг 5: Нажмите кнопку «Выход».

# **4.1.4.2 Коммутатор**

В NVR оснащенных PoE-коммутатором есть функция автоматического и ручного подключения ip-камер.

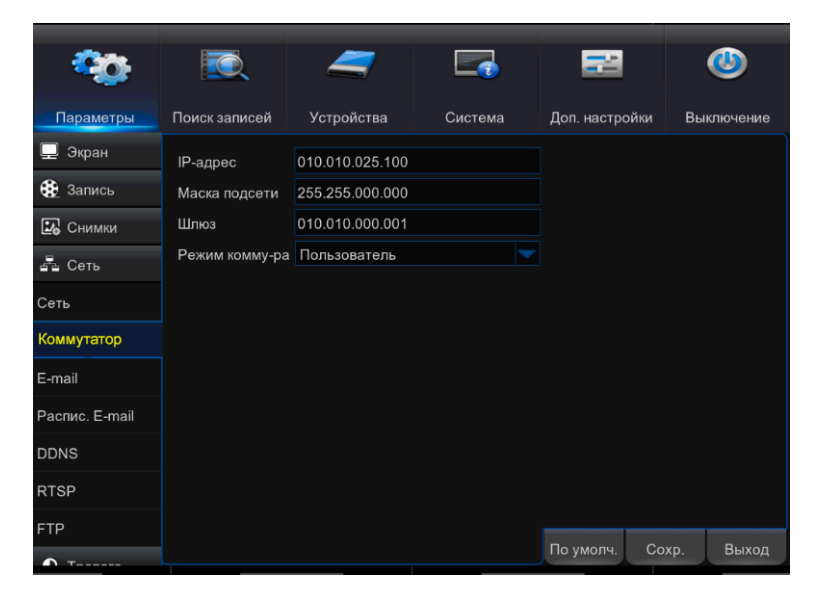

IP-адрес: IP-адрес для интерфейса POE.

Маска подсети: Маска подсети по умолчанию для интерфейса POE.

Шлюз: Шлюз для интерфейса POE.

Режим переключения:

- автоматический режим,

- ручной режим,

когда установлен автоматический режим, IP-камеры серии  $i$ CAMPANDA<sup>TM</sup> автоматически подключаются через любой POE-интерфейс NVR (камеры других производителей и других линеек, нужно предварительно настраивать на соответствующую подсеть). При этом пользователь не может удалить или добавить IPкамеручерез локальную сеть в которой находится сам регистратор. При ручном режиме пользователь может удалять или добавлять IP-камерыиз локальной сети,также продолжат свою работу камеры предварительно подключенные и настроенные через встроенный PoE-коммутатор.

# **4.1.4.3 E-mail**

При появлении тревожного сигнала, обнаружении движения, потере видео, заполнении диска или других ошибках регистратор может автоматически отправить уведомление о событии по электронной почте. Для передачи сообщений используется протокол SMTP.

Шаг 1: войдите в меню следующим образом: Параметры  $\rightarrow$  Сеть  $\rightarrow$  E-mail; см. Рисунок ниже:

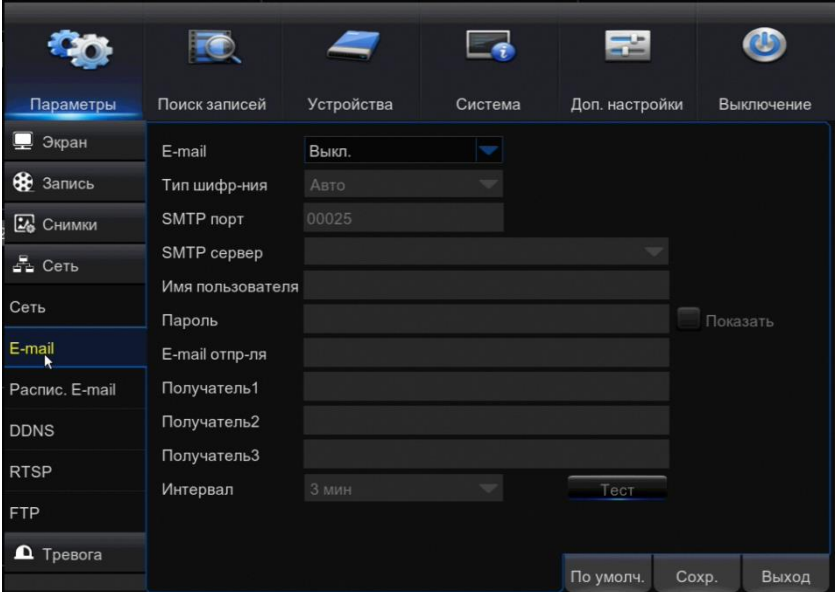

Шаг 2: При необходимости рассылки уведомлений по эл. почте параметр «E-mail» установите в положение «ВКЛ» .

Так же необходимо настроить раздел « Параметры  $\rightarrow$  Сеть  $\rightarrow$  Расписание E-mail» и установить галочки «На E-mail» в соответствующих разделах:

- Параметры  $\rightarrow$  Тревога  $\rightarrow$  Детектор движения
- Параметры  $\rightarrow$  Тревога  $\rightarrow$  Тревога
- Доп. Настройки  $\rightarrow$  События

Шаг 3: Введите параметры эл. почты, с которой отправляются сообщения. Для этого заполните поля «E-mail отправителя», «Имя пользователя», «Пароль», «SMTP-порт», «SMTP сервер», «Тип шифрования». Об указанных настройках можно узнать на сайте используемого почтового сервера. SMTP порт по умолчанию 25.

Шаг 4: В строках «Получатель» введите e-mail адреса получателей сообщений.

Шаг 5: Во избежание слишком частой отправки введено минимальное время между сообщениями. Установите «Интервал» от 1 до 10 минут.

Шаг 6: Нажмите кнопку «Сохранить».

Шаг 7: Нажмите кнопку «Тест» для отправки пробного сообщения.

Шаг 8: Нажмите кнопку «Выход».

### **4.1.4.4 Расписание E-mail**

По умолчанию уведомления о появлении тревожного сигнала, обнаружении движения, потере видео, заполнении диска или других ошибках отправляются по электронной почте круглосуточно. Раздел позволяет настроить расписание отправки таким образом, чтобы сообщения отправлялись только в указанные дни недели и время.

Шаг 1: войдите в меню следующим образом: Параметры  $\rightarrow$  Сеть  $\rightarrow$  Распис. E-mail.; см. Рисунок ниже:

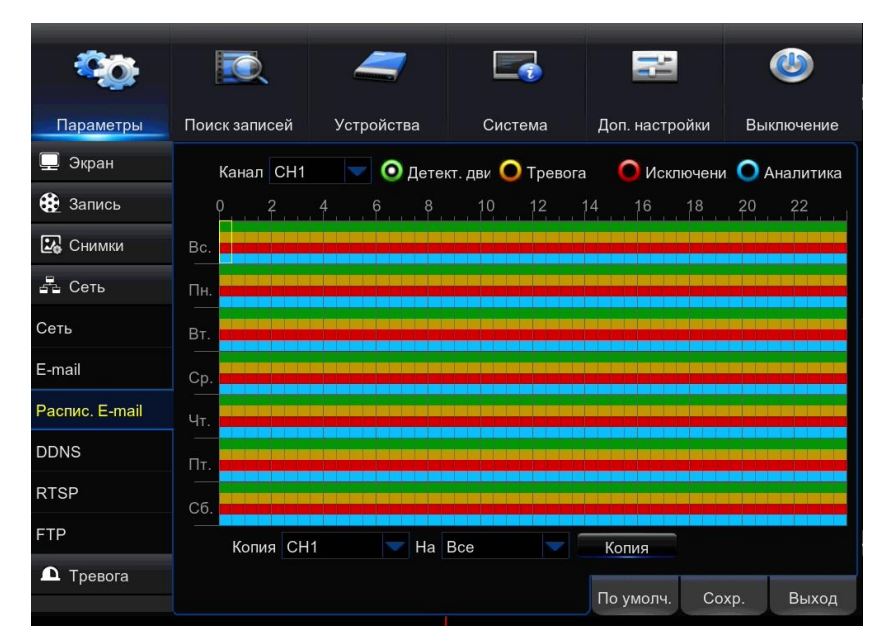

Расписание описывает какие сообщения и на какие события видеоканалов (видеокамер) рассылаются в течении недели. Расписание на экране выглядит в виде графика, где строки обозначают дни недели а столбцы временные интервалы по 30 мин. Числа от 0 до 22 в обозначении столбцов указывают время суток. Каждая ячейка временного интервала на графике разбит на три части

Для обозначения временных интервалов, в которые запись включена, в расписании используются следующие цвета: зеленый — срабатывание детектора движения, желтый сигнал тревоги от внешнего датчика, красный — потеря сигнала, заполнение диска и др. ошибках, голубой – интеллектуальные функции. Неокрашенная ячейка означает, что рассылка E-mail отключена.

Примеры заполнения временной ячейки:

 Рассылаются сообщения о срабатывании детектора движения в данном временном интервале.

Рассылка E-mail в данном временном интервале отключена

Рассылаются сообщения о срабатывании датчика тревоги в данном временном интервале.

Рассылаются сообщения о срабатывании детектора движения и об ошибках

Рассылаются сообщения о срабатывании детектора движения, об ошибках и срабатывании интеллектуальных функций.

Шаг 2: Выберите настраиваемый канал (Видеокамеру) нажав кнопку напротив строки «Канал».

Шаг 3: Выберите тип сообщений, расписание которых хотите настроить (По движению, по тревоге, ошибки). Для этого кликните мышью на одну из трех кнопок

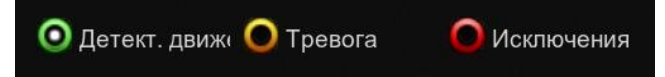

Шаг 4: Наведите указатель «Мышь на интересующий временной интервал.

Шаг 5: Кликните левой кнопкой «Мыши». Появление цветовой маркировки внутри ячейки временного интервала говорит о включении соответствующего типа записи. Повторный клик «Мыши» отключает запись.

Имеется возможность изменить состояние нескольких смежных временных интервалов. Для этого наведите индикатор «Мышь» границу временной области и нажмите левую

кнопку. Далее, не отпуская левую кнопку переместите индикатор «Мышь» на противоположную границу области и отпустите кнопку.

Шаг 6: Нажмите кнопку «Сохранить».

Шаг 7: Для изменения расписания сообщений на других каналах выполните пункты 2..6 или воспользуйтесь функцией копирования.

Шаг 8: Нажмите кнопку «Выход».

# **4.1.4.5 DDNS**

Раздел позволяет произвести настройку параметров DDNS — динамической службы доменных имен. DDNS обеспечивает постоянное доменное имя регистратору с динамическим IP-адресом. Это позволяет производить подключение по одному и тому же «простому» адресу, даже при изменении IP-адреса регистратора – служба DDNS автоматически сопоставляет новый адрес устройства с присвоенным ему доменным именем.

Параметры DDNS настраиваются только в том случае, если Интернет-канал подключен непосредственно к регистратору. При использовании маршрутизатора параметры DDNS настраиваются на маршрутизаторе.

Для использования службы необходима регистрация на сервере DDNS.

Шаг 1: войдите в меню следующим образом: Параметры  $\rightarrow$  Сеть  $\rightarrow$  DDNS.; см. Рисунок ниже:

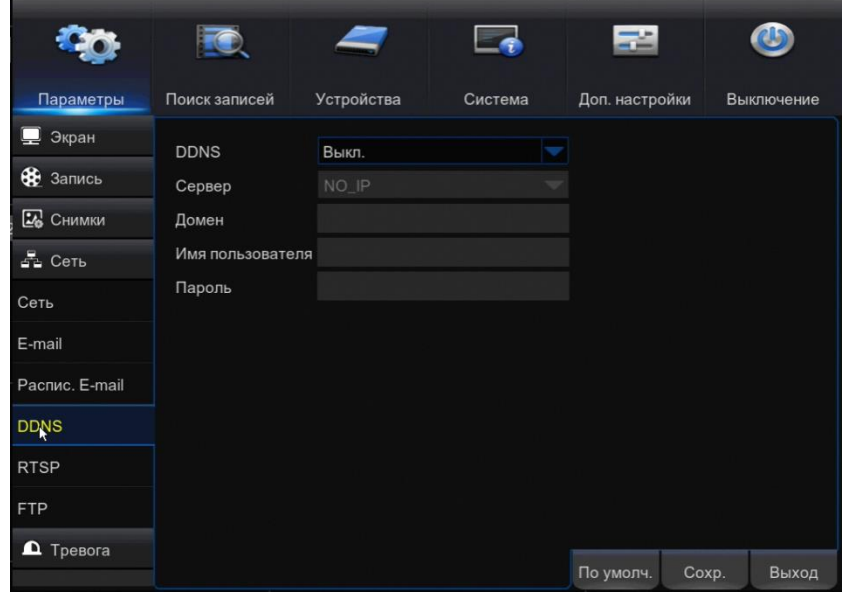

**DDNS**— Включение/Выключение динамической службы доменных имен.

**Сервер –** Сервер выбранного поставщика услуг.

**Домен** – Зарегистрированное у доменное имя

**Имя пользователя –** Имя пользователя.

**Пароль** – Пароль учетной записи на сервере

Шаг 2: Для использования сервиса «DDNS» установите переключатель в положение «ВКЛ»

Шаг 3: Из списка выберите сервер поставщика сервиса «DDNS». Для использования службы необходима регистрация на выбранном сервере DDNS.

Шаг 4: Введите Домен, Имя пользователя, пароль, полученные при регистрации.

Шаг 5: Нажмите кнопку «Сохранить».

Шаг 6: Нажмите кнопку "Тест DDNS" для проверки работы сервиса.

Шаг 7: Нажмите кнопку «Выход».

#### **4.1.4.6 RTSP**

Потоковый протокол реального времени, позволяющий просматривать видео с подключенных к регистратору камер через программы Windows Media Player, QuickTime Player, VLC Media Player и т. п. Раздел позволяет включить передачу потоков по RTSP и настроить параметры доступа.

Шаг 1: войдите в меню следующим образом: Параметры  $\rightarrow$  Сеть  $\rightarrow$  RTSP; см. Рисунок ниже:

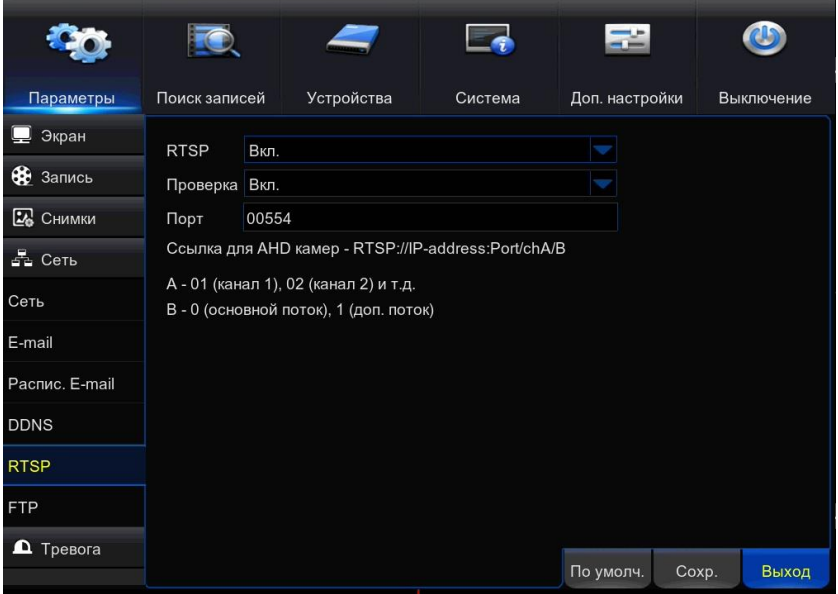

**RTSP**— Включение/Выключение потокового протокола реального времени.

**Проверка** – Включение запроса «Имени пользователя» и «Пароля» при доступе к RTSPпотоку

**Имя пользователя, Пароль** – Параметры запроса прав доступа к RTSP-потоку.

**Порт** – Порт доступа к RTSP-потоку (значение по умолчанию — 554).

Шаг 2: Для использования потокового протокола RTSPустановите переключатель в

положение «ВКЛ»

Шаг 3: Чтобы для доступа к RTSP-потоку запрашивались имя пользователя и пароль установите переключатель «Проверка» в положение «ВКЛ»

Шаг 4: Если «Проверка» включена, придумайте «Имя пользователя» и « Пароль» , заполните соответствующие поля.

Шаг 5: При необходимости измените порт доступа к RTSP (Значение по умолчанию 554).

Шаг 6: Нажмите кнопку «Сохранить».

Шаг 7: Нажмите кнопку «Выход».

### **Ссылки на RTSP-потоки формируются следующим образом:**

Для IP-камер:

Rtsp://ip-адрес:порт/ipА/B

Где ip-адрес – ip-адрес регистратора

 $\Pi$ орт – 554

ipA – выбор номера канала, например ip01

B – качество потока, 0-основной поток, 1-дополнительный

Ссылка с логином и паролем на трансляцию RTSP потока (совпадает с паролем от регистратора):

rtsp://логин:пароль@ip-адрес:554/ipA/B

например

rtsp://admin:adminrtsp@192.168.88.141:554/ip01/0

# **4.1.4.6 FTP**

Раздел позволяет настроить параметрыFTP-сервера и включить отправку на него снимков.

Производство снимков должно быть настроено в разделе: Параметры Снимки.

Шаг 1: войдите в меню следующим образом: Параметры  $\rightarrow$  Сеть  $\rightarrow$  FTP; см. Рисунок ниже:

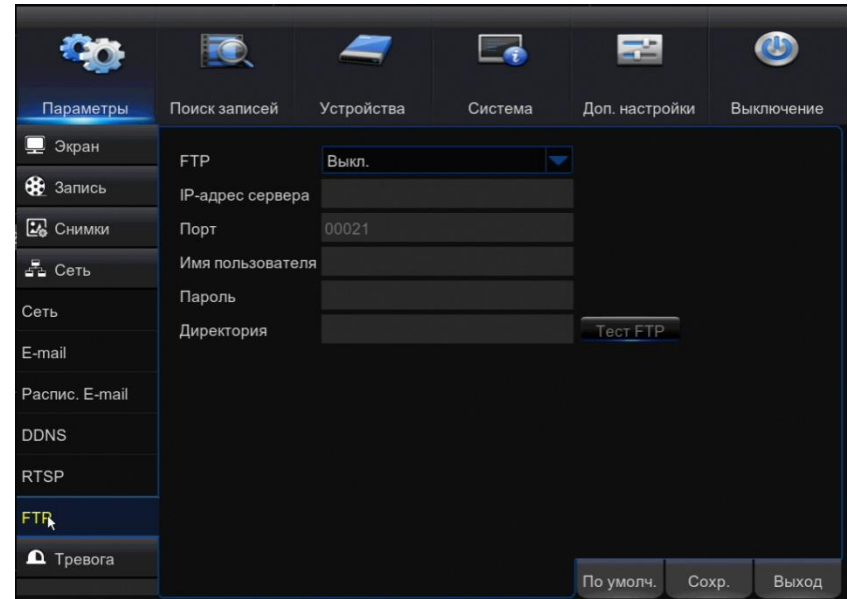

**FTP**— Включение/Выключение отправки снимков на FTP- сервер.

**IP-адрес сервера** – IP адрес FTP-сервера

**Имя пользователя, Пароль** –Параметры авторизации на сервере

**Порт** – Порт используемый протоколом FTP (значение по умолчанию — 21).

**Директория** – Имя папки на FTP-сервере в которую должны сохраняться снимки.

Шаг 2: Для отправки снимков на FTP-сервер установите переключатель «FTP» в положение «ВКЛ».

Производство снимков должно быть настроено в разделе: Параметры Снимки.

Шаг 3: Введите IP-адрес FTP-сервера на который должны сохранятся снимки.

Шаг 4: При необходимости измените порт, используемый протоколом FTP (значение по умолчанию — 21).

Шаг 5: Введите Имя пользователя и Пароль. Должны соответствовать учетной записи на FTP-сервере.

Шаг 6: В поле «Директория»введите имя папки на FTP-сервере, в которую должны сохраняться снимки.

Шаг 7: Нажмите кнопку «Сохранить».

Шаг 8: Нажмите кнопку "Тест FTP" для проверки связи с FTP-сервером.

Шаг 7: Нажмите кнопку «Выход».

# **4.1.5 Тревога**

Нажмите на кнопку <sup>1</sup> <sup>Превога</sup> . Появятся два раздела настроек:

- Детектор движения
- Тревога
- PTZ&Тревога

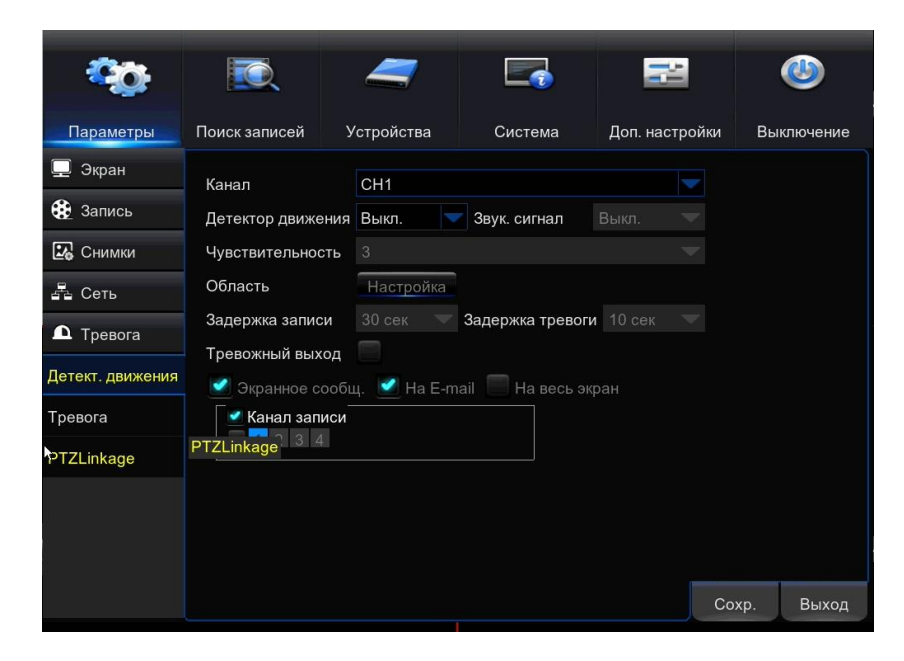

### **4.1.5.1 Детектор движения**

Функция, позволяющая обнаруживать любое движение в области обзора камеры и осуществлять запись видео только в те моменты, когда это движение происходит, что значительно сокращает объем сохраняемых данных. Данный раздел позволяет включить детектор движения и настроить его параметры.

Шаг 1: войдите в меню следующим образом: Параметры  $\rightarrow$  Тревога  $\rightarrow$  Детект. движения; см. Рисунок ниже:

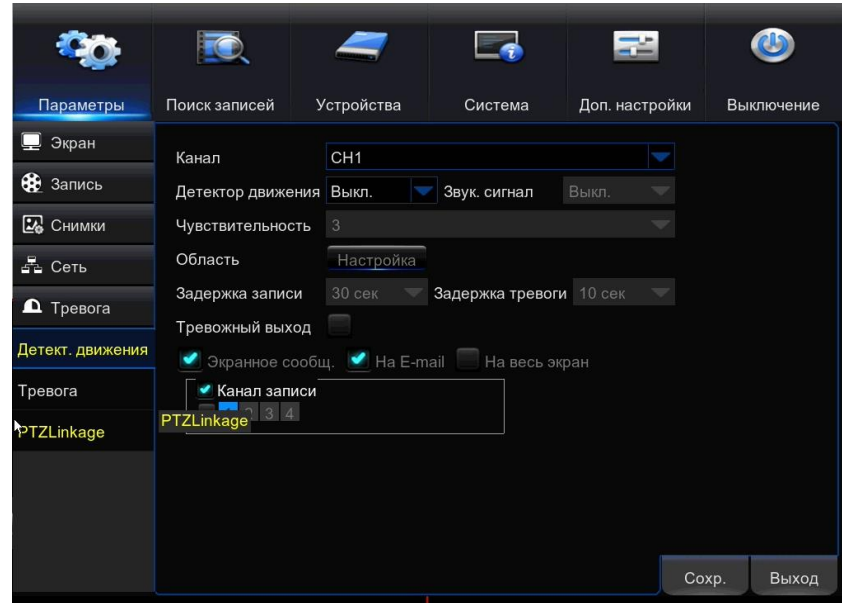

**Канал** — канал (видеокамера), для которого производится настройка.

**Детектор движения –** включить/выключить запись по детектору движения..

**Звуковой сигнал** – включение устройства звуковой сигнализации и настройка продолжительности тревожного звукового сообщения

**Чувствительность –** чувствительность детектора движения

**Область** – Часть изображения , в которой работает детектор движения.

**Задержка записи –** Время, в течение которого продолжается запись видео после окончания тревоги

**Задержка тревоги –** Часть записи, предшествующая тревожному сигналу.

**Тревожный выход, Экранное сообщение, На E-mail, На весь экран –** Включение различных оповещений и действий при срабатывании детектора движения.

**Канал записи –** По срабатыванию детектора на настраиваемом канале, можно включить запись на других каналах.

Шаг 2: Выберите настраиваемый канал (Видеокамеру) нажав кнопку напротив строки «Канал».

Шаг 3: Для использования на выбранном канале детектора движения установите «Детектор движения» в положение «ВКЛ»

Шаг 4: Настройте область изображения , в которой работает детектор движения. Нажмите кнопку "Настройка".

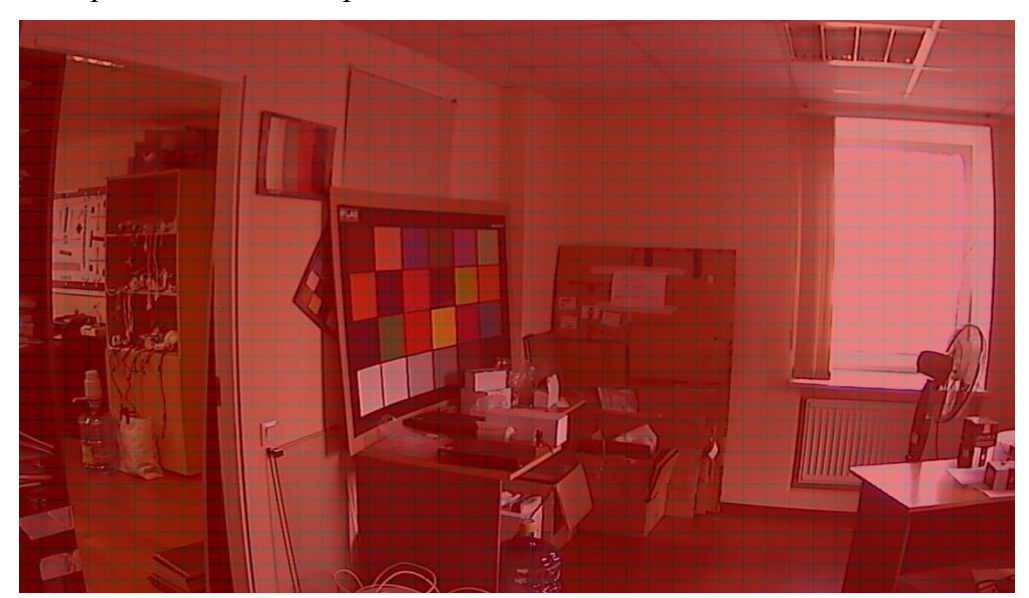

Появится сетка, разделяющая изображение на отдельные части.

По умолчанию область обнаружения занимает всю площадь кадра. Красным цветом окрашены сегменты где работает детектор движения. Чтобы изменить статус отдельного сегмента кликните на нем левой клавишей мыши. Чтобы изменить статус целой области, выделите ее, удерживая левую кнопку мыши. Для определения движения детектор суммирует изменения изображения на всех рабочих сегментах. Поэтому, для исключения ложных срабатываний, желательно выделить небольшое количество сегментов, расставив их на пути возможных перемещений объектов движения.. Пример настройки области:

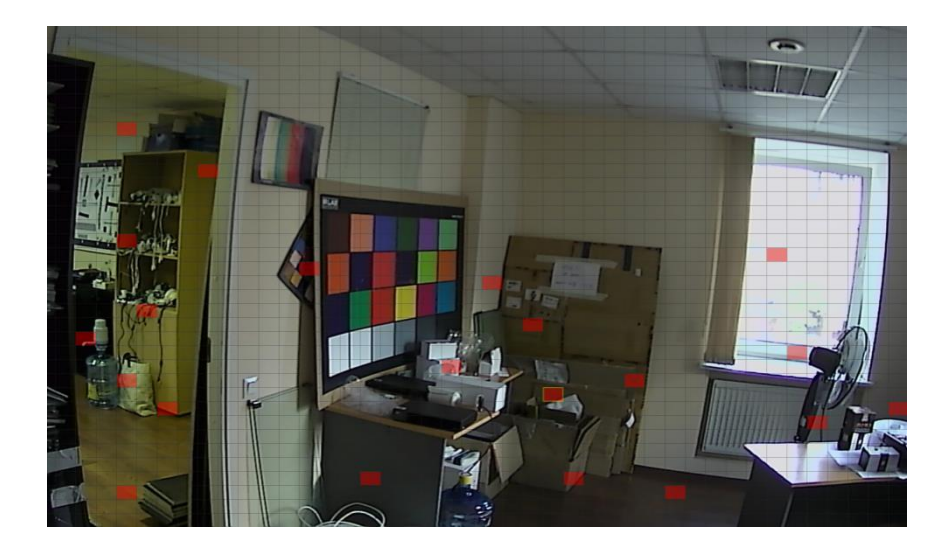

По окончании настройки выполните щелчок правой кнопкой мыши для возврата в основное меню.

Шаг 5: Экспериментальным путем подберите параметр «Чувствительность». Слишком большая чувствительность приведет к ложным срабатываниям, а слишком малая к несрабатыванию на движения.

Шаг 6: Настройте временные интервалы записи до срабатывания детектора движения «Задержка тревоги**»** и после срабатывания «Задержка записи».

Шаг 7: Выберите каналы (Видеокамеры) которые будут записываться при срабатывании детектора движения на настраиваемом канале. Для этого установите галочку «Канал записи», а также AHD камеры и/или IP камеры.

Далее левой клавишей мыши выделите синим цветом номера необходимых каналов.

Шаг 8: Выберите различные оповещения и действия при срабатывании детектора движения установив соответствующие галочки:

- Тревожный выход – замыкание контактов разъема «Тревожный выход»

- Экранное сообщение – вывод в окне просмотра иконки, информирующей оператора об обнаружении движения.

- На E-mail – отправка сообщения на электронную почту (должен быть настроен раздел Параметры  $\rightarrow$  Сеть  $\rightarrow$  E-mail

- На весь экран – изображение канала разворачивается на весь экран

- Звук. сигнал – звуковая сигнализация. Для включения замените «Выкл» на продолжительность тревожного оповещения.

Шаг 9: Нажмите кнопку «Сохранить».

Шаг 10: Для изменения работы детектора движения на других каналах выполните пункты 2..9 или воспользуйтесь функцией копирования.

Шаг 11: Нажмите кнопку «Выход».

#### **4.1.5.2 Тревога**

Раздел позволяет указать параметры тревожных входов регистратора и настроить действие, выполняемое при тревоге.

Шаг 1: войдите в меню следующим образом: Параметры → Тревога → Тревога; см. Рисунок ниже:

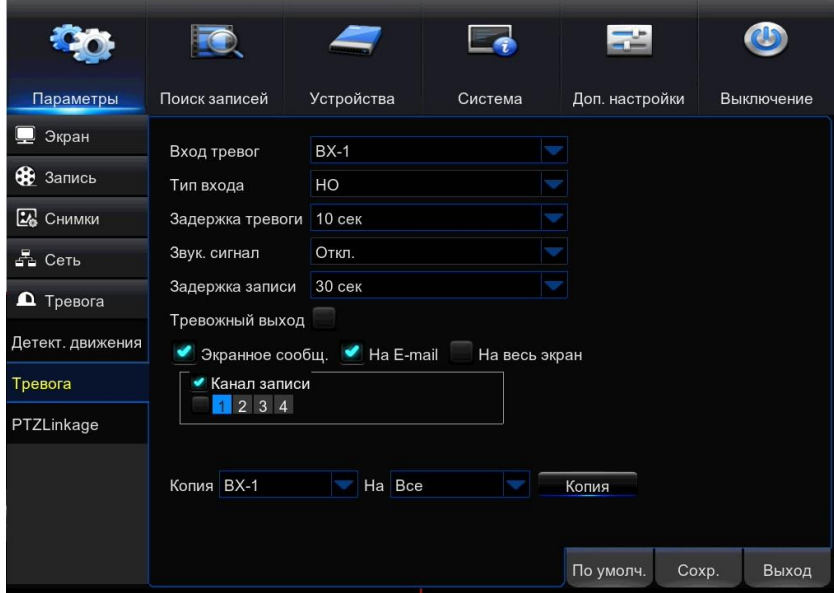

**Вход тревог** — номер входа тревоги, для которого производится настройка.

**Тип входа –**выключить работу с данным входом или выбрать тип входа. (Н.О, или Н.З.)

**Задержка тревоги –** Часть записи, предшествующая тревожному сигналу.

**Звуковой сигнал** – включение устройства звуковой сигнализации и настройка продолжительности тревожного звукового сообщения

**Задержка записи –** Время, в течение которого продолжается запись видео после окончания тревоги

**Тревожный выход, Экранное сообщение, На E-mail, На весь экран –** Включение различных оповещений и действий при появлении тревоги.

**Канал записи –** При появлении тревоги, можно включить запись видеокамер, а также отправки стоп-кадров на E-mail. .

Шаг 2: Выберите настраиваемый вход тревоги нажав кнопку напротив строки «Вход тревог».

Шаг 3: Для использования выбранного входа установите «Тип входа» в положение «НО» или «НЗ».

НО – ко входу тревоги подключены датчики с нормально разомкнутыми выходными контактами (по тревоге замыкаются)

НЗ – ко входу тревоги подключены датчики с нормально замкнутыми выходными контактами

Шаг 4: Настройте временные интервалы записи до срабатывания тревожного входа «Задержка тревоги**»** и после срабатывания «Задержка записи».

Шаг 5: Выберите каналы (Видеокамеры) которые будут записываться при срабатывании тревожного входа. Для этого установите галочку «Канал записи», а также AHD камеры и/или IP камеры.

Далее левой клавишей мыши выделите синим цветом номера необходимых каналов.

Шаг 6: Выберите различные оповещения и действия при срабатывании детектора движения установив соответствующие галочки:

- Тревожный выход – замыкание контактов разъема «Тревожный выход»

- Экранное сообщение – вывод в окне просмотра иконки, информирующей оператора об обнаружении тревоги.

- На E-mail – отправка сообщения на электронную почту (должен быть настроен раздел Параметры  $\rightarrow$  Сеть  $\rightarrow$  E-mail. При включении галочки «Канал» к сообщению будут прикреплены стоп-кадры с каналов выбранных синим цветом.

- На весь экран – изображение канала разворачивается на весь экран

- Звук. сигнал – звуковая сигнализация. Для включения замените «Выкл» на продолжительность тревожного оповещения.

Шаг 7: Нажмите кнопку «Сохранить».

Шаг 8: Для изменения работы других тревожных входов выполните пункты 2..7 или воспользуйтесь функцией копирования.

Шаг 9: Нажмите кнопку «Выход».

### **4.1.5.3 PTZ&Тревоги**

Функция PTZ&Тревоги позволяет привязать предварительно настроенные точки предустановки PTZ камер к детекторудвижения или датчику тревоги определенного канала. Таким образом при идентификации движения или срабатывании датчика тревоги заданной камеры, привязанная PTZ камера примет предустановленное положение.

67

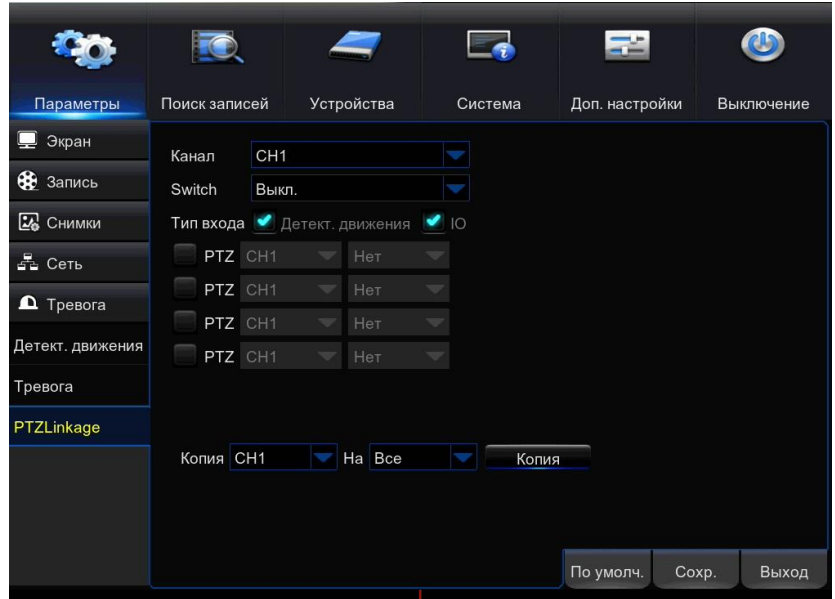

### **4.2 Поиск записей**

Раздел предназначен для поиска и воспроизведения записей, а также их копирование на USB-флеш-накопитель. Раздел включает в себя три подраздела меню:

- Дата/Время,
- События,
- Снимки.

После нажатия на кнопку «параметры» , появится вкладка с параметрами:

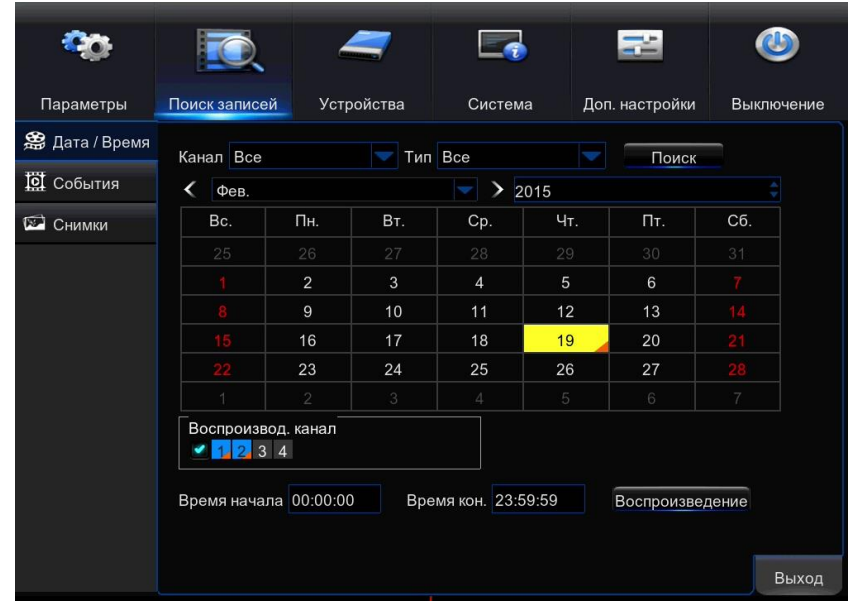

# **4.2.1 Дата/Время**

Раздел предназначен для поиска записей по дате/времени. Записи можно просматривать и копировать на внешнюю память, подключаемую к порту USB.

Шаг 1: войдите в меню следующим образом: Поиск записей  $\rightarrow$  Дата Время. Рисунок ниже:

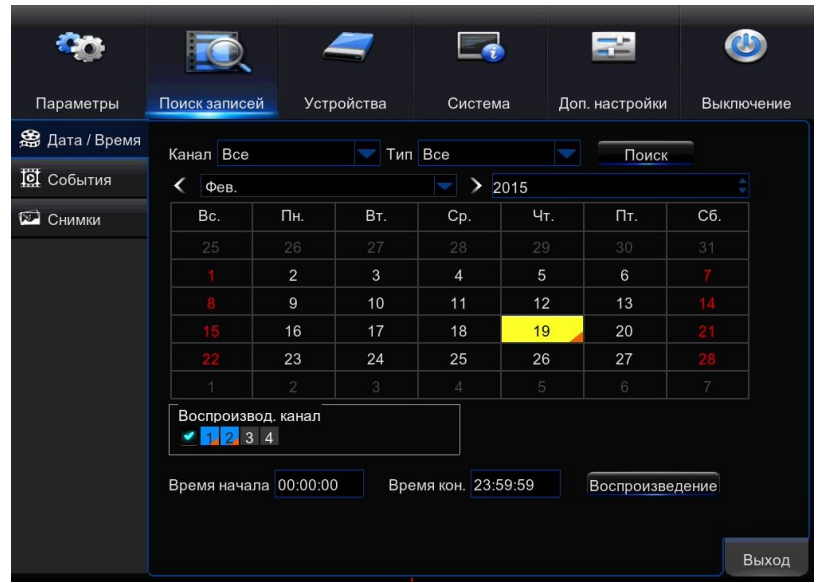

Шаг 2: Выберите Канал: Видеокамера для которого производится поиск записей. Можно выбрать все каналы «Все».

Шаг 3: Выберите тип записи: постоянная, тревога (различные ошибки системы) , детектор движения, IO (тревожные входы). Можно выбрать все типы «Все».

Шаг 4: На экране находится календарь. Если в какой-либо из дней существуют записи, в правом нижнем углу ячейки появится оранжевый маркер. На календаре левой кнопкой «Мыши» выберите интересующую дату. При необходимости измените год и месяц.

Шаг 5: После выбора даты в поле «Воспроизведение/Канал» будут отмечены оранжевым маркером каналы, для которых существует данный тип записи за данный день. Левой кнопкой мыши выделите синим цветом каналы, которые должны попасть в воспроизведение.

Шаг 6: Левой клавишей «Мыши» кликните в окне «Время начала» и выберите время начала просмотра записи, аналогично выберите время окончания.

Нажмите кнопку «Поиск»

Шаг 7: Кликните кнопку «Воспроизведение». Появится картинка:

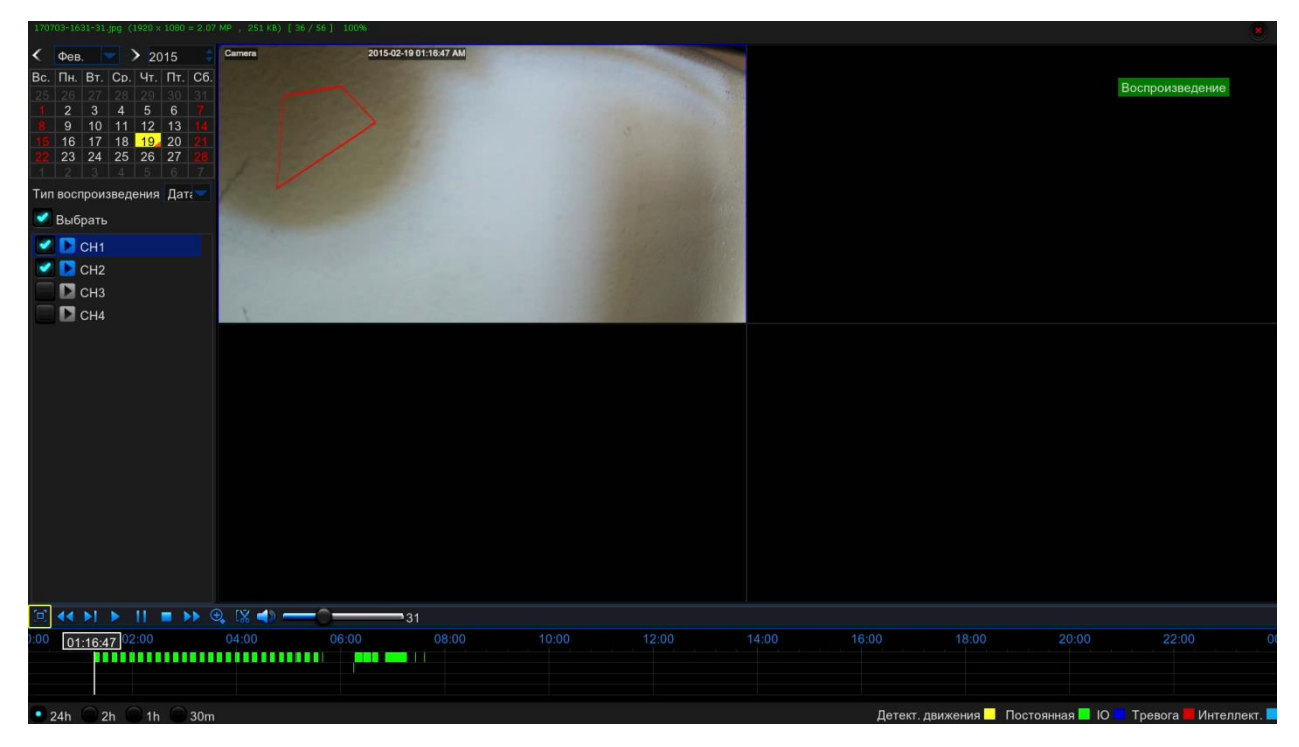

На этом экране в левом верхнем углу находится календарь. Выбранная дата отмечена желтым маркером. Ее можно изменить, после чего включить галочку «Выбрать». Ниже можно изменить тип воспроизведения. ( см. разделы События, Снимки).

Далее можно выбрать интересующий канал. При выборе одновременно от 2 до 4 каналов изображение будет разделено на 4 окна, от 5 до 9 на 9 окон и т.д.

Шаг 8: Внизу экрана видеопроигрыватель:

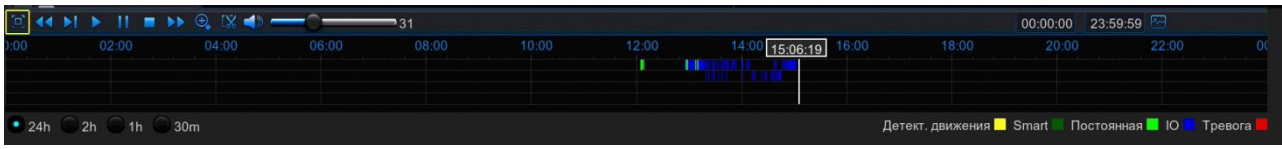

Найдите интересующий фрагмент записи управляя видеопроигрывателем.

# **Описание видеопроигрывателя:**

þ, Убрать с экрана панели инструментов. Для возврата кликните правую клавишу «мыши».

 Ускоренная перемотка назад и вперед. Скорость от х2 до х16 (указана в верхнем правом углу экрана) .

Изменение скорости повторным нажатием.

Замедленная перемотка вперед. Скорость от 1/16 до ½ (указана в верхнем правом углу экрана). Изменение скорости повторным нажатием.

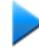

Запуск воспроизведения.

Пауза. Повторное нажатие – показ следующего кадра.

Стоп. Остановка воспроизведения.

Зуммирование (приближение). После нажатия необходимо выделить область приближения, удерживая нажатой левую клавишу «Мыши». Появится изображение типа «Картинка в картинке».

Начало выделения фрагмента для копирования на USB-флеш-накопитель. (см. шаг 9)

Включение отключение звука.

Варягор громкости звука.

 $• 24h$  $2<sub>h</sub>$  $1h$  $30<sub>m</sub>$ Выбор шкалы времени. От 30 минут то 24 часов.

15:06:19

Текущая точка воспроизведения с указанием времени.

Текущую точку воспроизведения можно изменить, кликнув левой клавишей «Мыши» в нужном месте поля воспроизведения.

Шкалу времени видеопроигрывателя можно переместить (не для шкалы 24 часа). Для этого установите указатель «Мышь» в поле фрагментов записи и удерживая нажатой левую клавишу переместите шкалу времени влево/вправо.

Шаг 9: Для копирования нужного фрагмента записи. Подключите внешний накопитель (например флеш-накопитель) к гнезду USB. Слева на экране выберите один интересующий канал. Манипулируя кнопками видеопроигрывателя запустите воспроизведение интересующего фрагмента записи. Нажмите кнопку  $\Box$ Это будет начало сохраняемого фрагмента. По окончании воспроизведения сохраняемого фрагмента, нажмите . На экране появится окно сохранения.

Шаг 10:

Выберите каналы, с которых нужно вырезать выделенный участок записи.

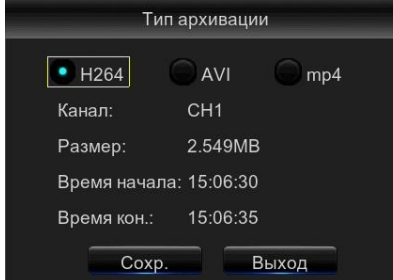

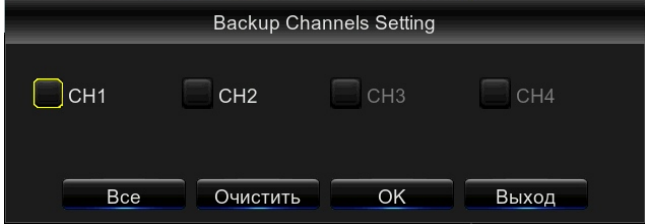

Здесь необходимо выбрать формат сохраняемого файла (H.264, AVI или MP4) и нажать кнопку «Сохр».
*Примечание. Если нажать кнопку «Выход» можно выделить еще один фрагмент для копирования кнопками и нажать кнопку «Сохр». Тогда USB-флеш-накопитель будут скопированы сразу два фрагмента записи. Таким образом можно сначала выделить несколько фрагментов , а потом их вместе копировать.*

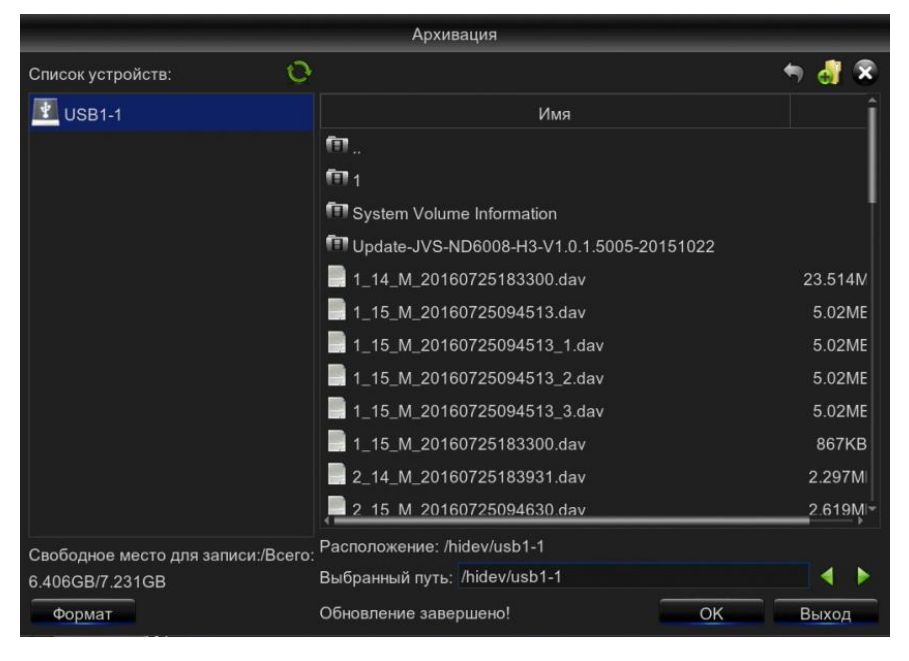

Появится окно выбора пути сохранения:

Окно похоже на окно «проводник» системы «Windows». Правая клавиша «Мышь» здесь не используется и при нажатии на нее окно закрывается. Выберите путь сохранения фрагмента записи и нажмите клавишу «OK». При необходимости выбранный флешнакопитель можно форматировать, кликнув клавишу «Формат».

Шаг 11: Для выхода из режима воспроизведения нажмите правую кнопку «Мышь» один или два раза. ( Первое нажатие останавливает воспроизведение).

Шаг 12: Нажмите клавишу «Выход».

#### **4.2.2 События**

Раздел предназначен для поиска событий ( Тревоги, Неисправности, Включение Записи) и просмотра соответствующих им видеозаписей. Записи можно просматривать и копировать на внешнюю память, подключаемую к порту USB.

Шаг 1: войдите в меню следующим образом: Поиск записей  $\rightarrow$  События. Рисунок ниже:

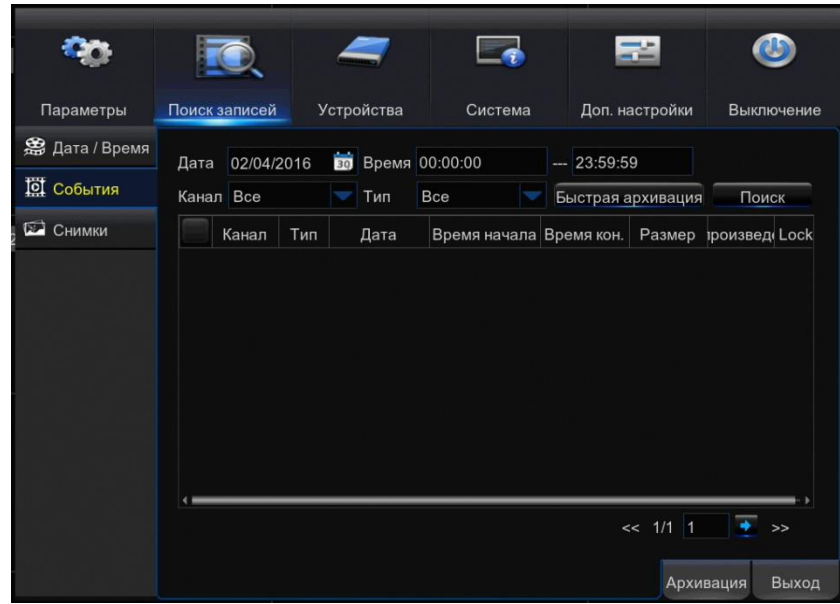

Шаг 2: Выберите дату и диапазон времени, соответствующий искомому событию.

Шаг 3: Выберите Канал: Видеокамера для которого производится поиск записей. Можно выбрать все каналы «Все».

Шаг 4: Выберите «Тип» - тип искомого события: постоянная, тревога (различные ошибки системы) , детектор движения, IO (тревожные входы). Можно выбрать все типы «Все».

Шаг 5: Нажмите кнопку «Поиск». В таблице появятся события, удовлетворяющие заданным условиям. В столбце «Тип»

Буквы обозначают: N – постоянная запись, I – запись по тревоге от внешнего датчика, M детектор движения.

Кнопки << , >> служат для быстрого перемещения по списку событий.

Шаг 6: Для просмотра записи наведите индикатор «мышь» на соответствующую строку таблицы и сделайте двойной клик левой клавишей. Включится воспроизведение. Если указатель «мышь» перевести вниз экрана, появится панель управления видеопроигрывателем ( Описана в разделе 4.2.1 шаг 8..11).

Шаг 8: Для записей с вырезание нужных фрагментов воспользуйтесь описанием в разделе 4.2.1 шаг 9,10). Второй более простой способ сохранения описан в ниже в шаге 10.

Шаг 9: Для выхода из режима воспроизведения нажмите правую кнопку «Мышь» один или два раза. ( Первое нажатие останавливает воспроизведение).

Шаг 10: Для копирования одной или нескольких записей на внешний носитель, включите на них галочку. Подключите внешний накопитель (например флеш-накопитель) к гнезду USB. Кликните кнопку «Быстрая архивация» или Архивация. Далее см. разделе 4.2.1 шаг 10.

Шаг 11: Нажмите клавишу «Выход».

#### **4.2.3 Снимки**

Раздел предназначен для поиска снимков. Снимки можно просматривать и копировать на внешнюю память, подключаемую к порту USB.

Шаг 1: войдите в меню следующим образом: Поиск записей → Снимки. Рисунок ниже:

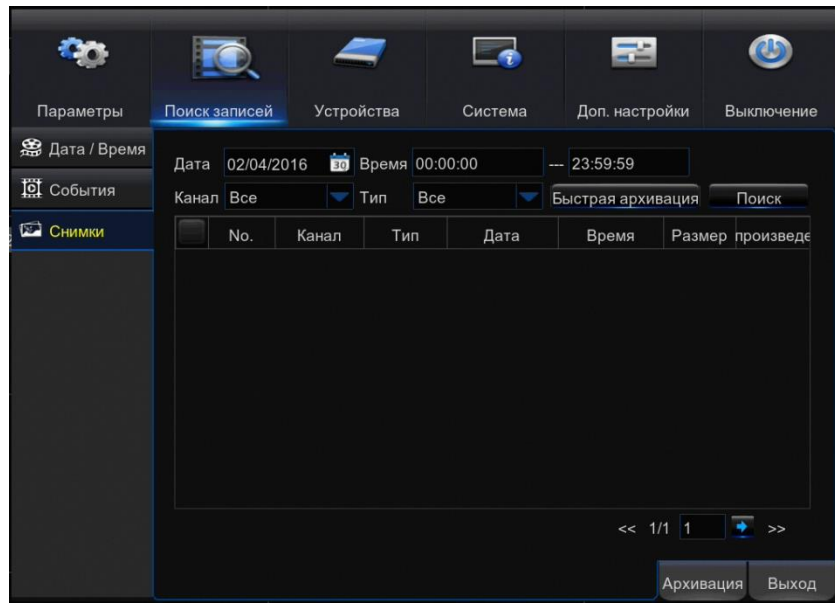

Шаг 2: Выберите дату и диапазон времени, соответствующий искомым снимкам.

Шаг 3: Выберите Канал: Видеокамера для которого производится поиск записей. Можно выбрать все каналы «Все».

Шаг 4: Выберите «Тип» - тип снимка : : постоянная, тревога (различные ошибки системы), детектор движения, IO (тревожные входы). Можно выбрать все типы «Все».

Шаг 5: Нажмите кнопку поиск. В таблице появятся снимки, удовлетворяющие заданным условиям. В столбце «Тип»

Буквы обозначают: N – постоянная запись, I – запись по тревоге от внешнего датчика, M детектор движения.

Кнопки << , >> служат для быстрого перемещения по списку событий.

Шаг 6: Для просмотра снимка наведите индикатор «мышь» на соответствующую строку таблицы и сделайте двойной клик левой клавишей. Появится окно просмотра с выбранным снимком. Клавишами внизу экрана можно просматривать снимки из выбранного списка.

Переход к следующему снимку.

Переход к предыдущему снимку.

Запуск просмотра снимков вперед (листание).

Запуск просмотра снимков назад (листание).

Пауза. Клавиша появляется в режиме «листания».

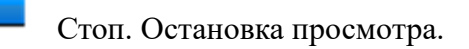

Снимок на весь экран.

Четыре снимка на экран.

Девять снимков на экран.

Шаг 7: Для возврата к списку снимков кликните правой клавишей «Мыши».

Шаг 8: Для копирования снимков на внешний накопитель, включите на них галочку. Подключите внешний накопитель (например флеш-накопитель) к гнезду USB. Нажмите клавишу «Архивация». Далее см. разделе 4.2.1 шаг 10.

Шаг 9: Нажмите клавишу «Выход».

## **4.3 Устройства**

Раздел предназначен для настройки накопителей информации. Раздел включает в себя три подраздела меню:

- HDD,
- PTZ,
- Облако.

После нажатия на кнопку «параметры» **Полеменное параметрами:** 

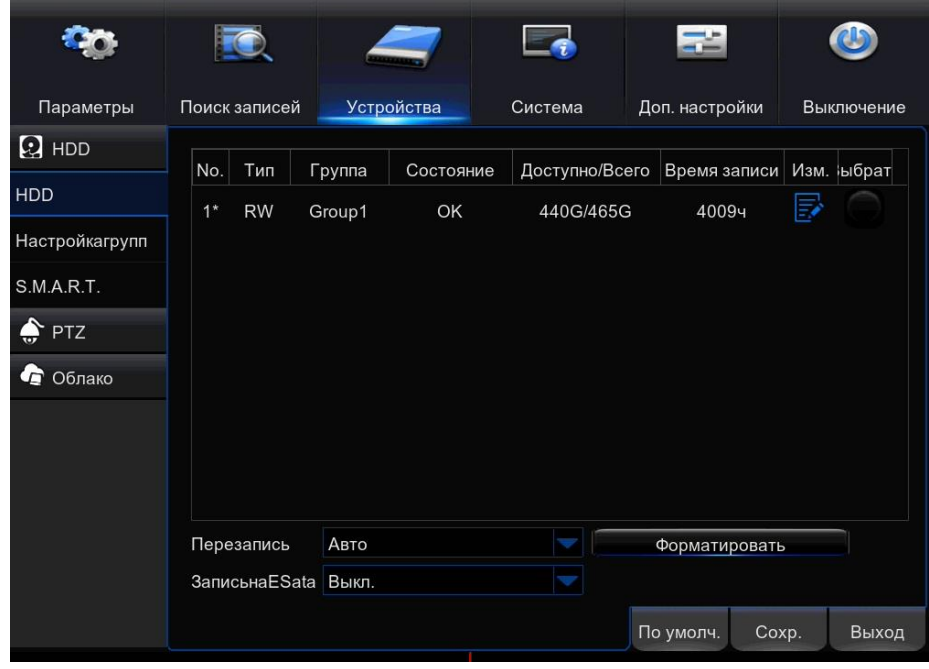

## **4.3.1 HDD**

Раздел предназначен для настройки работы с жесткими дисками.

Smart.

## **4.3.1.1 HDD**

В данном разделе вы можете настроить жесткие диски, установленные в регистраторе. Войдите в меню следующим образом: Устройства → HDD→ HDD; см. Рисунок ниже:

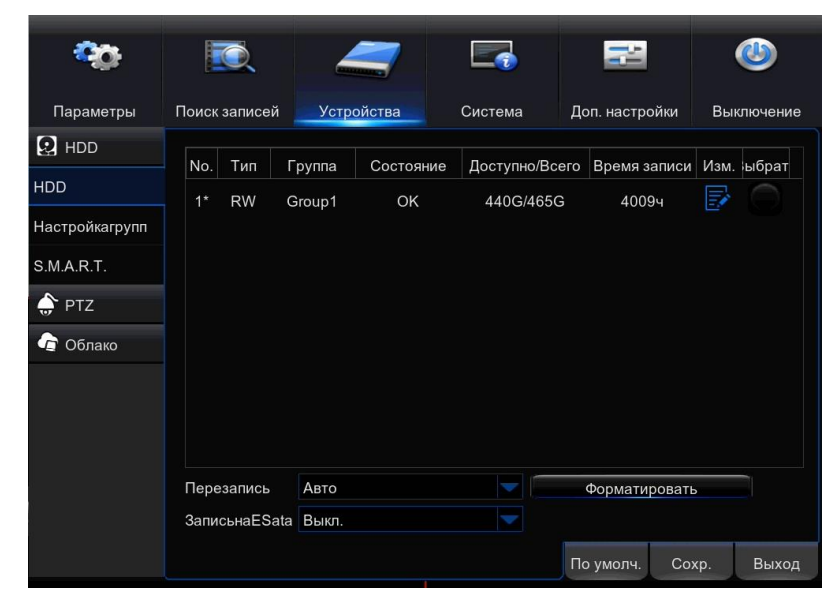

Для форматирования жесткого диска, установите метку в столбце «Выбрать» и нажмите «Форматировать».

Выберите способ перезаписи диска:

- Откл. – При заполнение диска запись на него больше не производится. Если диск заполнится выдается ошибка.

- Авто - При заполнении диска, новые записи производятся путем стирания наиболее старых.

- 1дн..90дн – Время хранения записей. Если диск заполнится выдается ошибка.

Для настройки записи на жесткий диск нажмите кнопку **. Появится окно см. ниже.** 

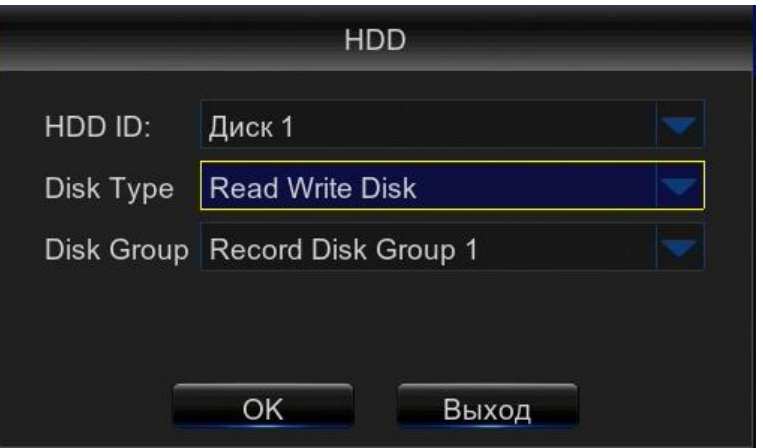

Здесь «Тип работы» может принимать значения:

1) Чтение и запись – диск используется для просмотра и записи изображения видеокамер.

2) Дублирование – диск используется для дублирования записи изображения видеокамер.

3) Только чтение – диск используется только для просмотра записей видеокамер.

«Группа» - группа к которой относится диск см. 4.3.1.2 Disk Group Manager

#### **4.3.1.2 Настройка групп**

В данном разделе вы можете настроить группы для жестких дисков, установленных в регистраторе.

Шаг 1: войдите в меню следующим образом: Устройства  $\rightarrow$  HDDH астройка групп; см. Рисунок ниже:

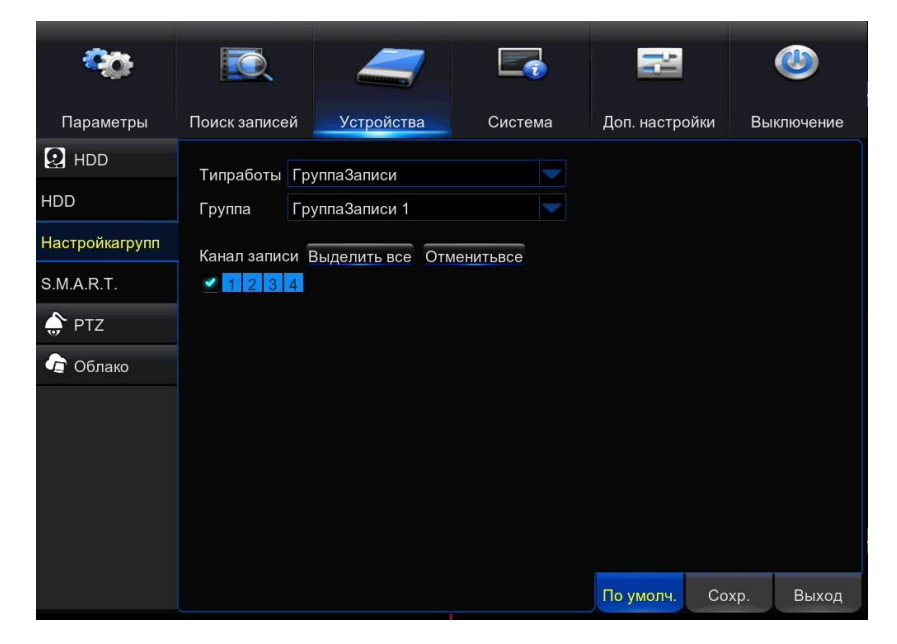

Шаг 2: Выберите тип настраиваемой группы. Доступность вариантов зависит от аналогичных настроек в Разделе 4.3.1.1 «HDD». Возможны варианты:

- Чтение и запись . Группа предназначенная для чтения и записи изображения видеокамер.

- Дублирование. Группа используется для дублирования записи изображения видеокамер.

- Только чтение. Группа используется только для просмотра записей видеокамер.

Шаг 3: Выберите группу.

Шаг 4: Выделите видеокамеры, которые будет обслуживать выбранная группа.

Шаг 5: Нажмите кнопку «Сохранить».

Шаг 6: Повторите шаги 2..5 для второй группы (Если установлены)

Шаг 7: Нажмите кнопку «Выход».

Если одна или несколько видеокамер одновременно отмечены в двух группах имеющих тип «RecordDiskGroup» то запись будет производится последовательно сначала на один HDD, а при заполнении на другой. Если одна из групп будет типа «Дублирование», то запись будет идти параллельно на два HDD.

## **4.3.1.3 S.M.A.R.T.**

S.M.A.R.T.— технология оценки состояния жёсткого диска встроенной аппаратурой самодиагностики, а также механизм предсказания времени выхода его из строя.

Шаг 1: Выбрать HDD

Шаг 2:Выбрать тип диагностики: короткая, расширенная или тест транспортировки.

Шаг 3: «Начать» тестирование.

Впункте «Состояние» вы можете видеть процент выполнения и статус проверки.

Время наработки это количество отработанных жестким диском дней.

Описание атрибутов (ID) проверяемых S.M.A.R.T. и значение каждого параметра вы можете найти в интеренете.

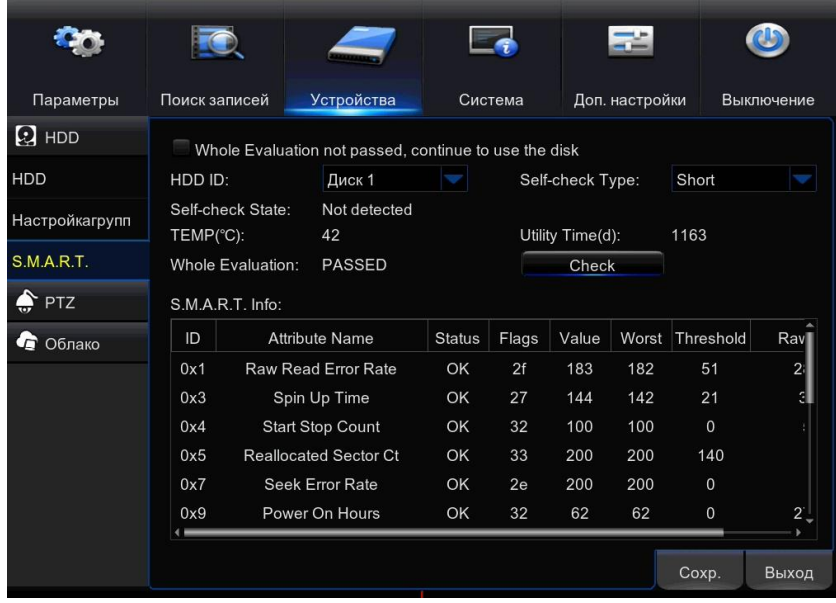

# **4.3.2 PTZ**

Раздел предназначен для настройки интерфейса, используемого для дистанционного управления видеокамерами стандарта AHD .

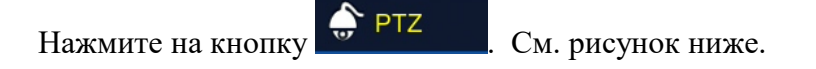

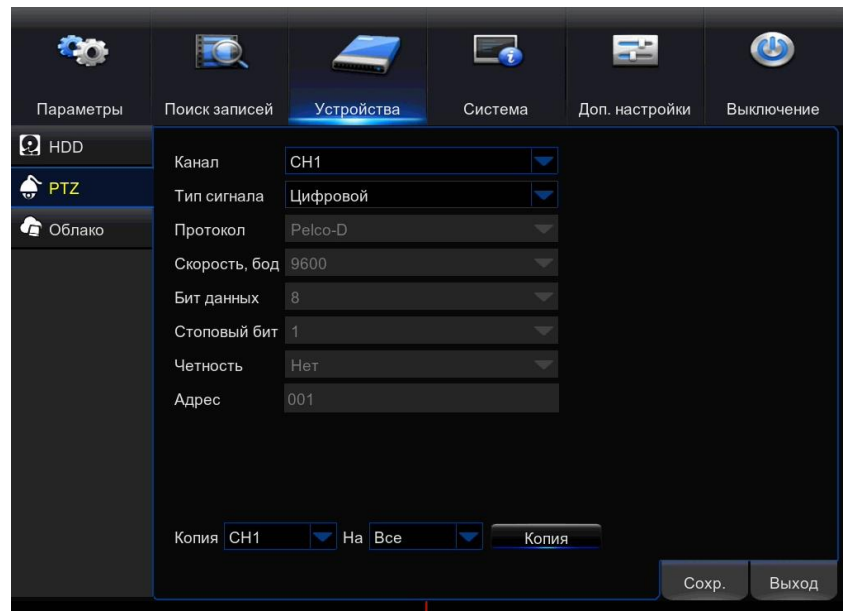

**Канал** – Обозначение канала в системе (присваивается автоматически)

**Протокол, Скорость, Бит данных, Стоповый бит, Четность** – Параметры настройки интерфейса PTZ

**Круиз** – Включение поворота камер по заданному плану

**Адрес** – адрес видеокамеры

Шаг 1: Выберите настраиваемый канал (Видеокамеру) нажав кнопку напротив строки «Канал».

Шаг 2: Введите параметры настройки интерфейса PTZ ( см. описание видеокамеры). Для видеокамер с джойстиком управления настройки можно увидеть открыв настройки видеокамеры.

Шаг 3: При необходимости включите «Круиз» - поворот видеокамеры по заданному плану.

Шаг 4: В поле «Адрес» введите адрес видеокамеры в сети интерфейса 485.

Шаг 5: Нажмите кнопку «Сохранить».

Шаг 6: Повторите шаги 1..5 для всех каналов или воспользуйтесь функцией копирования.

Шаг 7: Нажмите кнопку «Выход».

#### **4.3.3 Облако**

Раздел предназначен для подключения и настройки сетевых хранилищ данных. Сохраняемые данные представляют собой снимки, производимые с интервалом времени или по детектору движения.

Шаг 1: Если хотите использовать сетевое хранилище пройдите регистрацию на сайте WWW.DROPBOX.COM/register

Шаг 2: Нажмите на кнопку  $\bullet$  облако . См. рисунок ниже.

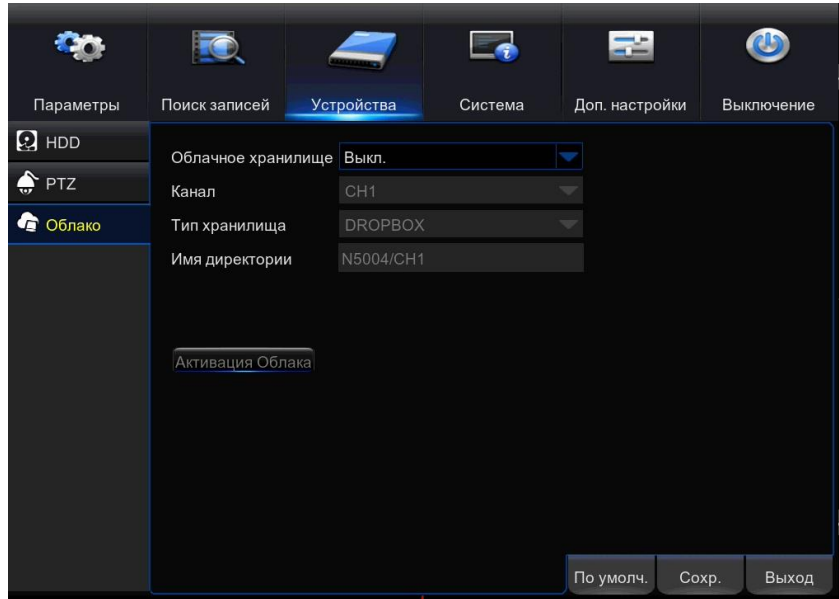

Шаг 2: Установите «Включение облачного хранилища» - Вкл.

Шаг 3: В поле «Канал» – Установите галочки каналов (видеокамер), для которых будут сохраняться снимки на сетевом хранилище.

Шаг 4: Задайте имя директории, предназначенной для хранения снимков.

Шаг 5: Нажмите кнопку «Активация Облака». Регистратор должен быть подключен к сети Интернет. Также должен быть настроен раздел 4.1.4.3 E-mail.

Шаг 6: Нажмите кнопку «Сохранить».

Шаг 7: Нажмите кнопку «Выход».

#### **4.4 Система**

Раздел предназначен настройки общесистемных параметров регистратора. Раздел включает в себя четыре подраздела меню:

- Дата/Время,
- Пользователь,
- Информация,
- Журнал,
- Интеллектуальный анализ.

После нажатия на кнопку «Система» , появится вкладка с параметрами:

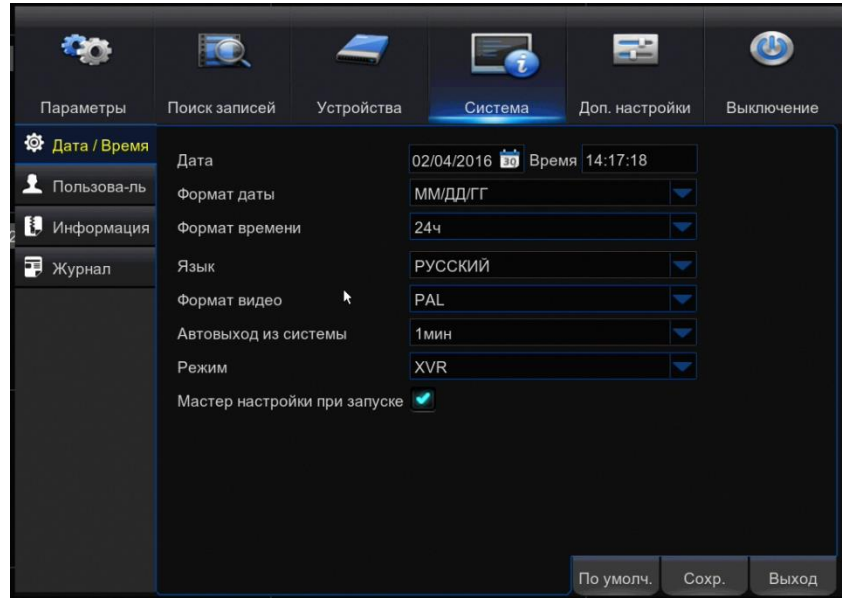

## **4.4.1 Дата/Время**

Раздел предназначен для настройки системной даты и времени, а также региональные стандарты.

Нажмите на кнопку <sup>. Ф. Дата / Время</sup>. Появятся три раздела настроек:Дата/Время, Летнее время, Синхронизация времени.

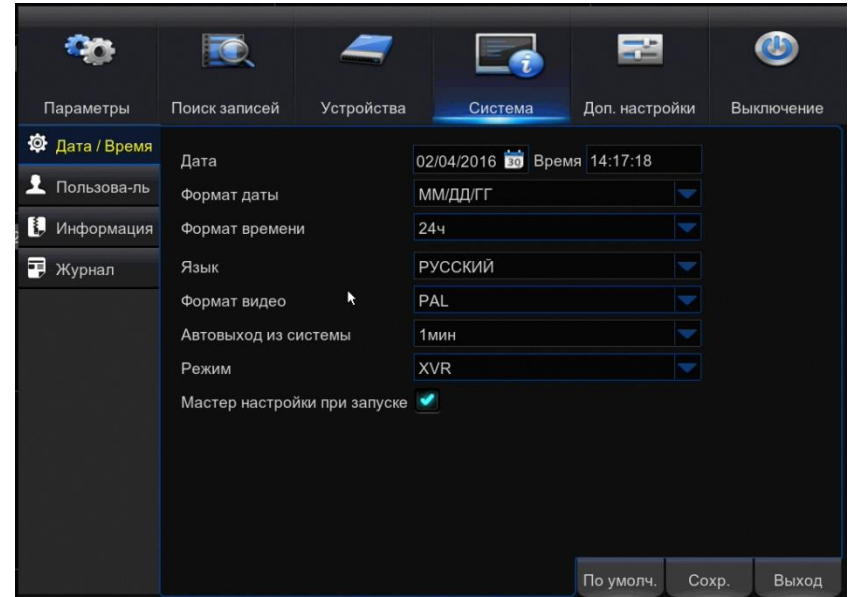

## **4.4.1.1 Дата/Время**

В данном разделе вы можете выставить текущую дату и время, а также региональные стандарты.

Шаг 1: войдите в меню следующим образом: Система → Дата/Время → Дата/Время; см. Рисунок ниже:

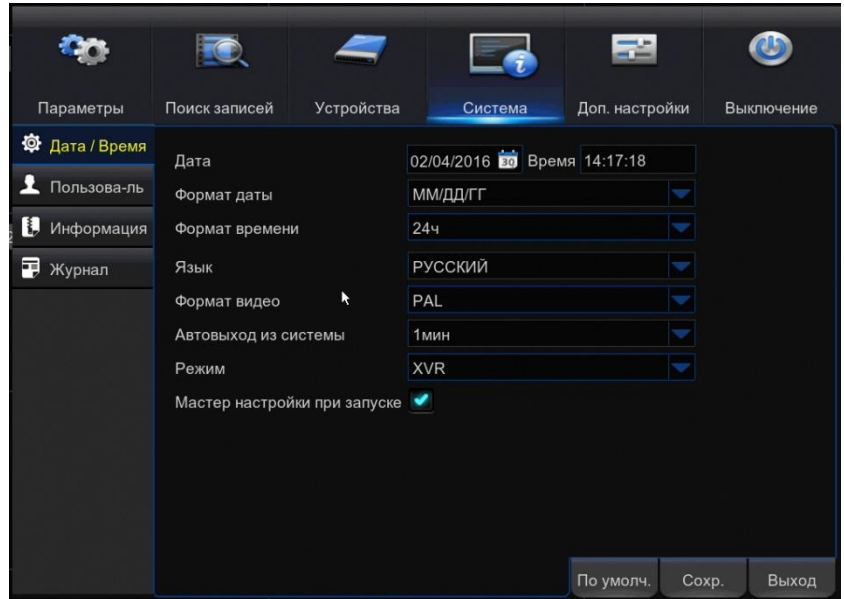

**Дата** — Установка текущей даты.

**Время –** Установка текущего времени

**Формат времени –** Для России рекомендуется установить 24ч.

**Язык** – Язык меню и сообщений.

**Формат видео** – Рекомендуется установить PAL

**Автовыход из системы –** Время автоматического возврат в режим просмотра при бездействии пользователя.

**Мастер настройки при запуске –** Запуск мастера настроек при включении питания.

Шаг 2: Установите текущее время и дату, а также формат времени.

Шаг 3: Установите другие параметры.

Шаг 4: Нажмите кнопку «Сохранить».

Шаг 5: Нажмите кнопку «Выход».

#### **4.4.1.2 Летнее время**

В данном разделе вы можете настроить переход на летнее время.

Шаг 1: войдите в меню следующим образом: Система  $\rightarrow$  Дата/Время  $\rightarrow$  Летнее время; см. Рисунок ниже:

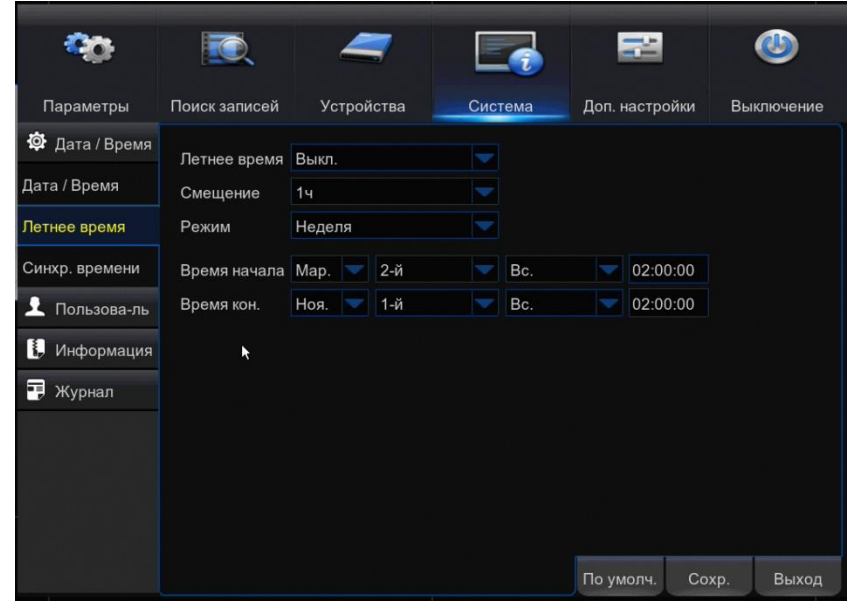

**Летнее время** — Вкл./Выкл. перехода на летнее время.

**Смещение –** Величина изменения времени при переходе.

**Режим –** Переход на летнее время по дате или по дню недели (например первое воскресенье ноября).

**Время начала** – точка переход на летнее время

**Время конца** – точка возврата из летнего времени

Шаг 2: Установите параметры перехода на летнее время.

Шаг 3: Нажмите кнопку «Сохранить».

Шаг 4: Нажмите кнопку «Выход».

#### **4.4.1.3 Синхронизация времени**

В данном разделе вы можете настроить синхронизацию часов регистратора с одним из сетевых серверов .

Шаг 1: войдите в меню следующим образом: Система Дата/Время Синхр. времени; см. Рисунок ниже:

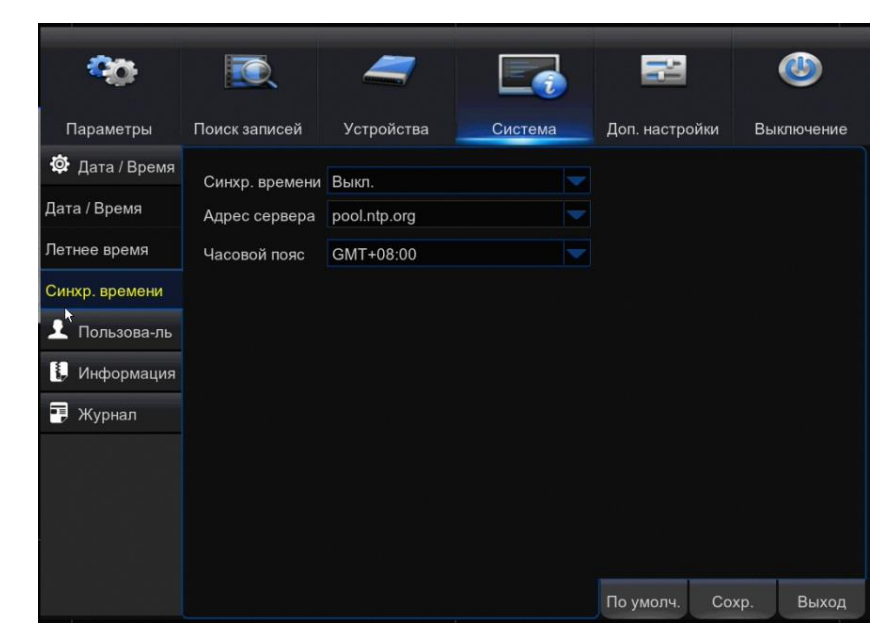

**Синхр. времени** — Вкл./Выкл. синхронизации времени с сервером.

**Адрес сервера –** Интернет адрес сервера для синхронизации времени.

**Часовой пояс –** Часовой пояс местного времени.

Шаг 2: Установите параметры синхронизации времени.

Шаг 3: Нажмите кнопку «Сохранить».

Шаг 4: Нажмите кнопку «Выход».

#### **4.4.2 Пользователь**

Раздел предназначен для администрирования доступа к регистратору.

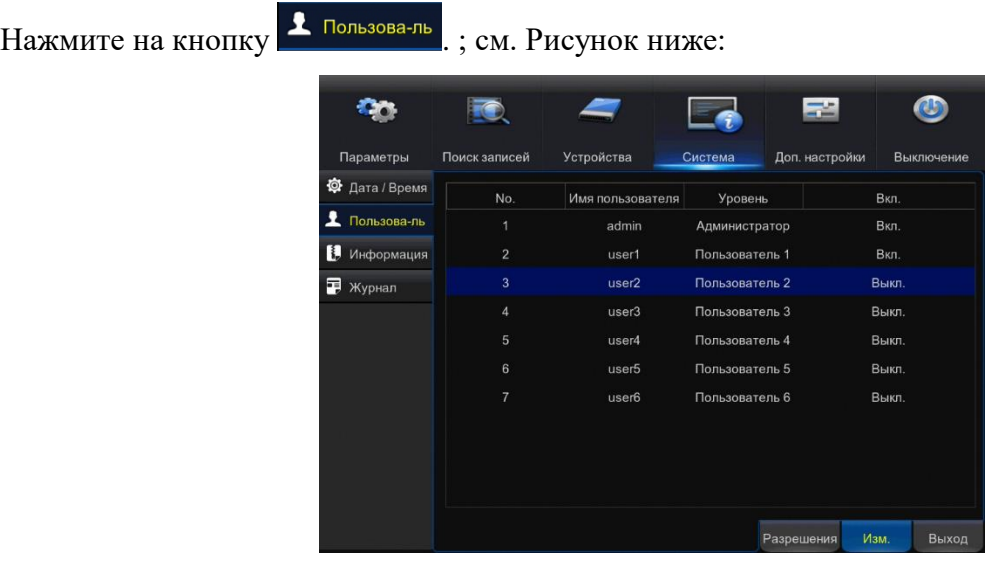

В системе доступны 7 пользователей. Пользователь №1 (Верхняя строка) имеет полный доступ к системе, его невозможно исключить из системы. Пользователи №2..№6 могут быть исключены из системы, их доступ можно ограничить.

Для исключения из системы, изменения имени и пароля отметьте нужного пользователя указателем «Мышь». Нажмите кнопку «Изм.». Откроется окно см. ниже.

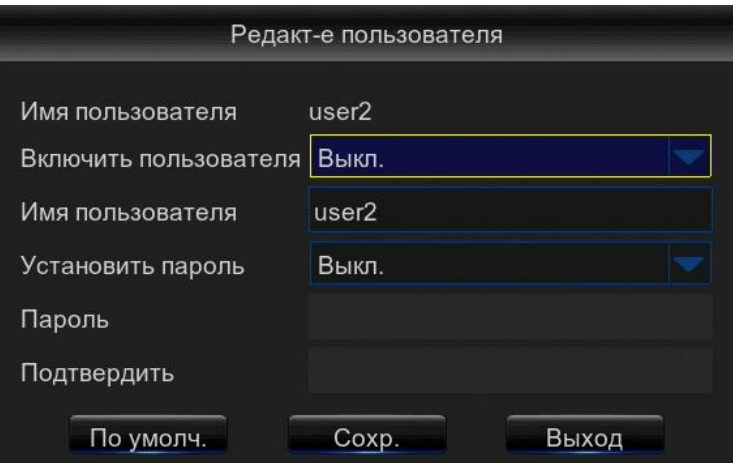

Для исключения из системы установите в поле «Включить пользователя» значения «Выкл.»

Измените данные и нажмите кнопки «Сохр.» И «Выход»

Для изменения прав доступа отметьте нужного пользователя указателем «Мышь». Нажмите кнопку «Разрешения». Откроется окно см. ниже.

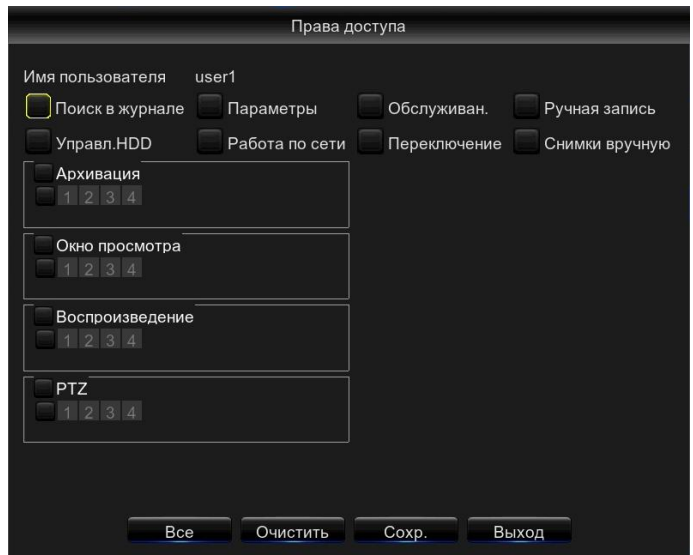

Разрешения прав доступа установите нужные галочки.

Нажмите кнопки «Сохр.» И «Выход».

#### **4.4.3 Информация**

Раздел предназначен для просмотра сведений о системе, а также редактированию ID и

Имени устройства.Нажмите на кнопку . Информация . Появятся три раздела настроек: Информация, Информация о каналах, Информация о записях.

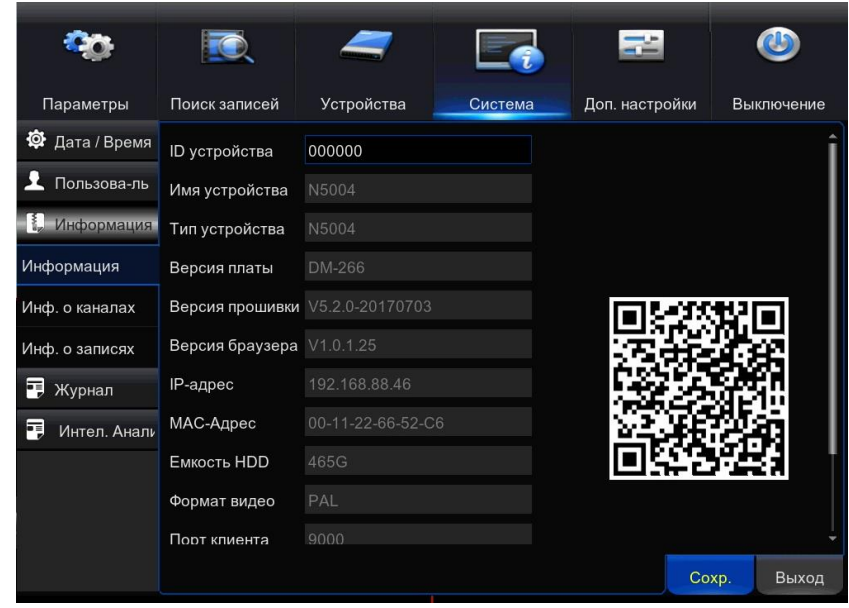

## **4.4.3.1 Информация**

Раздел предназначен для просмотра сведений о регистраторе, а также редактированию ID и Имени устройства.

Шаг 1: войдите в меню следующим образом: Система  $\rightarrow$  Информация  $\rightarrow$  Информация; см. Рисунок ниже:

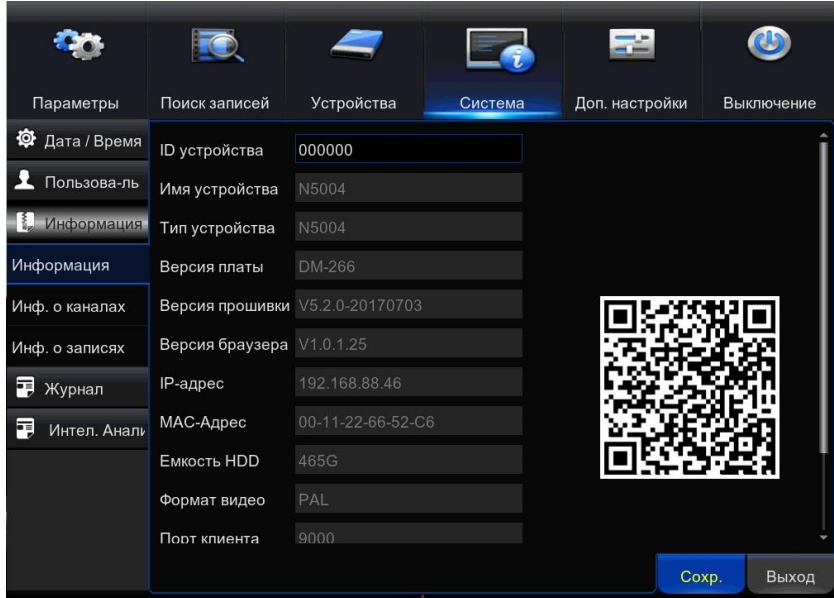

Шаг 2: ID устройства

Шаг 3: Имя устройства

Шаг 4: Нажмите кнопку «Сохранить».

Шаг 5: Нажмите кнопку «Выход».

## **4.4.3.2 Информация о каналах**

Раздел предназначен для просмотра сведений о каналах (видеокамерах).

Войдите в меню следующим образом: Система → Информация → Инф. о каналах; см. Рисунок ниже:

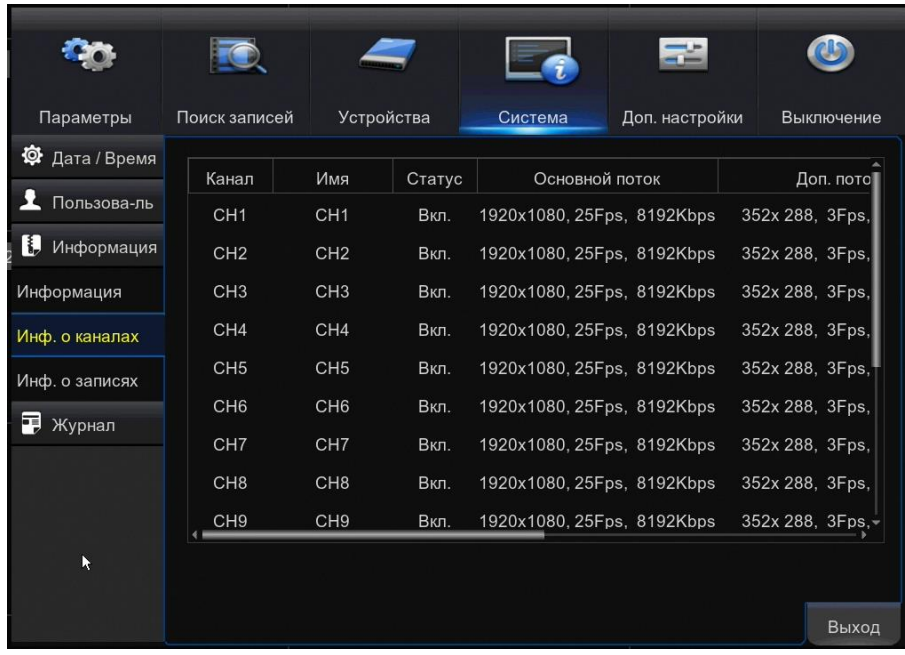

В таблице сведены данные о каналах (Видеокамерах). Изменения недоступно.

Нажмите кнопку «Выход».

## **4.4.3.3 Информация о записях**

Раздел предназначен для просмотра сведений о записях.

Войдите в меню следующим образом: Система → Информация → Инф. о записях; см. Рисунок ниже:

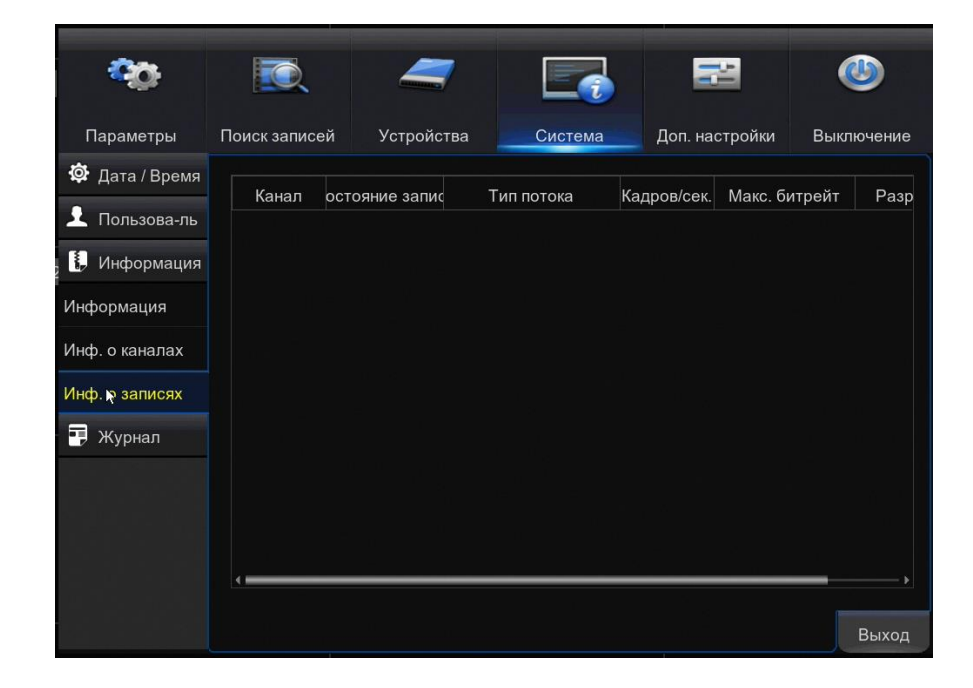

В таблице сведены данные о настойке записи в каналах (Видеокамерах). Изменения недоступно.

Нажмите кнопку «Выход».

## **4.4.4 Журнал**

Раздел предназначен для просмотра сведений о событиях в системе.

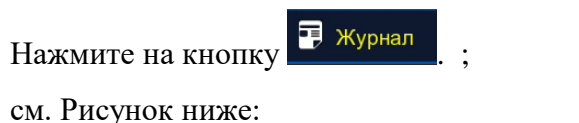

R 字  $\bigcirc$ **Co.** Параметры Поиск записей Доп. настройки Устройства Система Выключение Ф Дата / Время Начало 02/04/2016 Время начала 00:00:00  $\blacktriangle$  Пользова-ль Конец 02/04/2016 Е Время кон. 23:59:59 Информация Поиск Тип Bce • Журнал Канал | Тип | Время Событие Запись произвед K  $\leq 1/1$  1 Архивация Выход

Шаг 1: Выберите временной интервал и нажмите кнопку «Поиск». В таблицу попадут соответствующие события.

Шаг 2: Выберите интересующее событие и сделайте двойной клик «Мыши» на нужной строке.

Появиться окно с описанием события.

Шаг 3: Нажмите кнопку «Выход».

Шаг 4: Для копирования на внешний носитель описания выбранного события нажмите кнопку «Архивация». Носитель подключите к разъему USB. В появившемся окне укажите путь сохранения. Нажмите кнопку «ОК».

Шаг 5: Нажмите кнопку «Выход».

#### **4.4.5 Интеллектуальный анализ**

В данном меню вы можете получить отчет о работе интеллектуальных функций.

Выберите соответствующие пункты и нажмите «Поиск».

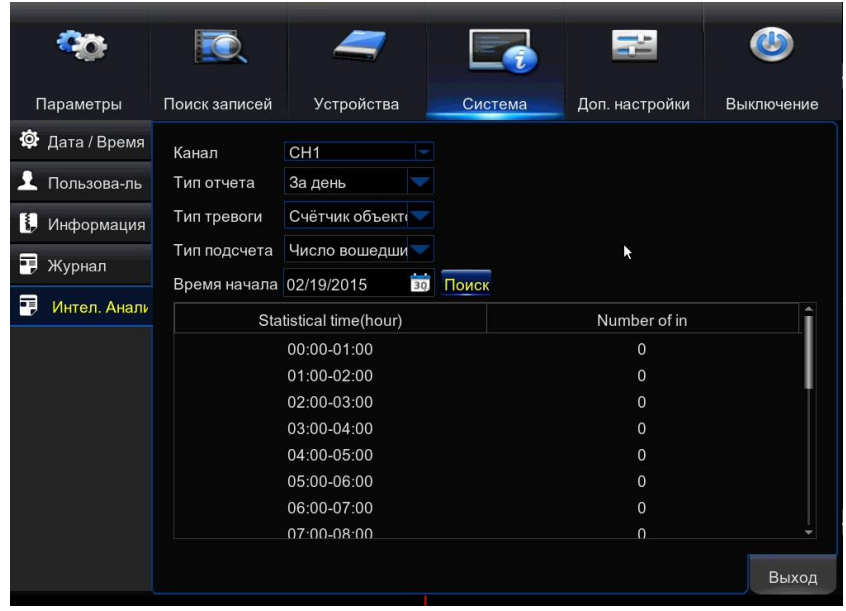

## **4.5 Дополнительные настройки**

Раздел предназначен настройки общесистемных параметров регистратора. Раздел включает в себя два подраздела меню:

- Обслуживание,
- События.

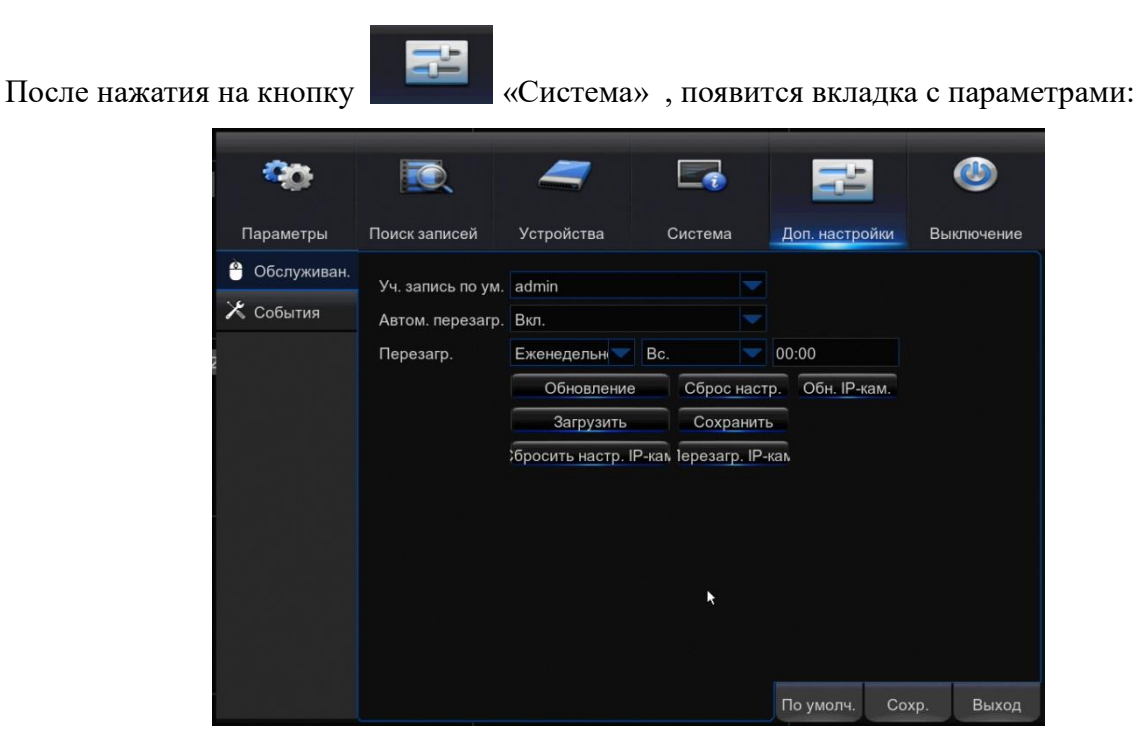

#### **4.5.1 Обслуживание**

Раздел предназначен для настройки обслуживания системы

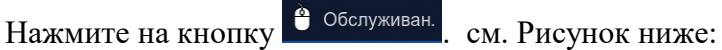

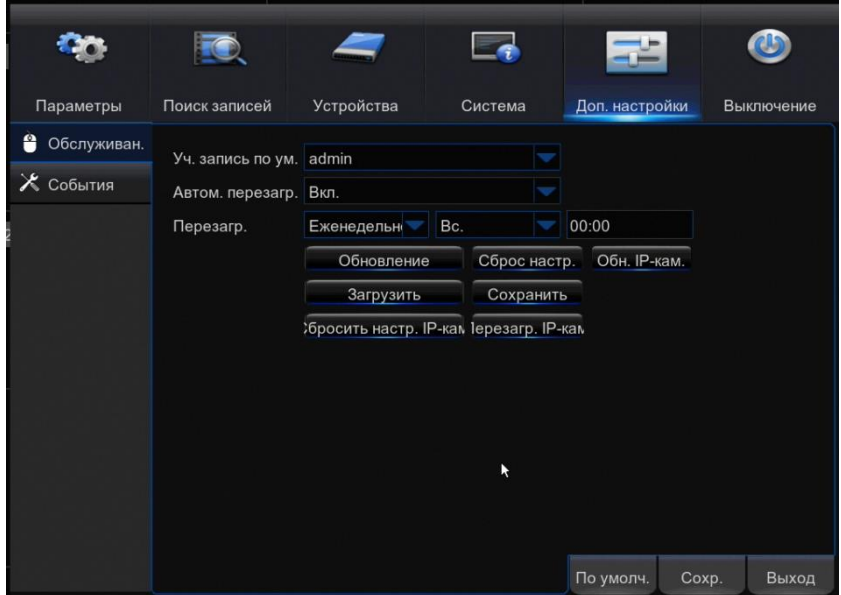

**Уч. запись по умолчанию** — Пользователь при включении питания.

**Автом. перезагр. –** вкл/выкл автоматической перезагрузки. Некоторые IP-камеры могут терять связь с сетью. Для восстановления работоспособности системы при подобных ситуациях можно использовать автоматическую перезагрузку. В поле **Перезагр.** установите периодичность (ежедневно, еженедельно, ежемесячно) и точку перезагрузки (День и время).

**Обновление –** Обновление прошивки регистратора

**Сброс настроек** – сброс настроек на заводские. В появившемся окне установите галочки у настроек которые необходимо сбросить. Названия настроек соответствуют пунктам главного меню.

**Обн. IP-камер** – Обновление IP-камер

**Загрузить** – Загрузить настройки

**Сохранить** – Сохранить настройки

**Сбросить настр. IP-камер** – Сброс настроек подключенных IP-камер

**Перезагр. IP-камеры** – Перезагрузка IP-камер с целью восстановления работоспособности. В появившемся окне установите галочки у видеокамер требующих перезагрузки. И нажмите «ОК»

#### **4.5.2 События**

Раздел предназначен для настройки реакции системы на различные ошибки в системе

Нажмите на кнопку  $\overline{\mathsf{X}}$  События . см. Рисунок ниже:

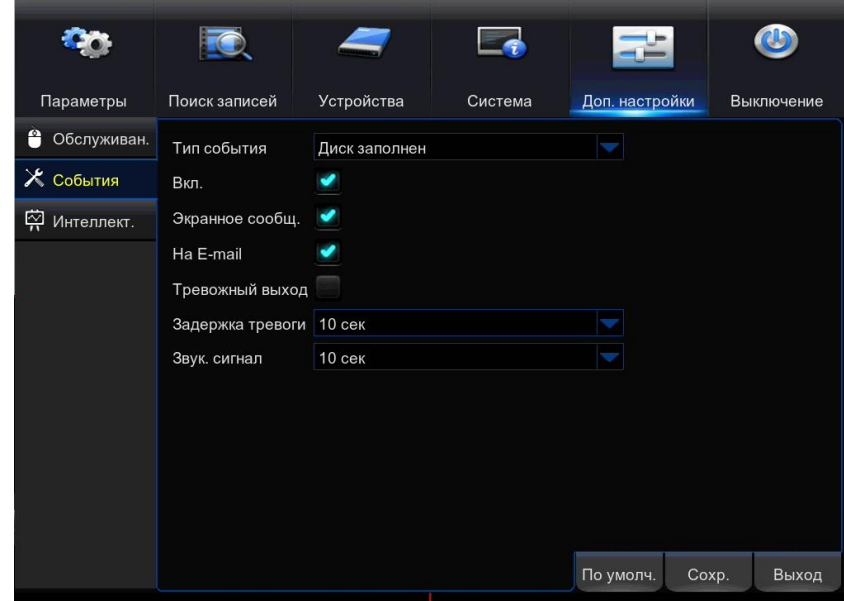

Шаг 1: Выберите «Тип события» - событие, которое будете настраивать.

Шаг 2: Установите галочку Вкл. если нужно оповещение о данном событии.

Шаг 3: Установите галочки на нужных способах оповещения и установите время или отключите звуковой сигнал.

Шаг 4: Выберите время задержки между событием и оповещением.

- Шаг 5: Нажмите кнопку «Сохр.».
- Шаг 6: Нажмите кнопку «Выход».

#### **4.5.3 Интеллектуальные функции**

Раздел предназначен для настройки расписания и работыинтеллектуальных функций. Настройка включает в себя шесть подразделов меню:

- Обнаружение нарушения периметра (PID)
- Обнаружение пересечения линии (LCD)
- Наблюдение за неподвижным объектом (SOD)
- Обнаружение пешеходов (PD)
- Обнаружение лиц (FD)
- Подсчет посетителей(CC)

Вы можете настроить расписание работы интеллектуальных функций. У каждого канала своё расписание. Настройка расписания аналогичная Разделу «4.1.2.2 Расписание записи».

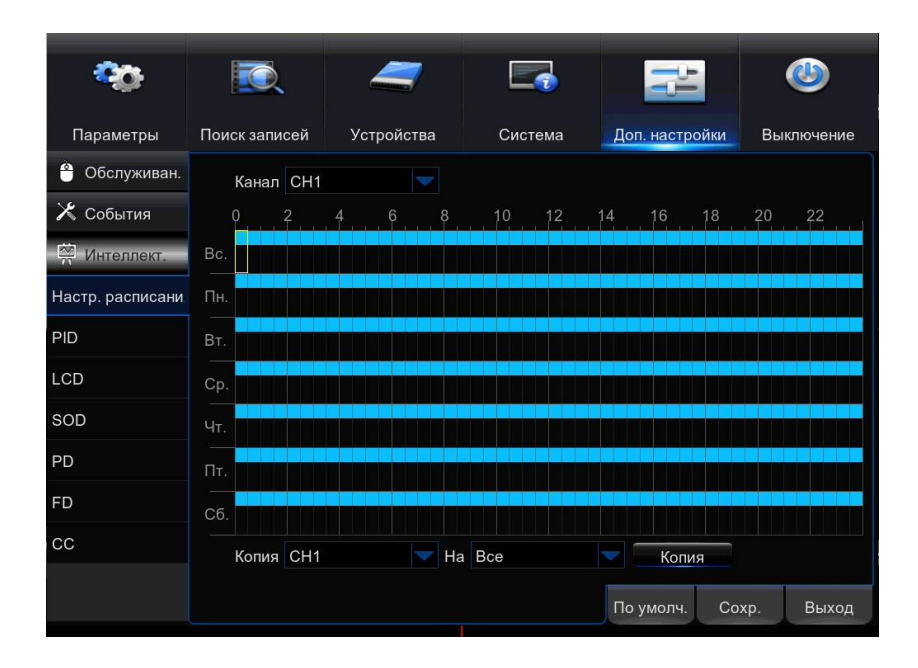

## **4.5.3.1 Нарушение периметра**

Данная функция предназначена для обнаружения людей, транспортных средств или других объектов, пересекающих заранее настроенную виртуальную зону. Также можно настроить несколькореакций системы на срабатывание функции.

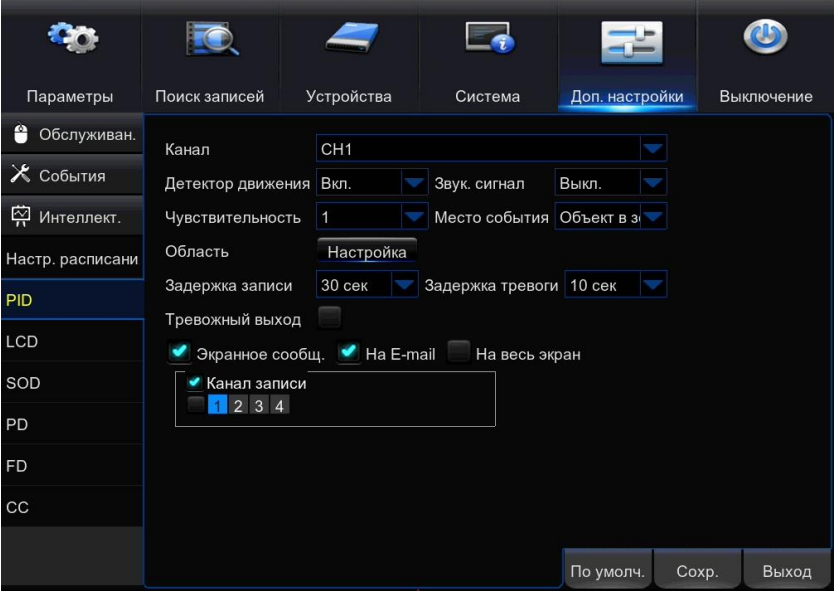

**Канал:** выборканаладлянастройки

**Детектордвижения:** включение /выключениефункции

**Звук. сигнал:** включение / выключение звукового сигнала и время его работы

**Чувствительность:** выбор одного из четырех уровней чувствительности; по умолчанию равна 2; высокий уровень чувствительности может привести к ложным срабатываниям.

**Место события:** в помещении / снаружи, выберите в зависимости от места установки.

**Задержка записи (постзапись):** столько времени будет идти запись после детекции.

**Тревожный выход:** если NVR имеет тревожный выход, то можно привязать действие исполнительного устройства к интеллектуальной детекции

**Экранноесообщ.:** буква «S» отобразится на мониторе при срабатывании тревоги.

**На E-mail:** при срабатывании тревоги, будет отправлено сообщение на преднастроенный e-mail адрес.

**На весь экран:**при срабатывании тревоги, камера развернётся на весь экран монитора.

**Канал записи:** тут выбирается канал(ы) для записи при срабатывании тревоги.

**Область:** Нажмите «Настройка», чтобы задать область работы интеллектуальной функции.

#### **Порядок настройки работы PID функции:**

- 1. Выставьте расписание.
- 2. Выберитеканал, накоторомвыхотитеустановитьPIDфункцию.
- 3. Нажмите «Настройка».
- 4. Выберите одну из четырёх зон PID для настройки.
- 5. Включите«зону», чтобыонаначаладетектировать события.
- 6. Выберите правило пересечений.

A→Bобнаружение происходит при перемещении объекта из плоскости A в B;

В→А обнаружение происходит при перемещении объекта из плоскости B в A;

A ←→B обнаружение происходит при перемещении объектав обоих направлениях.

7. Используя мышь, установите 4 крайние точки виртуальной зоны.

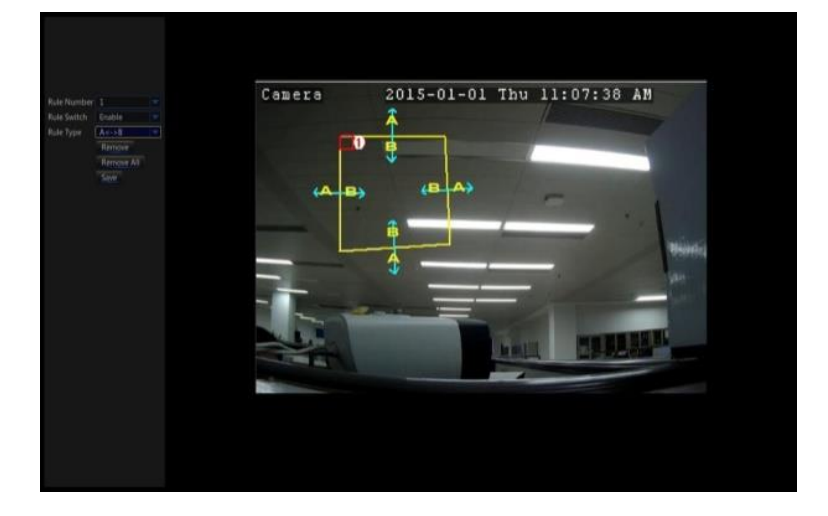

- 8. Нажмите «Сохранить».
- 9. Если вы хотите изменить зону, нажмите на красный квадратик и когда границы зоны изменят цвет на красный, то удерживая нажатой кнопку мыши, перетягивайте всю зону или углы.

10. Если вы хотите удалить зону, нажмите на красный квадратик и «Удалить» либо «Удалить все» для всех зон одновременно.

#### **4.5.3.2 Пересечение линии**

Данная функция предназначена для обнаружения людей, транспортных средств или других объектов, пересекающих заранее настроенную виртуальную линию. Также можно настроить несколько реакций системы на срабатывание функции.

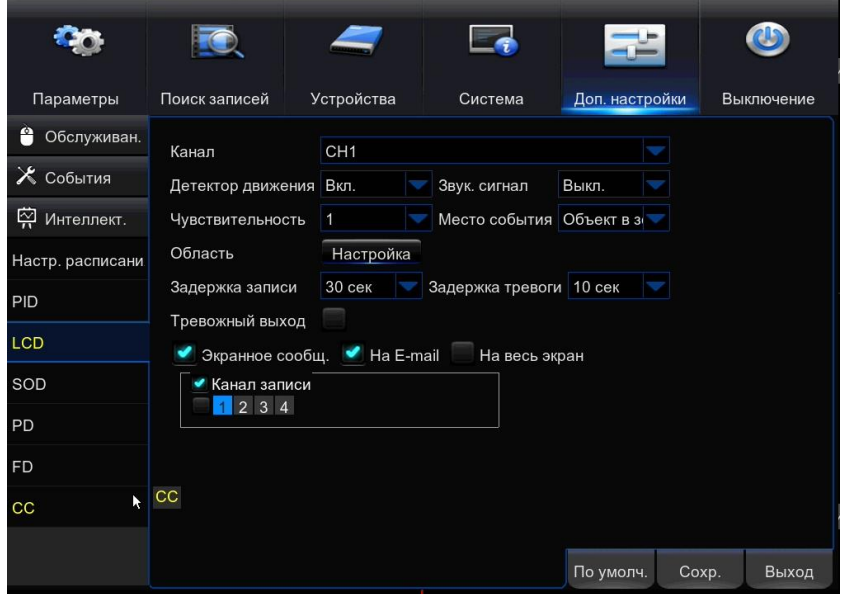

**Канал:** выбор канала для настройки

**Детектор движения:** включение /выключение функции

**Звук. сигнал:** включение / выключение звукового сигнала и время его работы

**Чувствительность:** выбор одного из четырех уровней чувствительности; по умолчанию равна 2; высокий уровень чувствительности может привести к ложным срабатываниям.

**Место события:** в помещении / снаружи, выберите в зависимости от места установки.

**Задержка записи (постзапись):** столько времени будет идти запись после детекции.

**Тревожный выход:** если NVR имеет тревожный выход, то можно привязать действие исполнительного устройства к интеллектуальной детекции

**Экранное сообщ.:** буква «S» отобразится на мониторе при срабатывании тревоги.

**На E-mail:** при срабатывании тревоги, будет отправлено сообщение на преднастроенный e-mail адрес.

**На весь экран:** при срабатывании тревоги, камера развернётся на весь экран монитора.

**Канал записи:** тут выбирается канал(ы) для записи при срабатывании тревоги.

**Область:** Нажмите «Настройка», чтобы задать область работы интеллектуальной функции.

## **Порядок настройки работы PID функции:**

- 1. Выставьте расписание.
- 2. Выберите канал, накотором вы хотите установить LCD функцию.
- 3. Нажмите «Настройка».
- 4. Выберите одну из четырёх линий LCD для настройки.
- 5. Включите «линию», чтобы она начала детектировать события.
- 6. Выберите правило пересечений.
	- A→Bобнаружение происходит при перемещении объекта по направлению из A в B;
	- В→А обнаружение происходит при перемещении объекта по направлению из B в A;
	- A ←→B обнаружение происходит при перемещении объектав обоих направлениях.
- 7. Используя мышь, установите 2 крайние точки виртуальной линии.

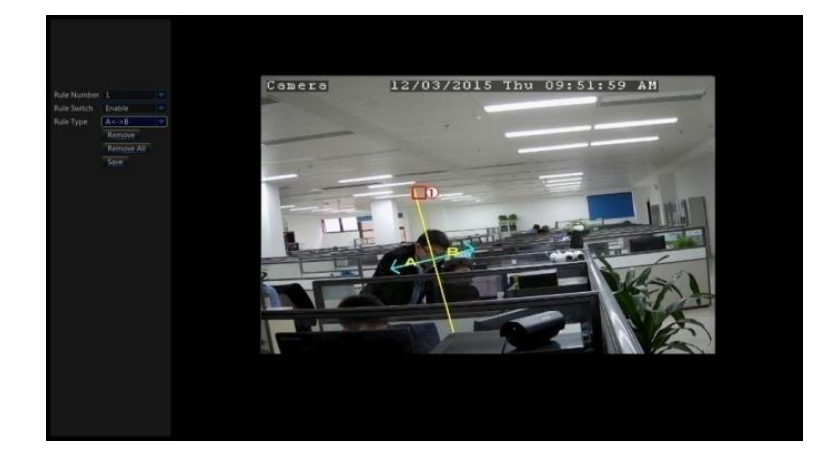

- 8. Нажмите «Сохранить».
- 9. Если вы хотите изменить линию, нажмите на красный квадратик и когда линия изменит цвет на красный, то удерживая нажатой кнопку мыши, переместите линию или измените положение её крайних точек.
- 10. Если вы хотите удалить зону, нажмите на красный квадратик и «Удалить» либо «Удалить все» для всех зон одновременно.

## **4.5.3.3 Наблюдение за неподвижным объектом**

Данная функция предназначена для обнаружения появления или исчезновения объекта в фиксированной области. Также можно настроить несколько реакций системы на срабатывание функции.

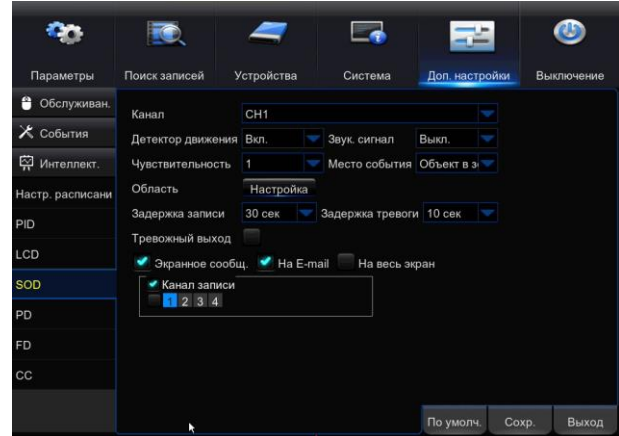

**Канал:** выбор канала для настройки

**Детектор движения:** включение /выключение функции

**Звук. сигнал:** включение / выключение звукового сигнала и время его работы

**Чувствительность:** выбор одного из четырех уровней чувствительности; по умолчанию равна 2; высокий уровень чувствительности может привести к ложным срабатываниям.

**Место события:** в помещении / снаружи, выберите в зависимости от места установки.

**Задержка записи (постзапись):** столько времени будет идти запись после детекции.

**Тревожный выход:** если NVR имеет тревожный выход, то можно привязать действие исполнительного устройства к интеллектуальной детекции

**Экранное сообщ.:** буква «S» отобразится на мониторе при срабатывании тревоги.

**На E-mail:** при срабатывании тревоги, будет отправлено сообщение на преднастроенный e-mail адрес.

**На весь экран:** при срабатывании тревоги, камера развернётся на весь экран монитора.

**Канал записи:** тут выбирается канал(ы) для записи при срабатывании тревоги.

**Область:** Нажмите «Настройка», чтобы задать область работы интеллектуальной функции.

## **Порядок настройки работыSOD функции:**

- 1. Выставьте расписание.
- 2. Выберите канал, на котором вы хотите установить SOD функцию.
- 3. Нажмите «Настройка».
- 4. Выберите одну из четырёх зон SOD для настройки.
- 5. Включите «зону», чтобы она начала детектировать события.
- 6. Выберите тип работы функции.

Legacy означает, что обнаружение происходит при появлении объекта в зоне; Lost означает, что обнаружение происходит при исчезновении объекта из зоны; Lost&Legacy означает, что обнаружение происходит в обоих случаях.

7. Используя мышь, установите 2 крайние точки виртуальной линии.

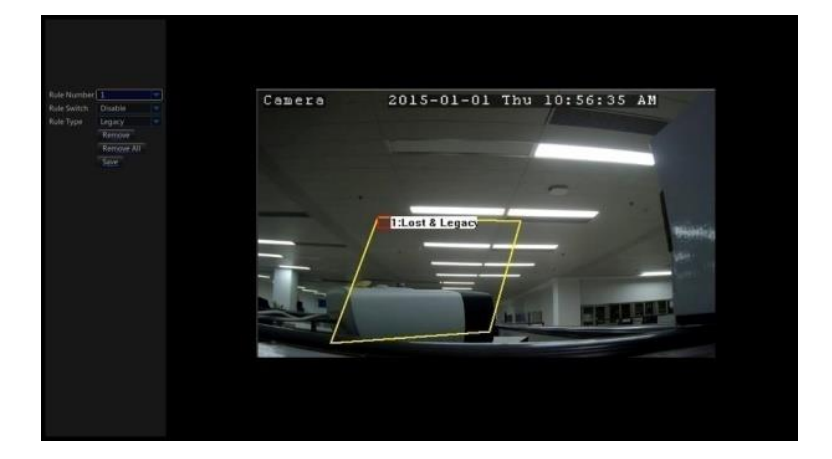

- 8. Нажмите «Сохранить».
- 9. Если вы хотите изменить зону, нажмите на красный квадратик и когда границы зоны изменят цвет на красный, то удерживая нажатой кнопку мыши, перетягивайте всю зону или углы.
- 10. Если вы хотите удалить зону, нажмите на красный квадратик и «Удалить» либо «Удалить все» для всех зон одновременно.

#### **4.5.3.4 Обнаружение пешеходов**

Данная функция предназначена для обнаружения перемещающихся пешеходов в фиксированной области. Также можно настроить несколько реакций системы на срабатывание функции.

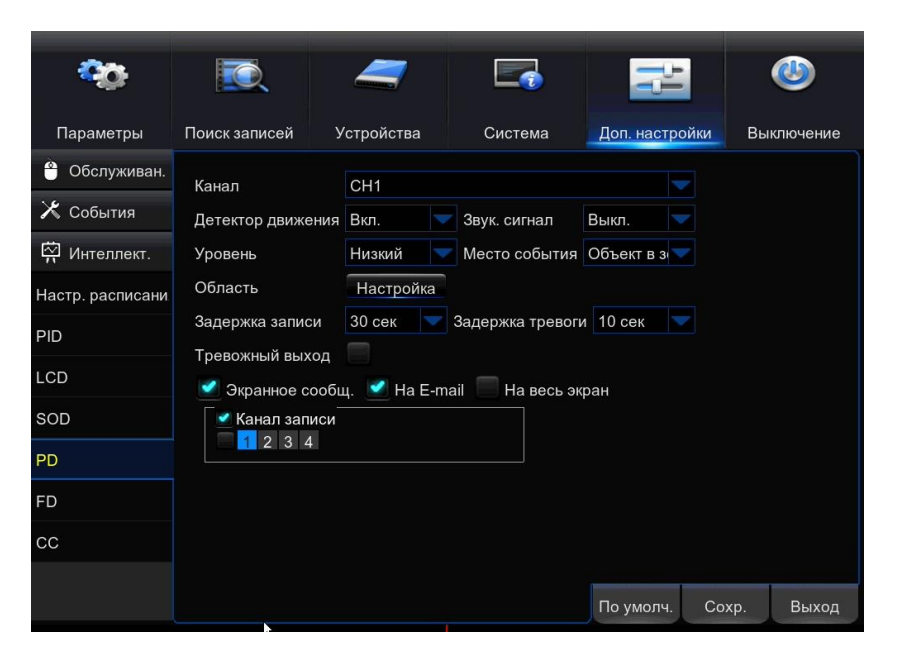

**Канал:** выбор канала для настройки

**Детектор движения:** включение /выключение функции

**Звук. сигнал:** включение / выключение звукового сигнала и время его работы

**Уровень:** выбор одного из трёх уровней чувствительности; «Низкий» рекомендован для обнаружения на больших расстояниях, «Высокий» на коротких.

**Место события:** в помещении / снаружи, выберите в зависимости от места установки.

**Задержка записи (постзапись):** столько времени будет идти запись после детекции.

**Тревожный выход:** если NVR имеет тревожный выход, то можно привязать действие исполнительного устройства к интеллектуальной детекции

**Экранное сообщ.:** буква «S» отобразится на мониторе при срабатывании тревоги.

**На E-mail:** при срабатывании тревоги, будет отправлено сообщение на преднастроенный e-mail адрес.

**На весь экран:** при срабатывании тревоги, камера развернётся на весь экран монитора.

**Канал записи:** тут выбирается канал(ы) для записи при срабатывании тревоги.

**Область:** Нажмите «Настройка», чтобы задать область работы интеллектуальной функции.

## **Порядок настройки работы PD функции:**

- 1. Выставьте расписание.
- 2. Выберите канал, на котором вы хотите установить PD функцию.
- 3. Нажмите «Настройка».
- 4. Выберите одну из четырёх зон PD для настройки.
- 5. Включите «зону», чтобы она начала детектировать события.
- 6. Выберите тип работы функции (доступен только один).
- 7. Используя мышь, установите 4 крайние точки виртуальной зоны.

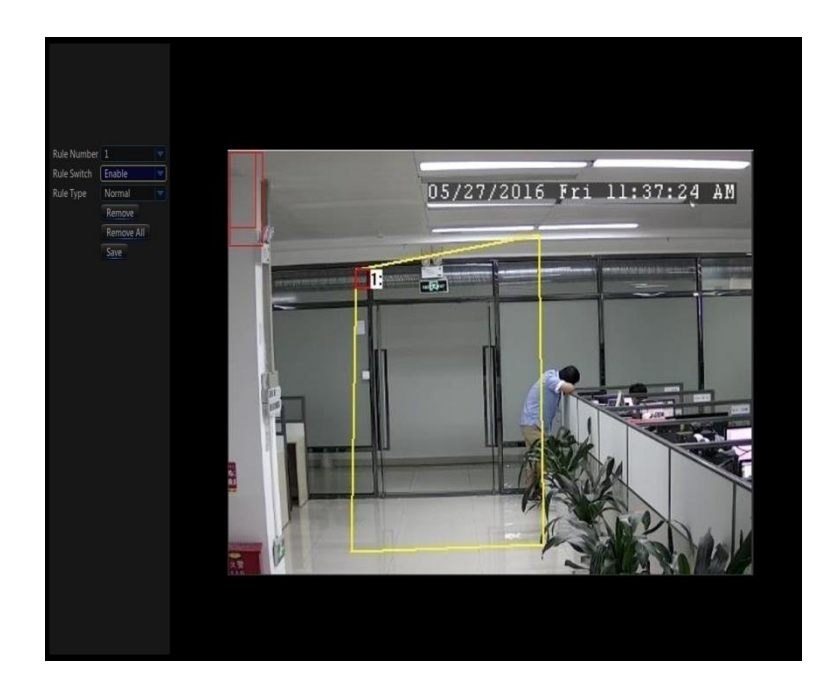

- 8. Нажмите «Сохранить».
- 9. Если вы хотите изменить зону, нажмите на красный квадратик и когда границы зоны изменят цвет на красный, то удерживая нажатой кнопку мыши, перетягивайте всю зону или углы.
- 10. Если вы хотите удалить зону, нажмите на красный квадратик и «Удалить» либо «Удалить все» для всех зон одновременно.

#### **4.5.3.5 Обнаружение лиц**

Данная функция предназначена для обнаружения лиц пешеходов в фиксированной области. Также можно настроить несколько реакций системы на срабатывание функции.

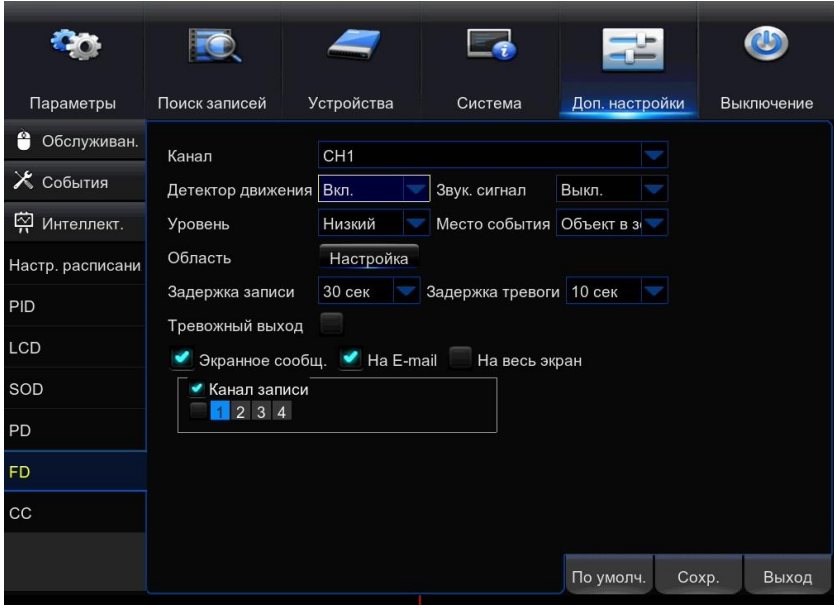

**Канал:** выбор канала для настройки

**Детектор движения:** включение /выключение функции

**Звук. сигнал:** включение / выключение звукового сигнала и время его работы

**Уровень:** выбор одного из трёх уровней чувствительности; «Низкий» рекомендован для обнаружения на больших расстояниях, «Высокий» на коротких.

**Место события:** в помещении / снаружи, выберите в зависимости от места установки.

**Задержка записи (постзапись):** столько времени будет идти запись после детекции.

**Тревожный выход:** если NVR имеет тревожный выход, то можно привязать действие исполнительного устройства к интеллектуальной детекции

**Экранное сообщ.:** буква «S» отобразится на мониторе при срабатывании тревоги.

**На E-mail:** при срабатывании тревоги, будет отправлено сообщение на преднастроенный e-mail адрес.

**На весь экран:** при срабатывании тревоги, камера развернётся на весь экран монитора.

**Канал записи:** тут выбирается канал(ы) для записи при срабатывании тревоги.

**Область:** Нажмите «Настройка», чтобы задать область работы интеллектуальной функции.

## **Порядок настройки работы FD функции:**

- 1. Выставьте расписание.
- 2. Выберите канал, на котором вы хотите установить FD функцию.
- 3. Нажмите «Настройка».
- 4. Выберите одну из четырёх зон PDдля настройки.
- 5. Включите «зону», чтобы она начала детектировать события.
- 6. Выберите тип работы функции (доступен только один).
- 7. Используя мышь, установите 4 крайние точки виртуальной зоны.

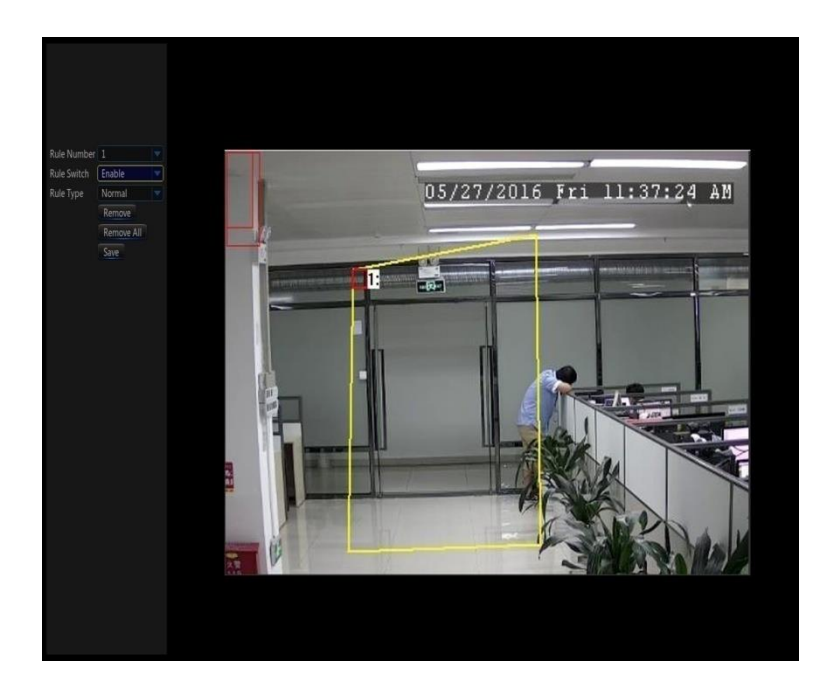

- 8. Нажмите «Сохранить».
- 9. Если вы хотите изменить зону, нажмите на красный квадратик и когда границы зоны изменят цвет на красный, то удерживая нажатой кнопку мыши, перетягивайте всю зону или углы.
- 10. Если вы хотите удалить зону, нажмите на красный квадратик и «Удалить» либо «Удалить все» для всех зон одновременно.

#### **4.5.3.6 Подсчет посетителей**

Данная функция предназначена для подсчета перемещений пешеходов или объектов через заранее настроенную виртуальную линию.

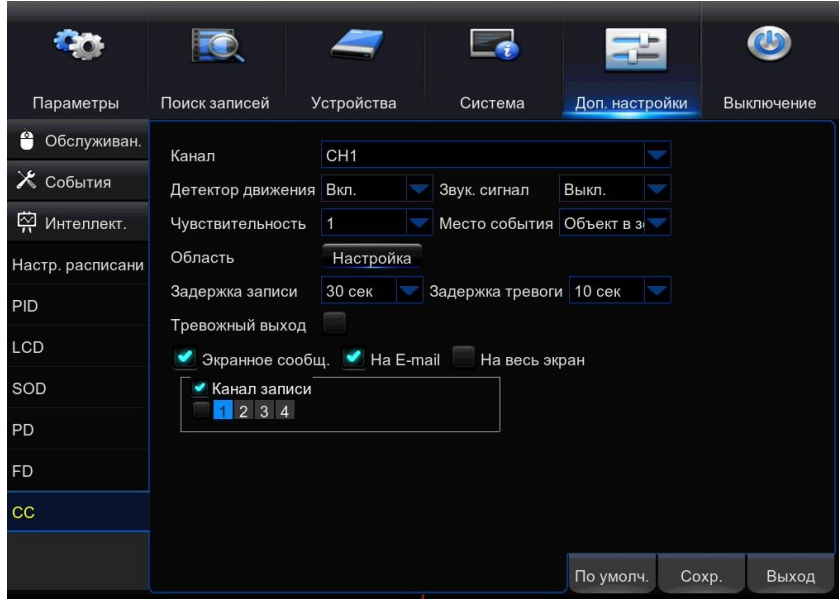

**Канал:** выбор канала для настройки

**Детектор движения:** включение /выключение функции

**Звук. сигнал:** включение / выключение звукового сигнала и время его работы

**Чувствительность:** выбор одного из четырех уровней чувствительности; по умолчанию равна 2; высокий уровень чувствительности может привести к ложным срабатываниям.

**Место события:** в помещении / снаружи, выберите в зависимости от места установки.

**Задержка записи (постзапись):** столько времени будет идти запись после детекции.

**Тревожный выход:** если NVR имеет тревожный выход, то можно привязать действие исполнительного устройства к интеллектуальной детекции

**Экранное сообщ.:** буква «S» отобразится на мониторе при срабатывании тревоги.

**На E-mail:** при срабатывании тревоги, будет отправлено сообщение на преднастроенный e-mail адрес.

**На весь экран:** при срабатывании тревоги, камера развернётся на весь экран монитора.

**Канал записи:** тут выбирается канал(ы) для записи при срабатывании тревоги.

**Область:** Нажмите «Настройка», чтобы задать область работы интеллектуальной функции.

#### **Порядок настройки работы СС функции:**

- 1. Выставьте расписание.
- 2. Выберите канал, на котором вы хотите установить СС функцию.
- 3. Нажмите «Настройка».
- 4. Выберите одну из четырёх линий СС для настройки.
- 5. Включите «линию», чтобы она начала детектировать события.
- 6. Выберите правило пересечений: подсчет людей, подсчет объектов.
- 7. Используя мышь, установите 2 крайние точки виртуальной линии.
	- A→Bобнаружение происходит при перемещении объекта по направлению из A в B;
	- В→А обнаружение происходит при перемещении объекта по направлению из B в A;

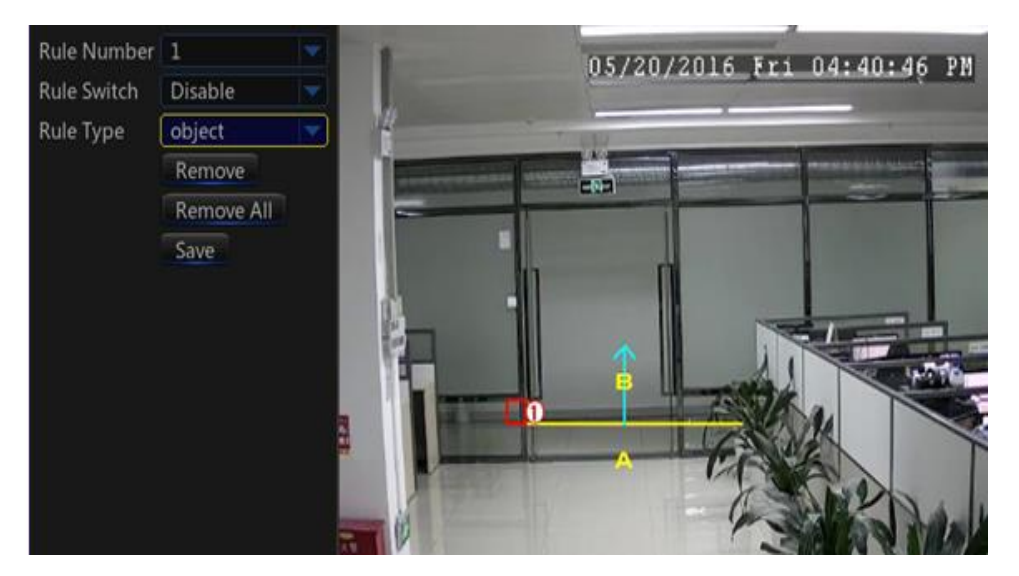

- 8. Нажмите «Сохранить».
- 9. Если вы хотите изменить линию, нажмите на красный квадратик и когда линия изменит цвет на красный, то удерживая нажатой кнопку мыши, переместите линию или измените положение её крайних точек.
- 10. Если вы хотите удалить зону, нажмите на красный квадратик и «Удалить» либо «Удалить все» для всех зон одновременно.

#### **4.6 Выключение**

Раздел предназначен для выключения и перезагрузки системы.

После нажатия на кнопку «Выключение» появится окно с запросом логина, пароля.

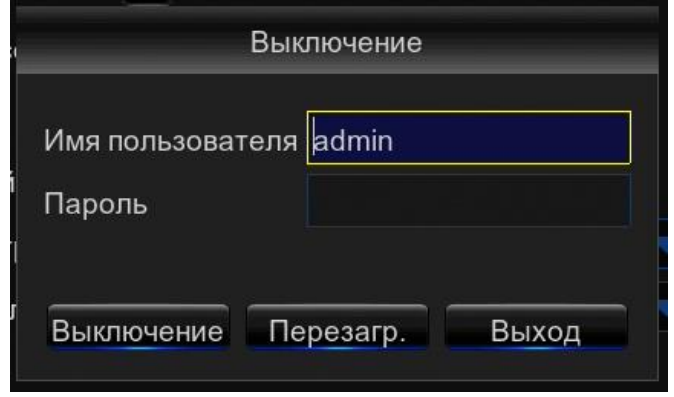

Введите пароль.

Нажмите кнопку «Перезагрузка» для перезагрузки и смены пользователя.

Нажмите кнопку «Выключение» для выключения питания. Дождитесь сообщения «Запись успешно остановлена, теперь можете выключить питание» и выключите питание на задней панели регистратора.

# **5. Веб-интерфейс**

## **Загрузка и установка плагина ActiveX**

Откройте браузер InternetExplorer и введите в адресной строке IP-адрес регистратора.

При первом подключении браузер InternetExplorer предложит загрузить компонент ActiveX, необходимый для отображения видео. Нажмите на ссылку «download», а затем на появившейся нижней части окна информационной панели нажмите кнопку «Выполнить».

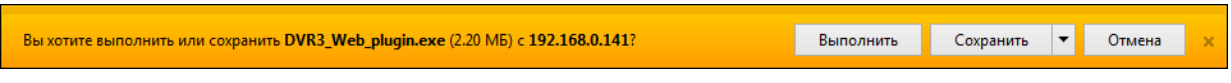

Закройте окно браузера. В окне мастера установки NVR3\_Web\_plugin нажмите кнопку «Install».

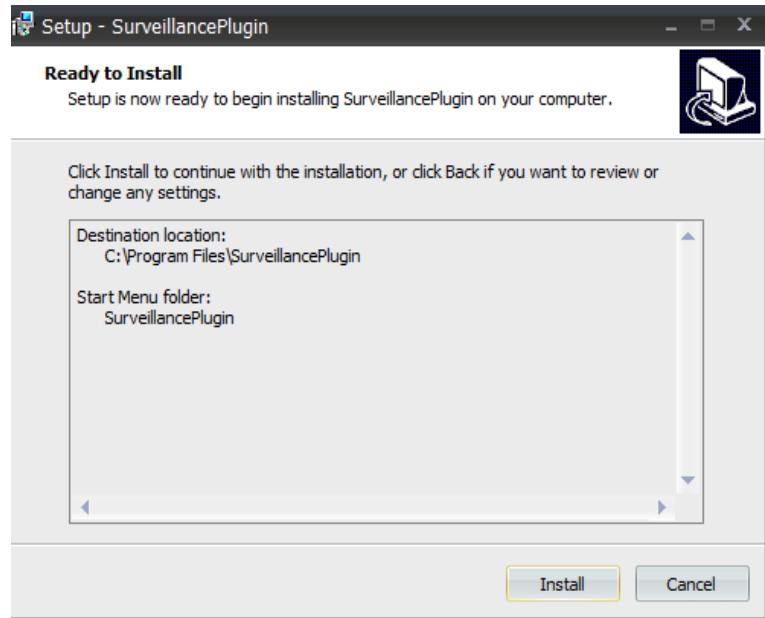

## **Авторизация**

По окончании установки откройте новое окно браузера и вновь введите IP-адрес регистратора. В окне системы безопасности укажите порт для подключения к устройству (порт данных), имя пользователя и пароль. Выберите поток и нажмите «Login».

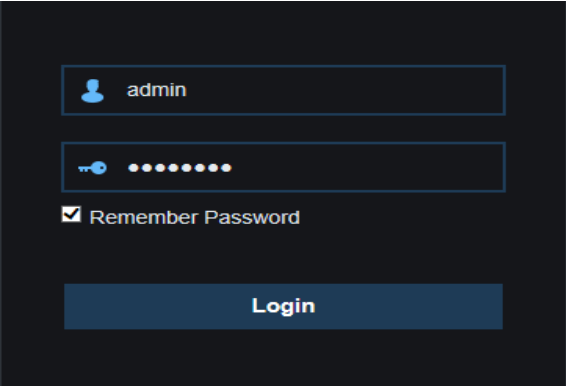

Присвоенные данные в автоматическом режиме (DHCP) вы можете посмотреть в регистраторе или в программе Device Config Tool.

Имя пользователя — admin; Пароль по умолчанию — устанавливается при первом запуске регистратора.

Система безопасности браузера Internet Explorer может блокировать подключение к регистратору и элементы ActiveX, необходимые для нормальной работы.

Проверьте настройки элементов управления и модулей ActiveX. Перейдите в раздел «Сервис» – «Свойства браузера». В открывшемся окне во вкладке «Безопасность» – «Интернет» нажмите кнопку «Другой». Установите режим «Включить» напротив «Автоматические запросы элементов управления ActiveX» и «Выполнять сценарии элементов ActiveX», помеченные как безопасные.

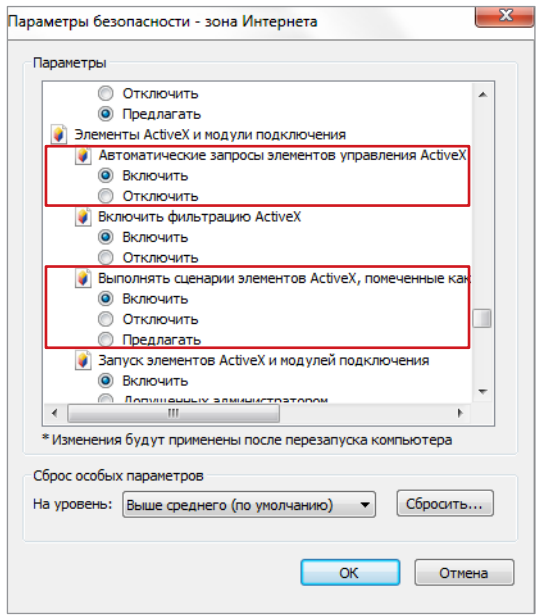

После обновления программного обеспечения регистратора необходимо будет переустановить компоненты ActiveX на компьютере.

В меню «Пуск» выберите «Панель управления» – «Программы» – «Программы и компоненты». В открывшемся списке установленных программ выделите строку «Web Plugin» и нажмите «Удалить».

После удаления откройте новое окно браузера, подключитесь к регистратору и заново установите ActiveX.

## **Интерфейс**

## **Основной интерфейс**

После авторизации вы окажетесь в интерфейсе «живого» просмотра.

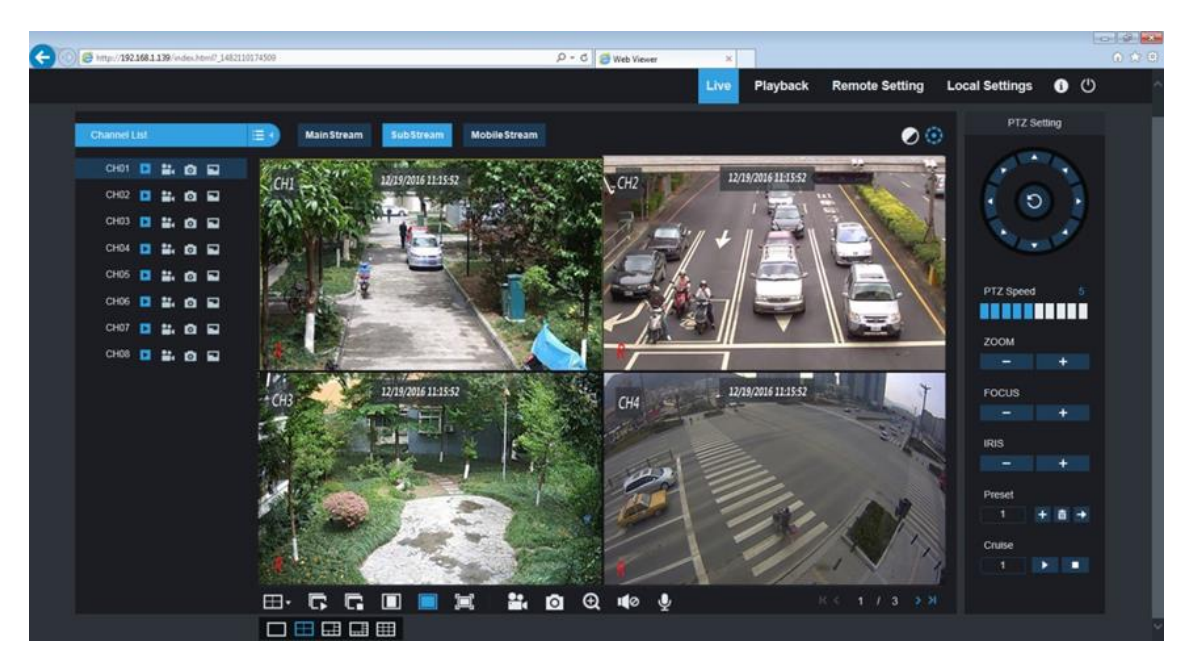

#### **Панель меню**

Здесь вы можете видеть следующие пункты меню: Просмотр, Воспроизведение, Настройки, Локальные настройки и Выход.

#### **Просмотр**

После авторизации вы по умолчанию оказываетесь в окне Просмотра. Здесь вы можете остановить/возобновить отображение отдельных каналов, начать запись, сделать снимок экрана и т.д.

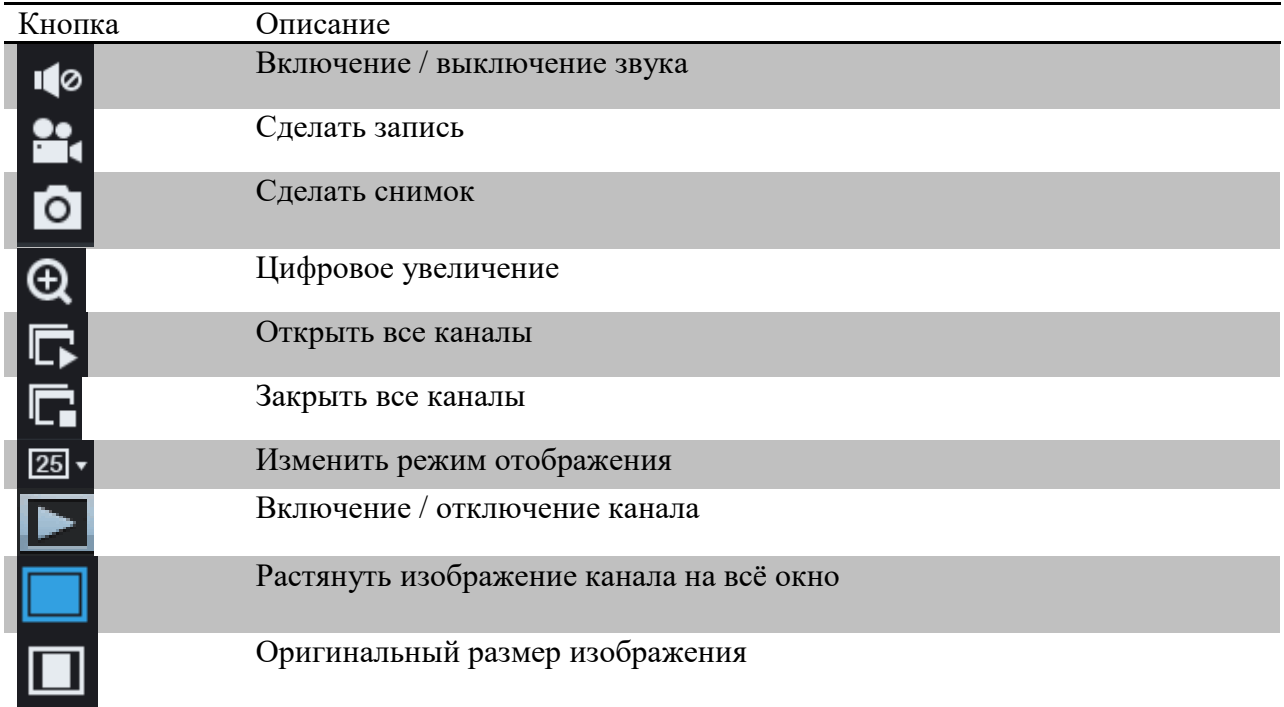
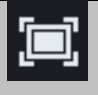

Вход в полноэкранный режим отображения. Для выхода из него – нажмите Esc, или кликните в окне канала правой кнопкой мыши и выберите пункт «Выйти из полноэкранного режима»

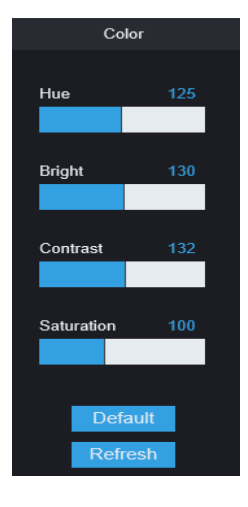

#### **Цвет**

Оттенок: настройка цветности видео Яркость: настройка яркости видео Контраст: настройка контрастности видео Насыщенность: настройка насыщенности видео

#### **PTZ Control**

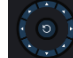

:Управление направлением PTZ и кнопка автоматического линейного сканирования

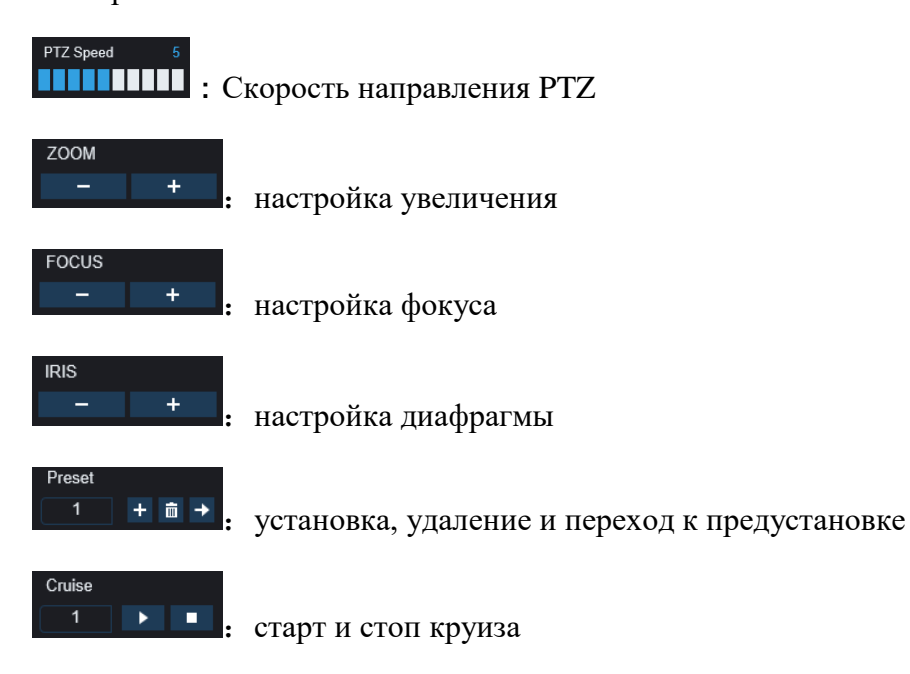

#### **Воспроизведение**

Чтобы попасть в окно воспроизведения, нажмите на соответствующий пункт меню в верхней части экрана. В открывшемся окне Вы можете осуществить удалённый просмотр записей, находящихся на жёстком диске регистратора:

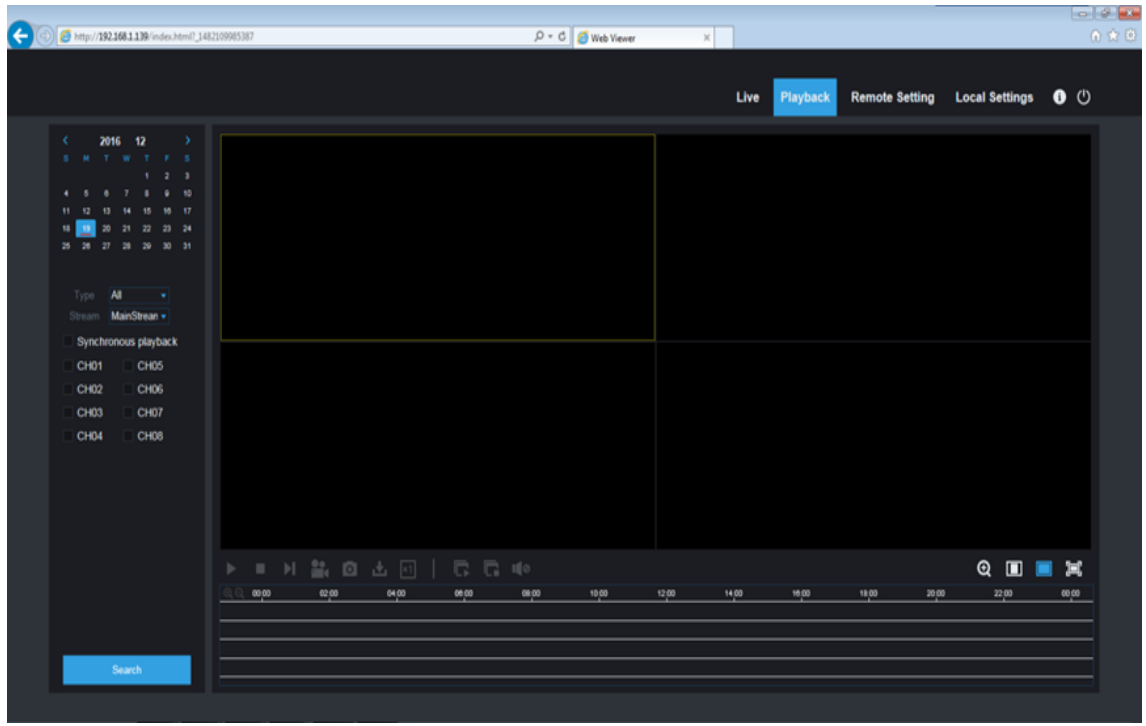

Поддерживается одновременное воспроизведение до 4 каналов.

#### Панель управления

| П                     | $\mathbf{F}$<br>Гo<br>$\vert$ ×1 | <b>IQ</b>          | ⊕                                           |
|-----------------------|----------------------------------|--------------------|---------------------------------------------|
| Кнопка                | Описание                         | Кнопка             | Описание                                    |
|                       | Пуск                             |                    | Вкл/выкл звука                              |
|                       | Пауза                            | <b>10  </b>        | Уровень звука                               |
|                       | Стоп                             | [×2<br>l×4<br>l×äl | Замедленное / ускоренное<br>воспроизведение |
|                       | По кадру                         | Θ                  | Цифровое увеличение                         |
|                       | Запись                           | О                  | Оригинальные пропорции                      |
| $\lceil \circ \rceil$ | Снимок                           |                    | Растянуть                                   |
|                       | Скачивание                       | 耳                  | На полный экран                             |
|                       | Открыть все<br>каналы            |                    | Закрыть все каналы                          |

**Удалённая настройка**

Нажмите «Настройка параметров», чтобы войти в интерфейс удалённой настройки.

Здесь вы можете найти настройки такие разделы настроек, как: Display (Экран), Record (Запись), Network (Сеть), Alarm (Тревога), Device (Устройства), System (Сист. настройки) и Advance (Доп. настройки).

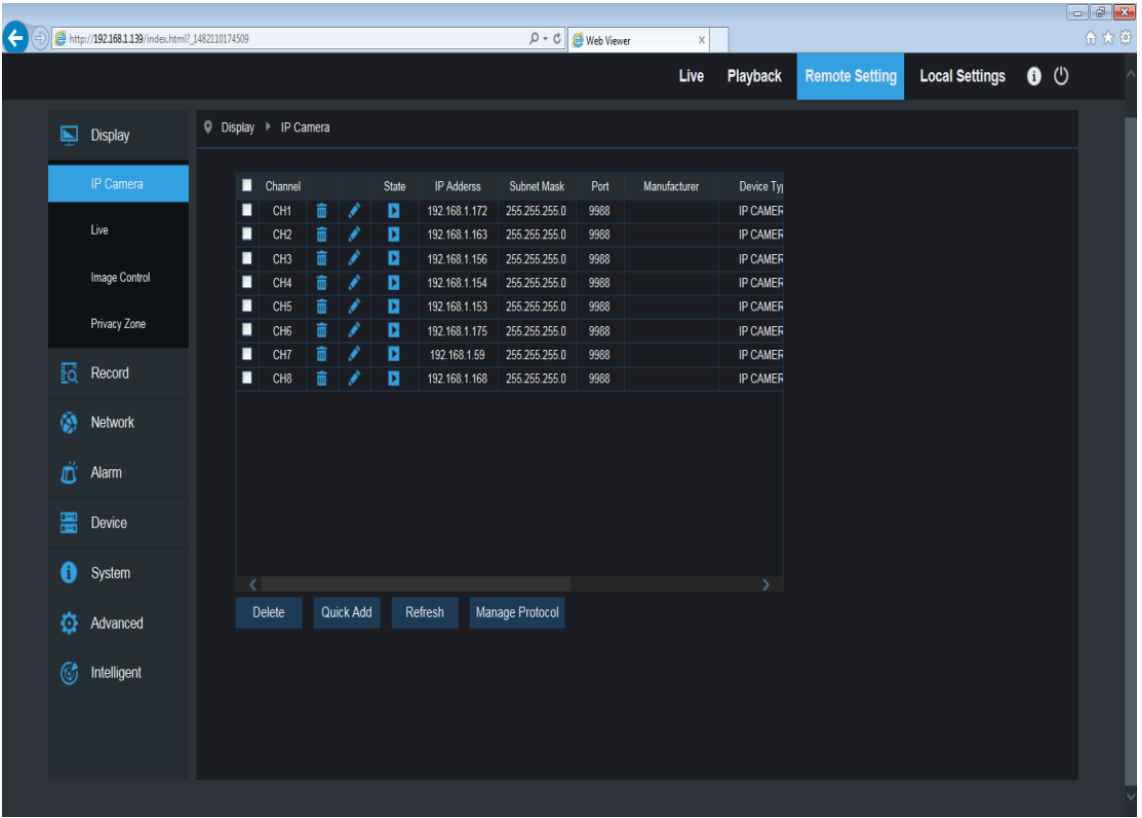

#### **Сеть**

Разверните опцию «Сеть», чтобы открыть ее подопции: Network (сеть), Email (электронные сообщения) и DDNS configuration (конфигурация DDNS).

Настройки LAN: NVR поддерживает режимы Static/DHCP/PPPOE. Типом сети системы по умолчанию является <Static>. Пользователь может устанавливать параметры по необходимости. После успешного изменения параметров сети NVR будет автоматически перезапущен.

Электронные сообщения: Задает параметры конфигурации предупредительных электронных сообщений NVR, включая Email address (адрес электронной почты), SSL, Email Enable (активацию электронных сообщений), Interval (Интервал), Email Schedule (график подачи электронных сообщений) и т.д. Все параметры должны соответствовать локальным настройкам NVR.

DDNS: После обращения пользователя к сервису DDNS можно активировать функцию <DDNS> при любом режиме типа сети (Static, DHCP и PPPoE). Вы можете дистанционно посещать NVR с помощью имени домена (http://имя домена: номер веб-порта). При посещении NVR с помощью DDNS пользователь должен убедиться, что порт и текущий IP могут быть нормально соединены в сети общего пользования. Подробные настройки, включая адрес сервера, хост, пользователя и пароль, должны соответствовать локальным настройкам NVR.

#### **Тревога**

Настройки тревог включают в себя Motion Detection (Обнаружение движения) и I/O Alarm Parameters (Параметры тревожного входа/выхода).

1. Motion Detection (Обнаружение движения): Настраивает Sensitivity (Чувствительность), Alarm out (Отключение тревог), Alarm Record (Запись тревог), Alarm Capture (Захват тревоги) и т.д.

Подробные настройки должны соответствовать локальным настройкам NVR.

2. Настройки тревожного входа/выхода (если имеются): Задают параметры для I/O Alarm (тревожного входа/выхода), Alarm out (Отключения тревог), Alarm Record (Записи тревог), Send Email (Отправить электронное сообщение) и т.д. Подробные настройки должны соответствовать локальным настройкам NVR:

#### **Устройства**

Нажмите на опцию <Device> (Устройство), чтобы развернуть ее подопции: HDD (Жесткий диск).

Пользователь может проверить статус NVR и время записи. Подробные настройки должнысогласовываться с локальными настройками NVR.

#### **Сист. настройки**

Нажмите на опцию <System> (Система), чтобы развернуть ее подопции: General (Общие сведения), Users (Пользователи) и information (Информация).

#### 1. Общие сведения

Пользователь может проверить язык и видео систему NVR, а также задать системное время, формат даты/времени, время отображения меню, параметры DST и NTP:

Подробные настройки должны согласовываться с локальными настройками NVR.

#### 2. Users (Пользователи)

Пользователь может задать имя пользователя и пароль. Подробные настройки должны согласовываться с локальными настройками NVR.

#### 3. Information (Информация)

Пользователь может отслеживать название, номер и тип устройства, MAC-адрес, версию ПО, версию IE и аппаратного обеспечения NVR.

#### **Доп. настройки**

Нажмите на опцию <Advance> (Больше), чтобы развернуть ее подопции: Firmware Update (Обновление встроенного ПО), Load default (Загрузка по умолчанию), Events (События) и Maintain (Поддержание).

1. Firmware Update (Обновление встроенного ПО)

Здесь пользователь может удаленно обновить систему NVR.

Процедура обновления:

Сначала выберите путь файла обновления. Формат файла .sw:

Затем нажмите "Start" (Запуск), чтобы запустить обновление. Ход обновления можно видеть на экране:

2. Load Default (Загрузка по умолчанию)

Пользователь может удаленно восстановить параметры NVR.

3. Events (События)

Пользователь может настроить функции Event Type (Тип события), Buzzer (Звуковой сигнал), Send Email (Отправить электронное сообщение), Show Message (Показать сообщение) и другие параметры.

Подробные настройки должны согласовываться с локальными настройками NVR.

4. Maintain (Поддержание)

Позволяет вам удаленно настроить время автоматического поддержания для NVR.

Подробные настройки должны согласовываться с локальными настройками NVR.

#### **Локальные настройки**

Пользователь может задать Record Path (Путь записи) (сохранить Live record (запись живого видео) и Playback clip file (Воспроизведение файла привязки)), Download Path (Загрузку пути) для удаленного файла, Snapshot Path (Путь стоп-кадра) для захваченных изображений, Interval(Интервал) для переключения фалов записи (Packaging time(Время упаковки)) и File type (Тип файла) (H264 и AVI):

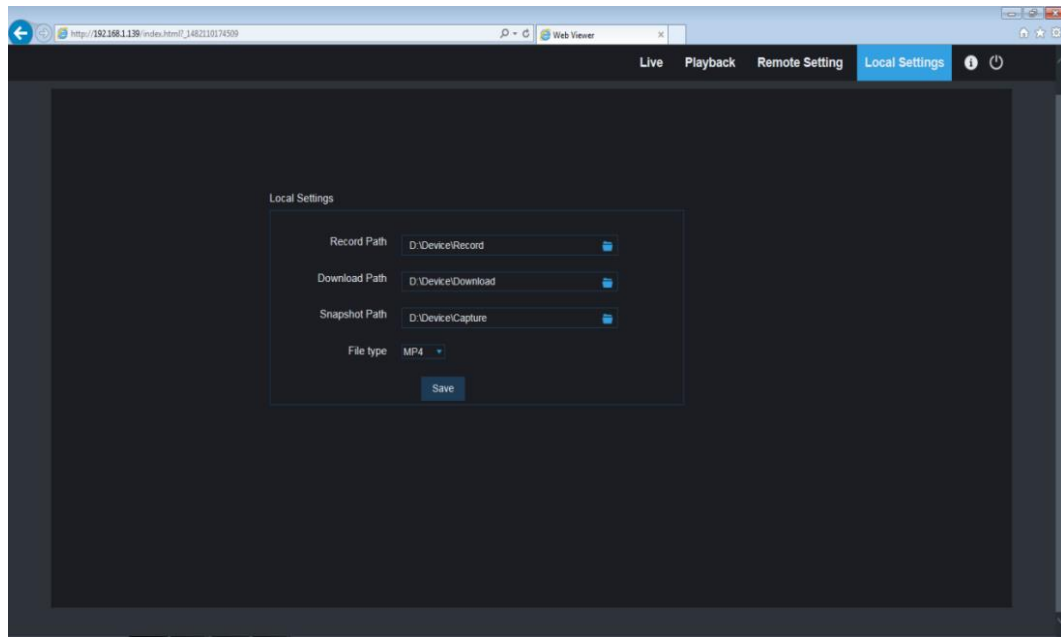

#### **Выход из системы**

Нажмите «Logout», чтобы выйти из системы и вернуться в интерфейс входа.

## **6. Приложение**

#### **Поиск и устранение неисправностей**

1. Вопрос: Что делать, если система не обнаруживает жесткий диск?

Ответ: Проверьте, правильно ли подключено питание системы, кабели передачи данных и питания, и нет ли внешних повреждений жесткого диска. Также проверьте, поддерживается ли ваш жесткий диск по своим техническим характеристикам.

2. Вопрос: Я сменил пароль, но забыл его. Как можно получить доступ к системе? Ответ: Если вы забыли пароль системы, проконсультируйтесь у нашего технического персонала. Мы настоятельно рекомендуем пользователям устанавливать легко запоминающиеся, но достаточно надежные пароли. Если имеются требования по безопасности, не задавайте очень простые пароли, например, 000000.

3. Вопрос: После соединения регистратора с камерой виден ненормальный видеосигнал или его вообще нет. Питание обоих устройств в порядке. Что не так?

Ответ: Проверьте место соединения коаксиального кабеля с BNC разъёмом ирегистратором, надежно ли кабель подключен, не изношен ли он и не требует ли замены.

4. Вопрос: Как защитить регистратор от воздействия тепла?

Ответ: Регистратор должен рассеивать тепло в процессе работы. Размещайте его в местах с хорошей вентиляцией, вдали от источников тепла, чтобы обеспечить устойчивую работу и долгий срок службы.

5. Вопрос: Пульт дистанционного управления не работает, тогда как экран монитора в порядке и кнопки панели работают. Почему?

Ответ: Попробуйте еще раз, направив пульт дистанционного управления непосредственно на ИК приемник, расположенный на передней панели. Если пультпо-прежнему не работает, проверьте, не закончился ли заряд батареек. Если нет, то, скорее всего, пульт повреждён.

6. Вопрос: Я хочу вынуть жесткий диск из моего ПК и установить его на регистратор. Будет ли он работать?

Ответ: Можно использовать любые жесткие диски, поддерживаемые регистратором. Однако помните, что в таком случае все данные на вашем жестком диске будут потеряны.

7. Вопрос: Можно ли воспроизводить изображение в процессе записи?

Ответ: Да. Система поддерживает функцию воспроизведения одновременно с записью.

8. Вопрос: Можно ли выборочно стереть записи с жесткого диска регистратора?

Ответ: В целях безопасности такой функции нет. Если вы хотите удалить все записи, отформатируйте жесткий диск.

9. Вопрос: Почему я не могу войти в клиентский режим регистратора?

Ответ: Проверьте правильность настроек сетевого подключения и контакты порта RJ-45. Проверьте правильность ввода имени пользователя и пароля.

10. Вопрос: Почему я не могу найти никаких записей для воспроизведения?

Ответ: Проверьте, в порядке ли соединение линии передачи данных и правильно ли выставлено системное время. Перезагрузите регистратор и попробуйте ещё раз. Если записи по-прежнему не видны, возможно, повреждён жёсткий диск.

11. Вопрос: Почему не работает детектор движения?

Ответ: Проверьте правильность настроек детектора движения, не установлена ли слишком низкая чувствительность.

12. Вопрос: Почему не срабатывает тревога?

Ответ: Проверьте правильность настройки тревоги, а также подключения для входных сигналов тревог.

13. Вопрос: Почему регистратор продолжает подавать звуковой сигнал тревоги?

Ответ: Проверьте настройки тревог, включена ли функция обнаружения движения. Кроме того, проверьте соответствующие настройки тревог для жесткого диска.

14. Вопрос: Почему я не могу остановить запись, нажав кнопку "STOP" или поле "Stop Recording" в контекстном меню?

Ответ: Нажатием кнопки Stop можно остановить только запись, запущенную вручную. Если вы хотите остановить Scheduled recording (Плановую запись) в определенный момент времени, измените настройку на No Record (Нет записи). Для остановки Startup recording (Запись при запуске) измените режим записи на плановую запись или ручную запись. Затем вы сможете остановить запись предусмотренными способами. Также вы можете зайти в настройки записи для канала, и там отключить возможность ведения записи.

## **7. Техническое обслуживание**

1. Для отключения регистратора сначала отключите систему, а затем питание. Не отключайте питание напрямую, иначе можно потерять или повредить данные на жестком диске.

2. Размещайте регистраторвдали от источников тепла.

3. Регулярно очищайте устройство от пыли внутри. Обеспечьте хорошую вентиляцию для надлежащего рассеяния тепла.

4. Не вставляете кабели в порты работающего устройства, это может повредить порты.

5. Проверяйте кабель жесткого диска и кабель передачи данных на наличие следов износа.

6. Исключите влияние других электронных приборов на регистратор, а также сигнальные кабели и кабели питания.Берегите жесткий диск от воздействия статического электричества и наведенного напряжения, это может вывести его из строя.

# **8. Комплектация**

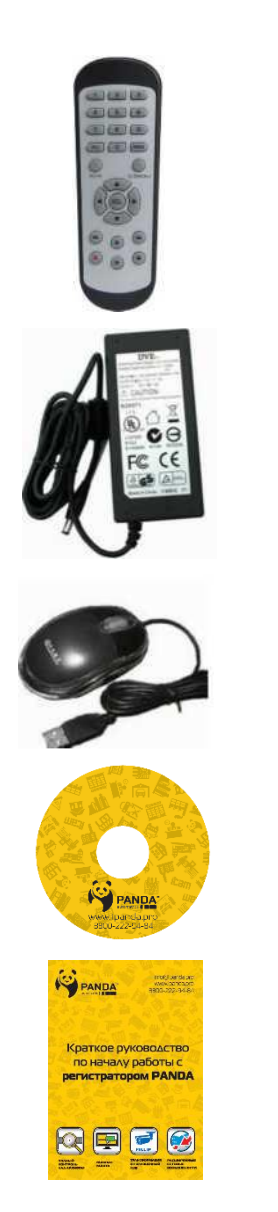

Пульт дистанционного управления

Блок питания регистратора

Мышь

CD-Диск

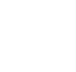

Гарантийный талон и Краткое руководство

# **9. Технические характеристики**

— Серия NVR.PWR-P

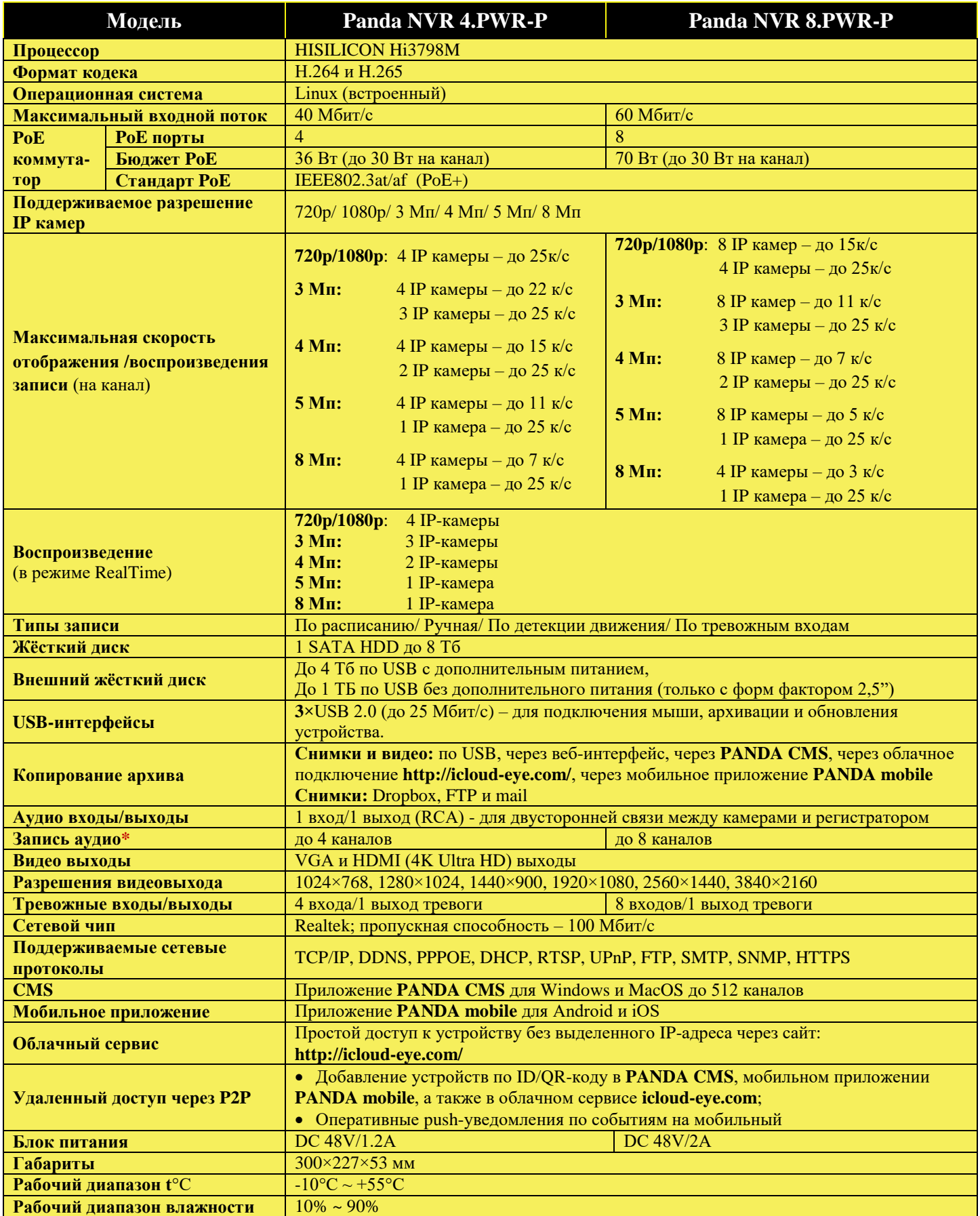

**\*** при наличии подключенного микрофона на IP камере

## — Серия NVR.MT

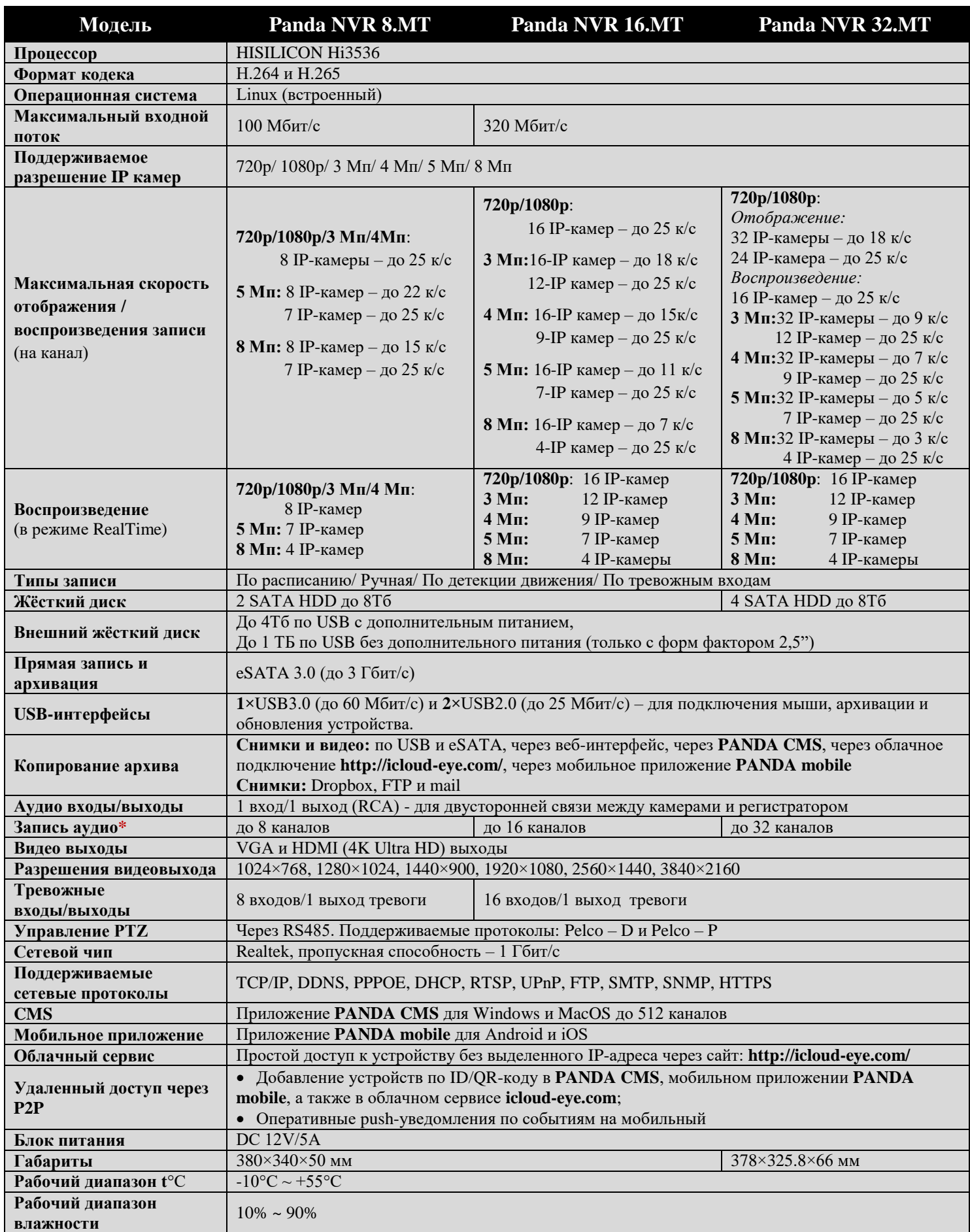

**\*** при наличии подключенного микрофона на IP камере

### - Серия NVR.MT-P

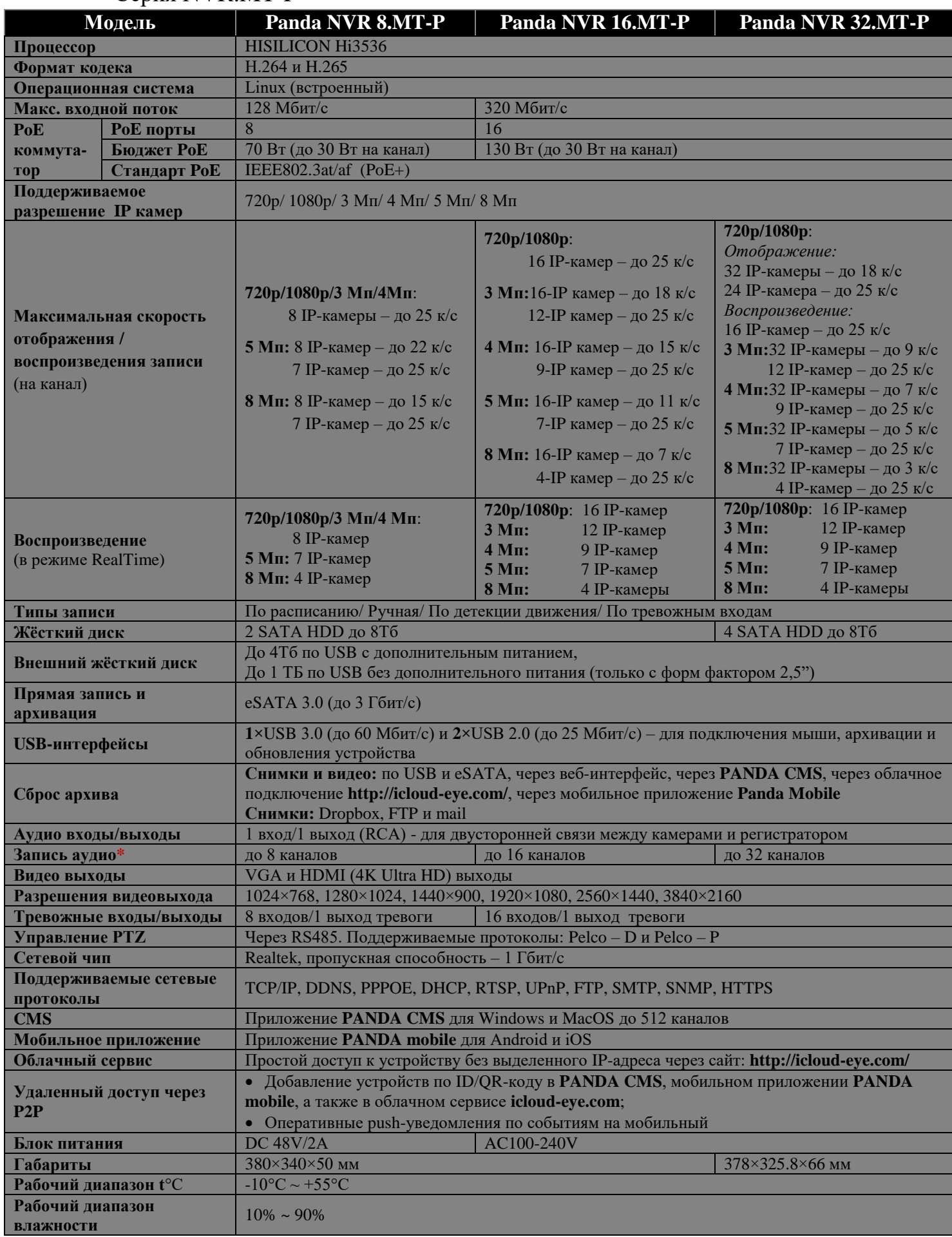

**\*** при наличии подключенного микрофона на IP камере

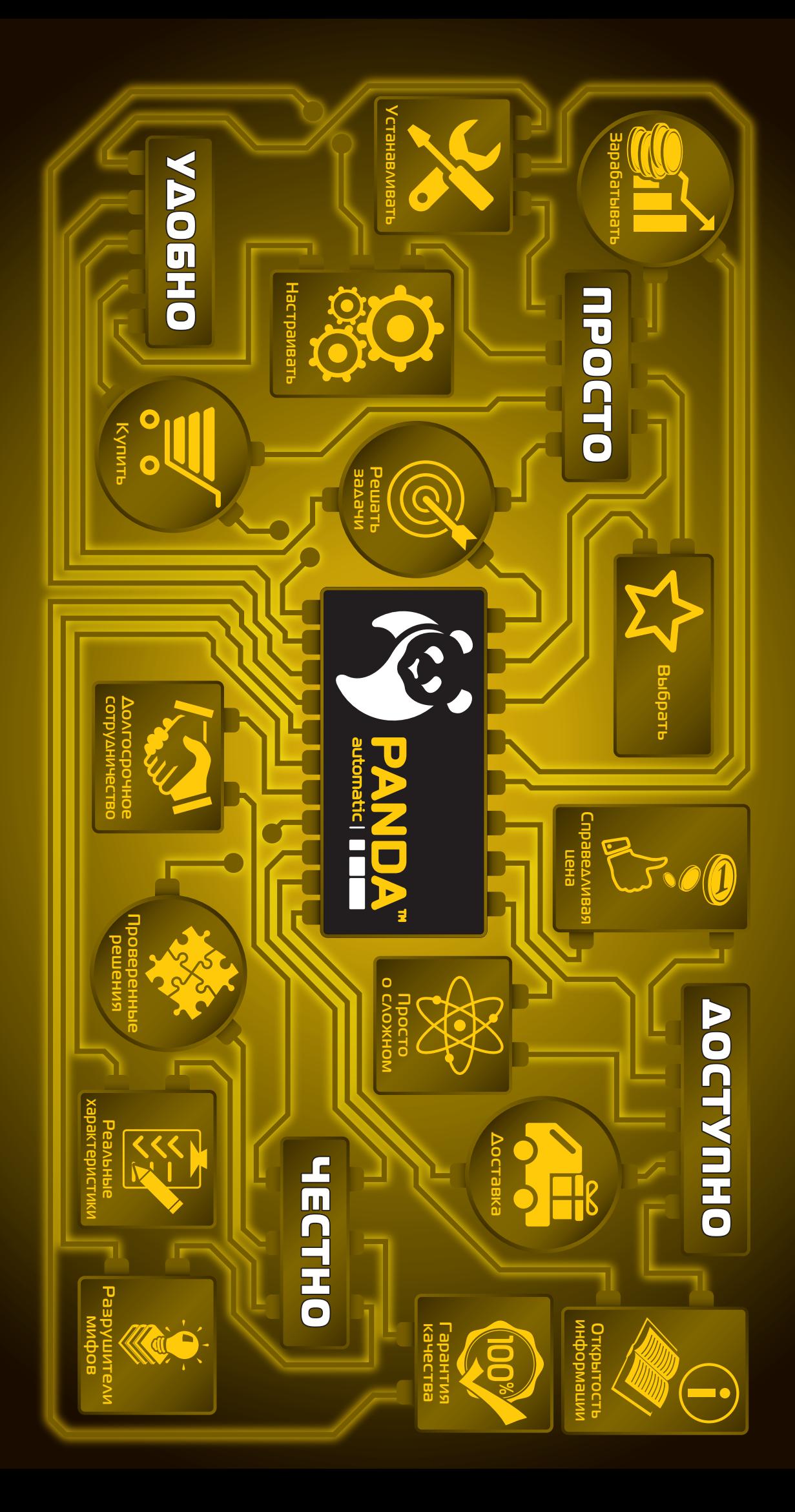